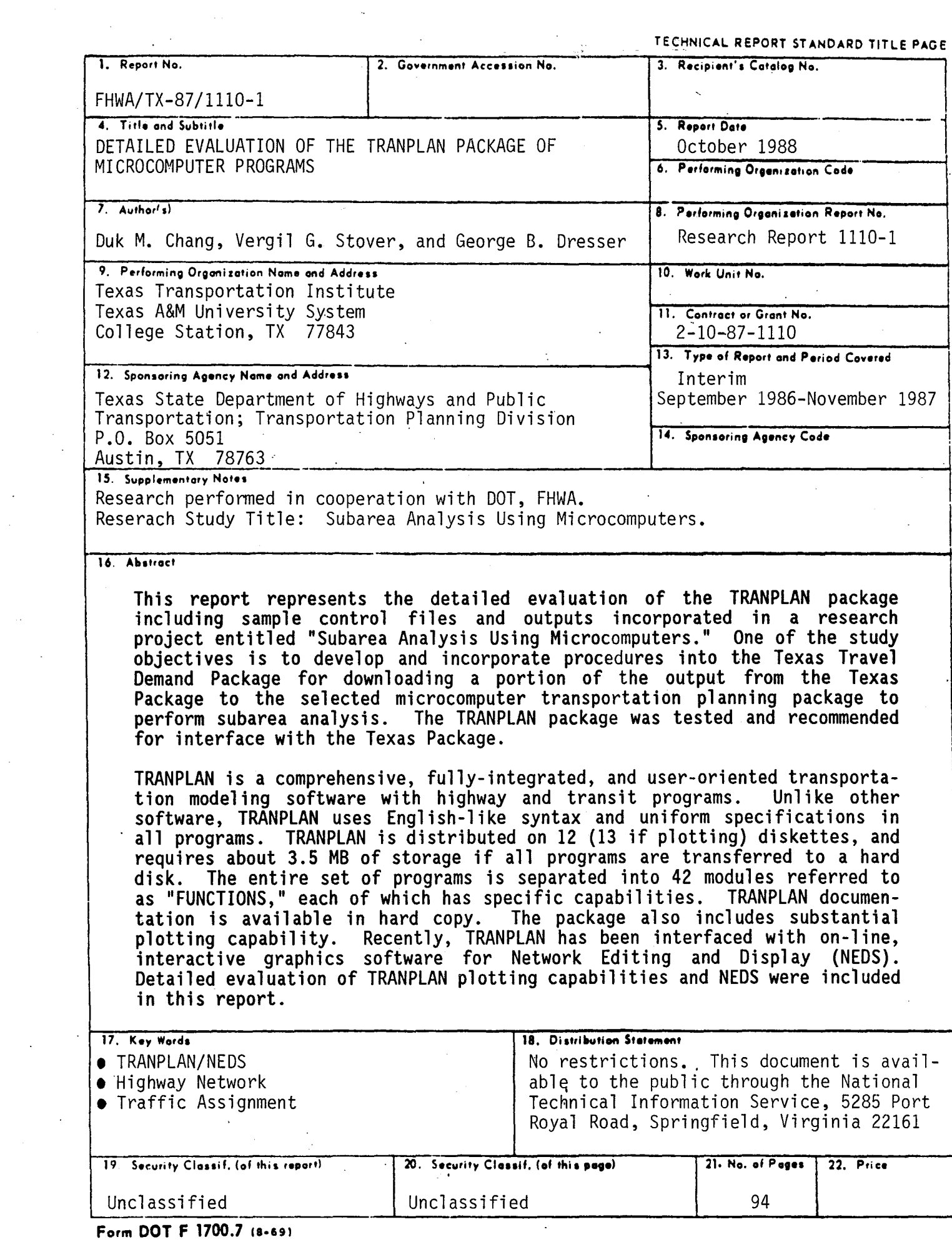

 $\label{eq:2.1} \frac{\partial \mathcal{L}_{\text{max}}}{\partial \mathcal{L}_{\text{max}}(\mathcal{L}_{\text{max}})}$ 

 $\ddot{\phantom{a}}$ 

 $\Delta \sim 10^4$ 

 $\frac{1}{2}$ 

 $\label{eq:2.1} \mathcal{L}(\mathcal{L}^{\text{max}}_{\mathcal{L}}(\mathcal{L}^{\text{max}}_{\mathcal{L}}),\mathcal{L}^{\text{max}}_{\mathcal{L}}(\mathcal{L}^{\text{max}}_{\mathcal{L}}))$ 

 $\label{eq:2.1} \frac{1}{\sqrt{2}}\int_{\mathbb{R}^3}\frac{1}{\sqrt{2}}\left(\frac{1}{\sqrt{2}}\right)^2\frac{1}{\sqrt{2}}\left(\frac{1}{\sqrt{2}}\right)^2\frac{1}{\sqrt{2}}\left(\frac{1}{\sqrt{2}}\right)^2\frac{1}{\sqrt{2}}\left(\frac{1}{\sqrt{2}}\right)^2.$ 

## DETAILED EVALUATION OF THE TRANPLAN PACKAGE

## OF MICROCOMPUTER PROGRAMS

by

Duk M. Chang Assistant Research Planner

and

Vergil G. Stover Research Engineer

and

George B. Dresser Study Supervisor

Subarea Analysis Using Microcomputers

Research Report Number 1110-1

Research Study Number 2-10-87-1110

Sponsored by

Texas State Department of Highways and Public Transportation

In Cooperation with the U.S. Department of Transportation Federal Highway Administration

Texas Transportation Institute The Texas A&M University System College Station, Texas

October 1988

 $\label{eq:2.1} \frac{1}{\sqrt{2}}\int_{\mathbb{R}^3}\frac{1}{\sqrt{2}}\left(\frac{1}{\sqrt{2}}\right)^2\frac{1}{\sqrt{2}}\left(\frac{1}{\sqrt{2}}\right)^2\frac{1}{\sqrt{2}}\left(\frac{1}{\sqrt{2}}\right)^2\frac{1}{\sqrt{2}}\left(\frac{1}{\sqrt{2}}\right)^2.$  $\mathcal{O}(\mathcal{O}_\mathcal{O})$ 

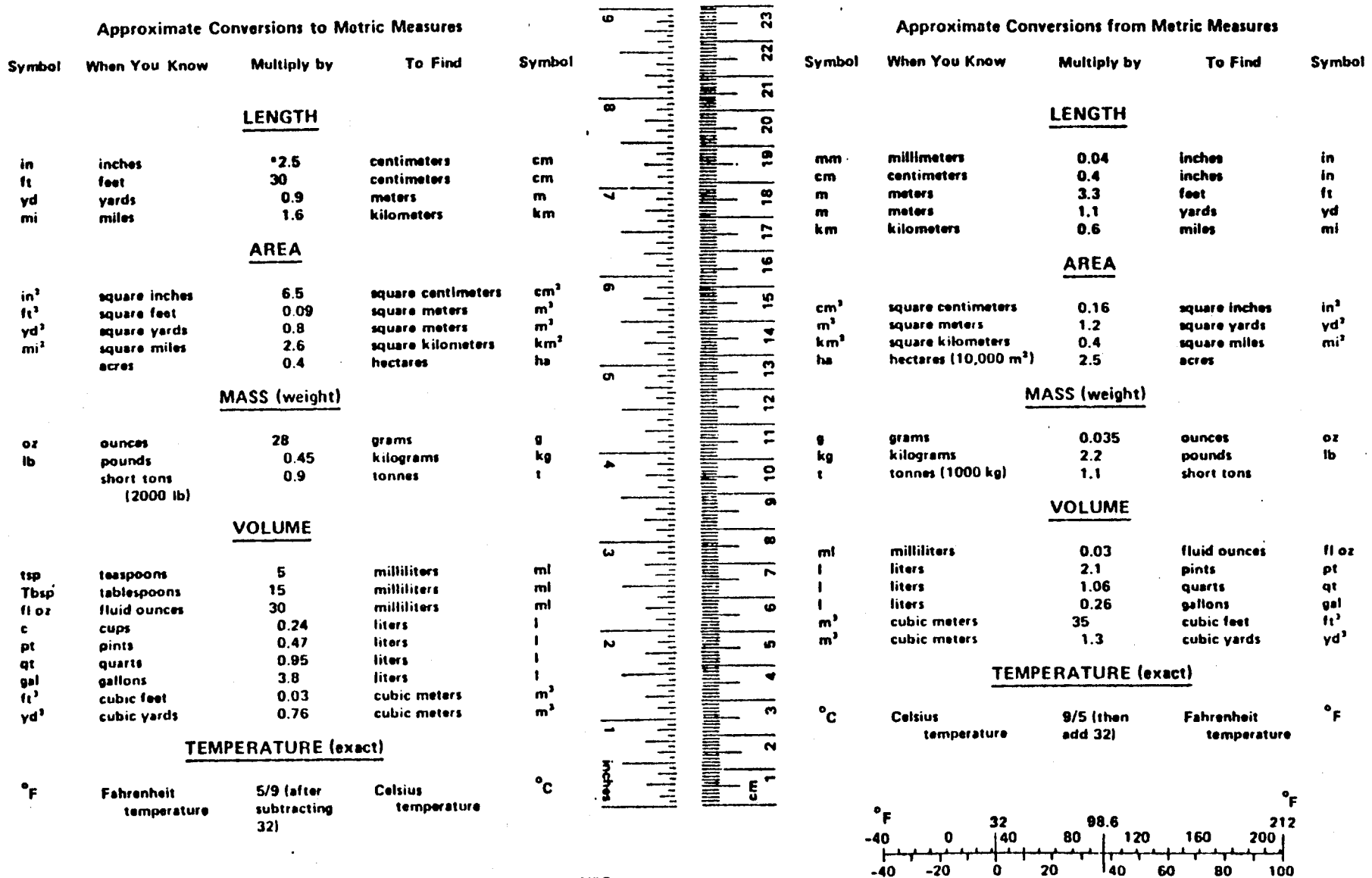

37

 $^{\circ}$ c

 $^{\circ}$ c

**METRIC CONVERSION FACTORS** 

\*1 in = 2.54 (exactly). For other exact conversions and more detailed tables, see NBS Misc, Publ. 286, Units of Weights and Measures, Price \$2.25, SD Catalog No. C13.10:286.

 $\label{eq:2.1} \frac{1}{\sqrt{2}}\left(\frac{1}{\sqrt{2}}\right)^{2} \left(\frac{1}{\sqrt{2}}\right)^{2} \left(\frac{1}{\sqrt{2}}\right)^{2} \left(\frac{1}{\sqrt{2}}\right)^{2} \left(\frac{1}{\sqrt{2}}\right)^{2} \left(\frac{1}{\sqrt{2}}\right)^{2} \left(\frac{1}{\sqrt{2}}\right)^{2} \left(\frac{1}{\sqrt{2}}\right)^{2} \left(\frac{1}{\sqrt{2}}\right)^{2} \left(\frac{1}{\sqrt{2}}\right)^{2} \left(\frac{1}{\sqrt{2}}\right)^{2} \left(\$  $\label{eq:2.1} \mathcal{L}_{\text{max}} = \mathcal{L}_{\text{max}} + \mathcal{L}_{\text{max}} + \mathcal{L}_{\text{max}}$  $\label{eq:2.1} \frac{1}{\sqrt{2}}\int_{\mathbb{R}^3}\frac{1}{\sqrt{2}}\left(\frac{1}{\sqrt{2}}\right)^2\frac{1}{\sqrt{2}}\left(\frac{1}{\sqrt{2}}\right)^2\frac{1}{\sqrt{2}}\left(\frac{1}{\sqrt{2}}\right)^2\frac{1}{\sqrt{2}}\left(\frac{1}{\sqrt{2}}\right)^2.$ 

 $\mathcal{L}^{\text{max}}_{\text{max}}$ 

## ABSTRACT

This report represents the detailed evaluation of the TRANPLAN package including sample control files and outputs incorporated in a research project entitled "Subarea Analysis Using Microcomputers." One of the study<br>objectives is to develop and incorporate procedures into the Texas Travel Demand Package for downloading a portion of the output from the Texas Package to the selected microcomputer transportation planning package to perform subarea analysis. The TRANPLAN package was tested and recommended for interface with the Texas Package.

TRANPLAN is a comprehensive, fully-integrated, and user-oriented transportation modeling software with highway and transit programs. Unlike other software, TRANPLAN uses English-like syntax and uniform specifications in all programs. TRANPLAN is distributed on 12 (13 if plotting) diskettes, and requires about 3.5 MB of storage if all programs are transferred to a hard disk. The entire set of programs is separated into 42 modules referred to as "FUNCTIONS," each of which has specific capabilities. TRANPLAN documentation is available in hard copy. The package also includes substantial plotting capability. Recently, TRANPLAN has been interfaced with on-line, interactive graphics software for Network Editing and Display (NEDS). Detailed evaluation of TRANPLAN plotting capabilities and NEDS were included in this report.

#### DISCLAIMER

The contents of this report reflect the views of the authors who are responsible for the opinions, findings, and conclusions presented herein. The contents do not necessarily reflect the official views or policies of the Federal Highway Administration or the State Department of Highways and Public Transportation. This report does not constitute a standard, specification, or regulation.

 $\label{eq:2.1} \frac{1}{\sqrt{2}}\sum_{i=1}^n\frac{1}{\sqrt{2}}\sum_{i=1}^n\frac{1}{\sqrt{2}}\sum_{i=1}^n\frac{1}{\sqrt{2}}\sum_{i=1}^n\frac{1}{\sqrt{2}}\sum_{i=1}^n\frac{1}{\sqrt{2}}\sum_{i=1}^n\frac{1}{\sqrt{2}}\sum_{i=1}^n\frac{1}{\sqrt{2}}\sum_{i=1}^n\frac{1}{\sqrt{2}}\sum_{i=1}^n\frac{1}{\sqrt{2}}\sum_{i=1}^n\frac{1}{\sqrt{2}}\sum_{i=1}^n\frac$  $\label{eq:2.1} \frac{1}{2} \sum_{i=1}^n \frac{1}{2} \sum_{j=1}^n \frac{1}{2} \sum_{j=1}^n \frac{1}{2} \sum_{j=1}^n \frac{1}{2} \sum_{j=1}^n \frac{1}{2} \sum_{j=1}^n \frac{1}{2} \sum_{j=1}^n \frac{1}{2} \sum_{j=1}^n \frac{1}{2} \sum_{j=1}^n \frac{1}{2} \sum_{j=1}^n \frac{1}{2} \sum_{j=1}^n \frac{1}{2} \sum_{j=1}^n \frac{1}{2} \sum_{j=1}^n \frac{$ 

## TABLE OF CONTENTS

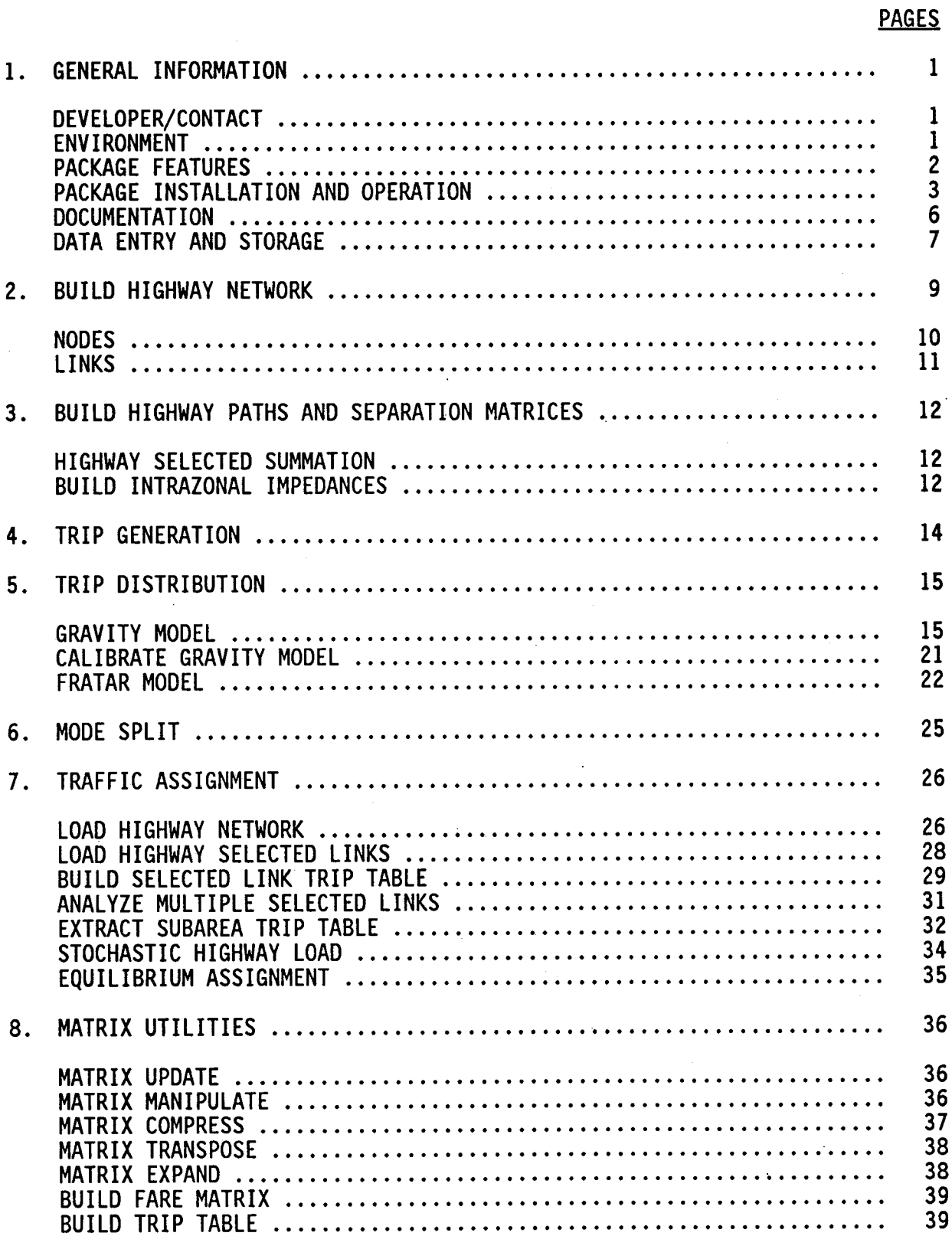

# TABLE OF CONTENTS (Continued)

l,

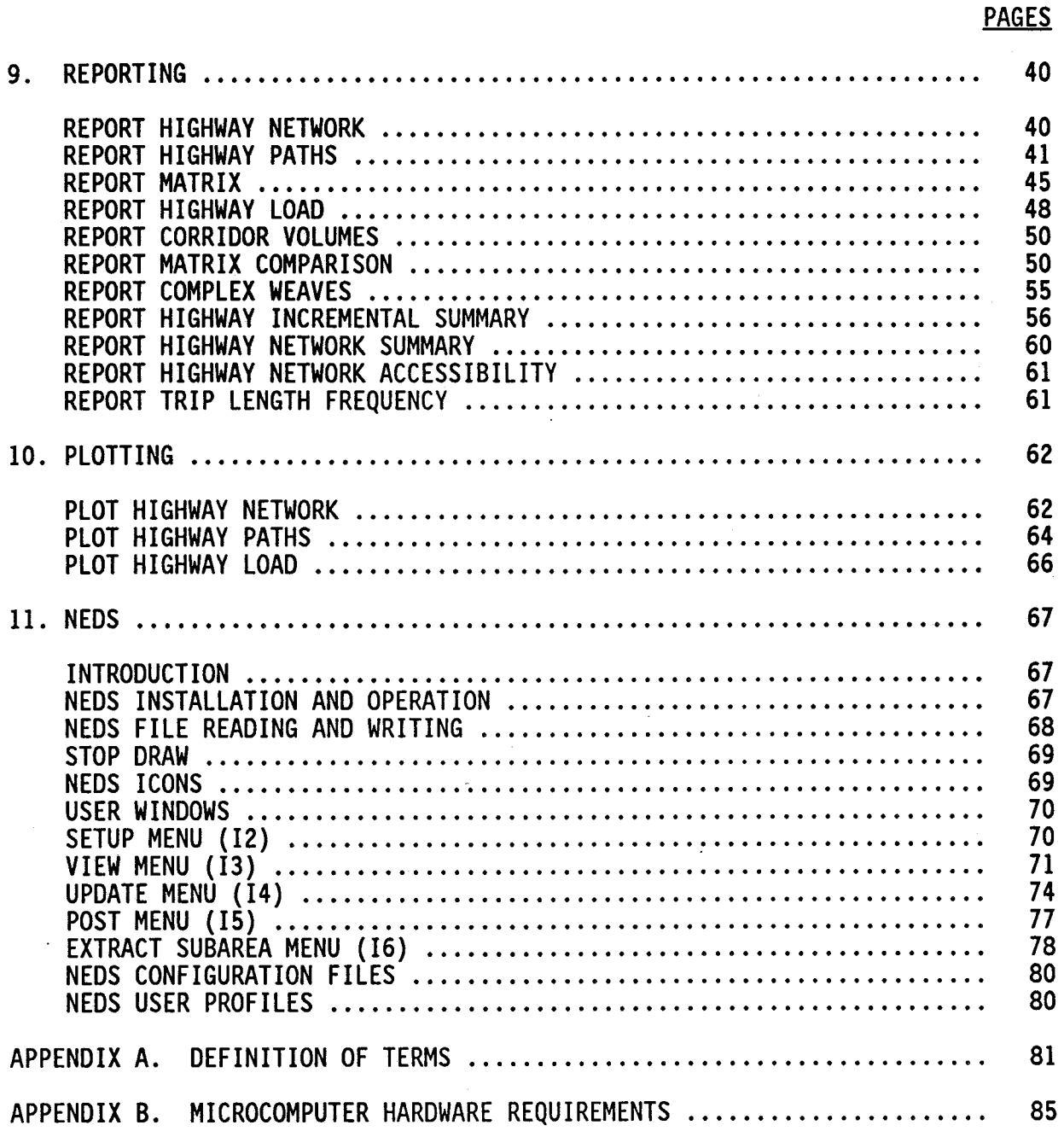

## LIST OF EXHIBITS

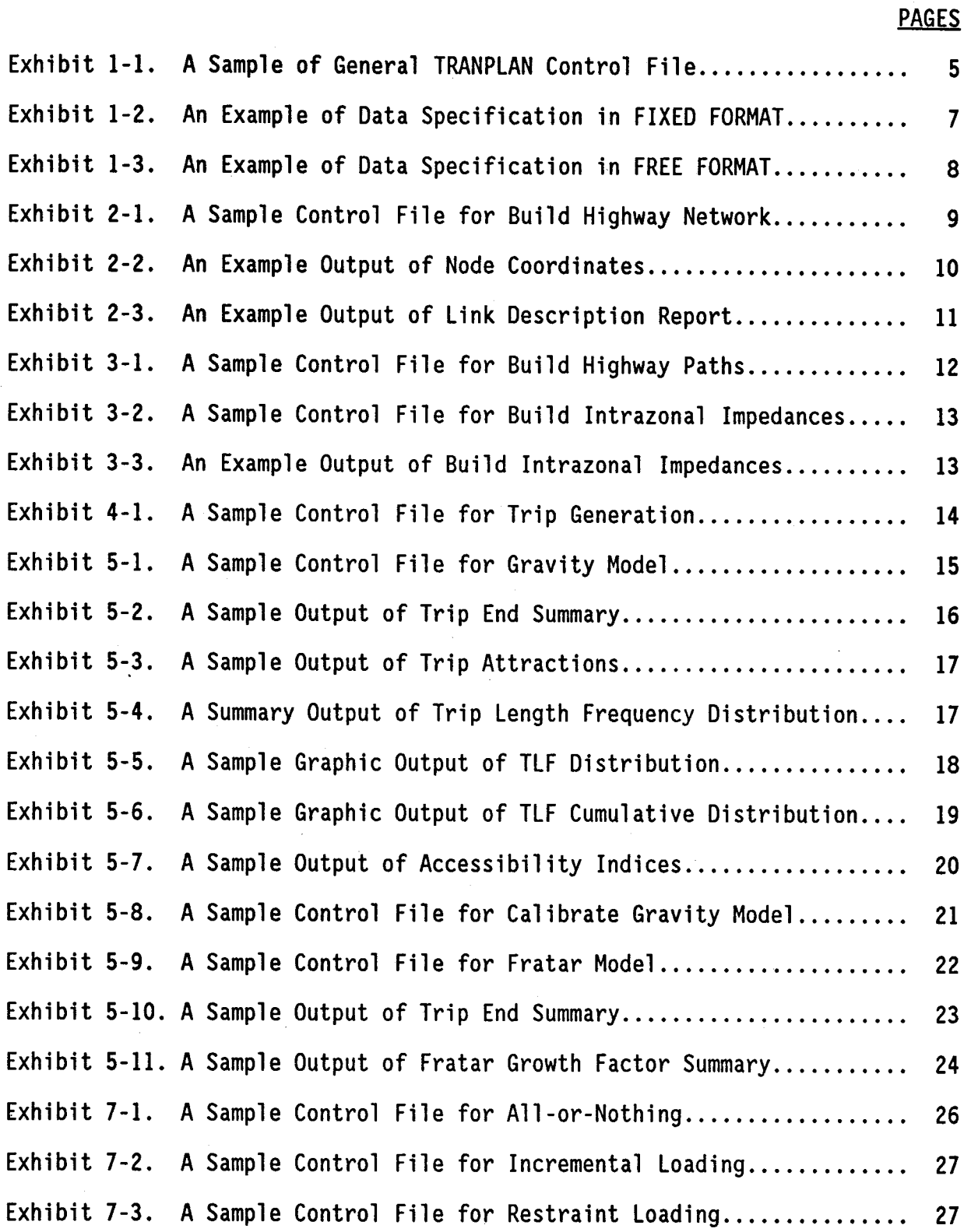

# LIST OF EXHIBITS (Continued)

 $\sim$ 

 $\sim$ 

l.

 $\label{eq:2.1} \frac{1}{\sqrt{2}}\left(\frac{1}{\sqrt{2}}\right)^{2} \frac{1}{\sqrt{2}}\left(\frac{1}{\sqrt{2}}\right)^{2}$ 

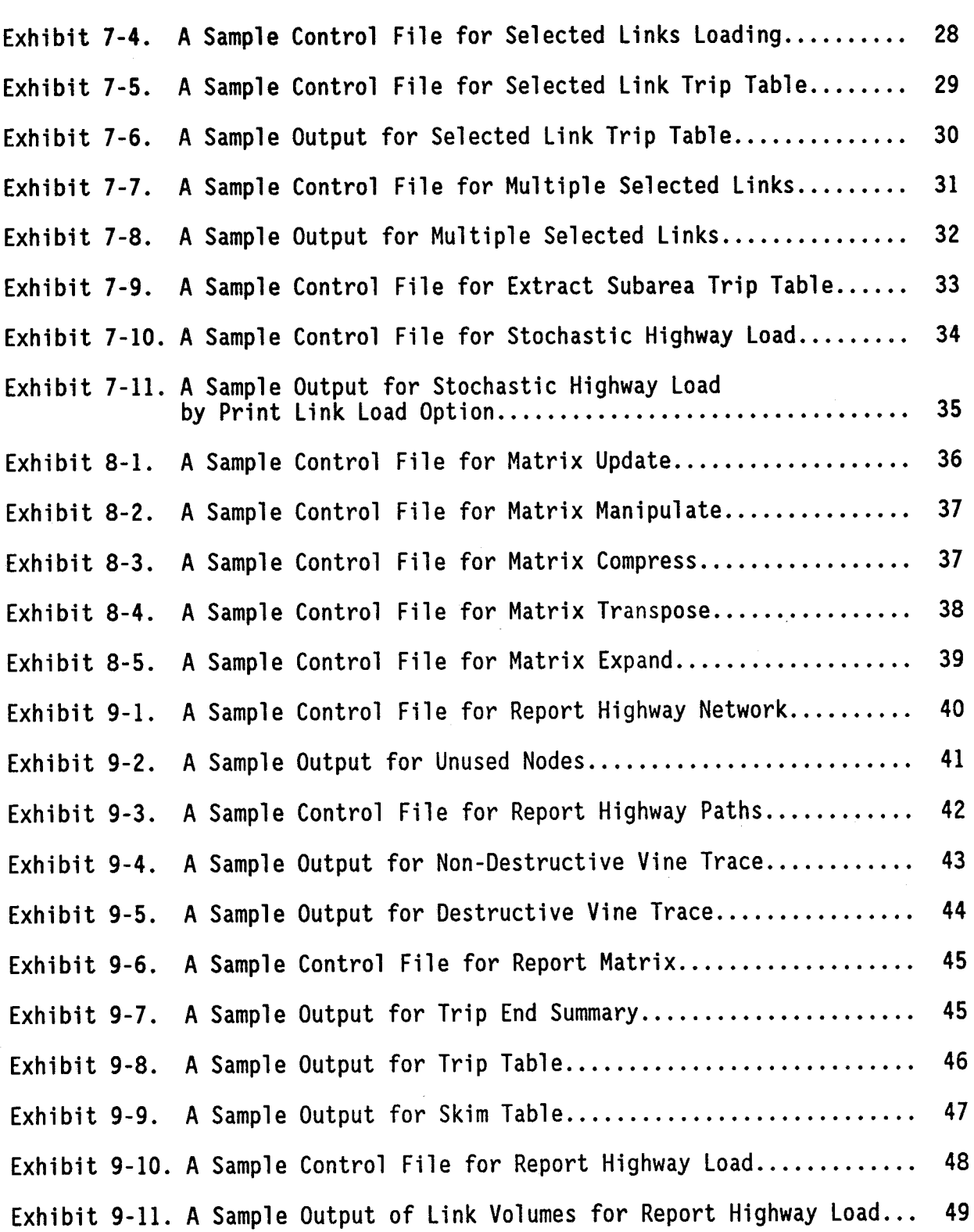

 $\hat{\textbf{z}}$ 

## LIST OF EXHIBITS (Continued)

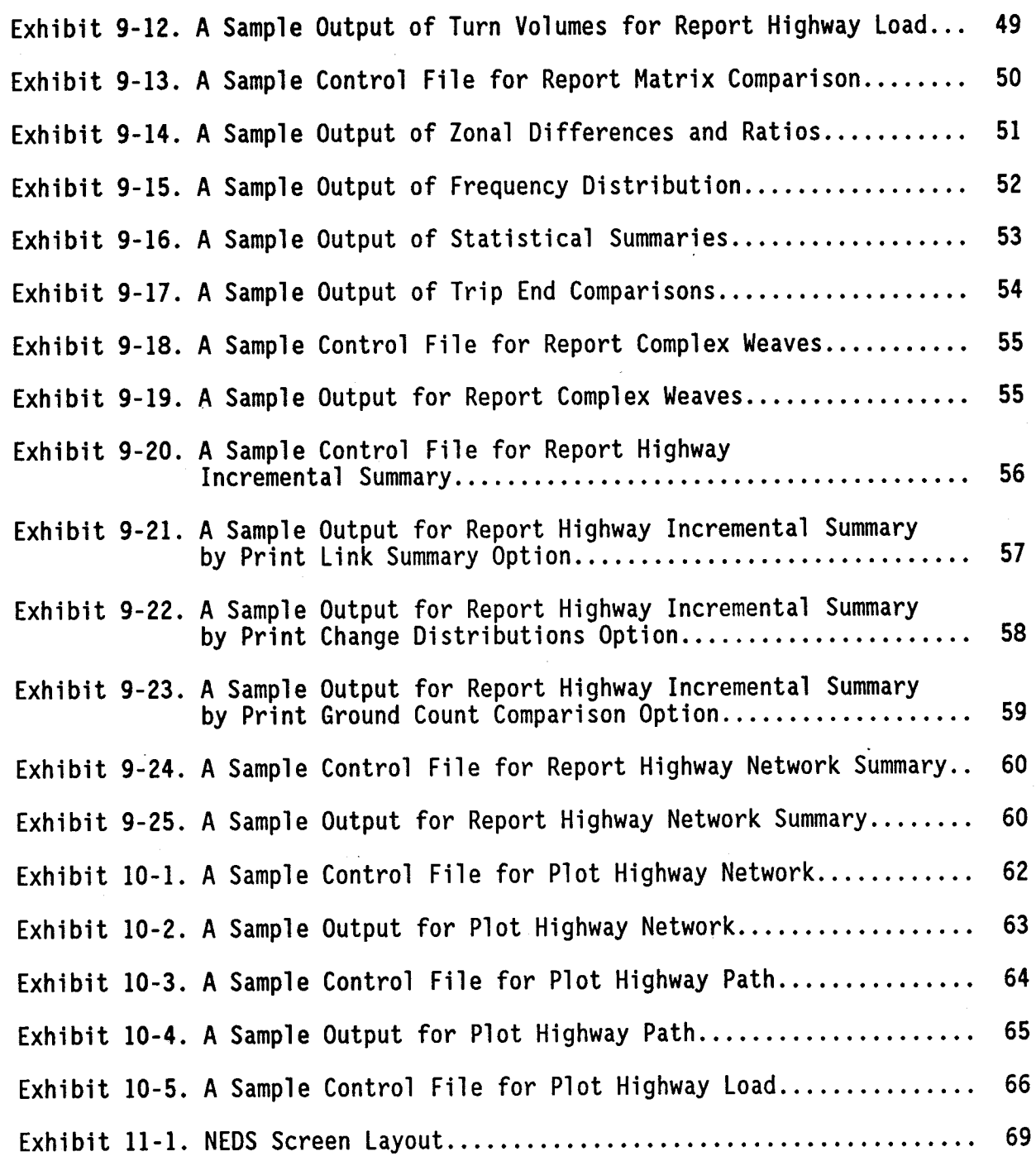

 $\label{eq:2.1} \frac{1}{\sqrt{2}}\int_{\mathbb{R}^3}\frac{1}{\sqrt{2}}\left(\frac{1}{\sqrt{2}}\right)^2\frac{1}{\sqrt{2}}\left(\frac{1}{\sqrt{2}}\right)^2\frac{1}{\sqrt{2}}\left(\frac{1}{\sqrt{2}}\right)^2\frac{1}{\sqrt{2}}\left(\frac{1}{\sqrt{2}}\right)^2.$ 

#### 1. GENERAL INFORMATION

TRAN PLAN, the most popular proprietary transportation modeling software, is a comprehensive, fully-integrated, user-oriented system, fully compatible with highway and transit programs, thus simplifying the procedures of multi-modal systems planning. Unlike other transportation software, TRANPLAN uses English-like syntax and uniform specifications in all programs. The TRANPLAN package includes also substantial plotting all programs. The TRANPLAN package includes also substantial plotting capability.

Recently, TRANPLAN has been interfaced with on-line, interactive graphics software for Network Editing and Display (NEDS). NEDS is an online, menu-driven graphics package for the creation and maintenance of transportation planning networks as well as for the display of network attributes and assignments.

### DEVELOPER/CONTACT

Mr. R. James W. Fennessy The Urban Analysis Group 145 North Hartz Avenue Danville, CA 94526 (415) 838-1363

## **ENVIRONMENT**

The TRANPLAN package currently is available for the following hardware and operating system configuration. For all the following computers, the package syntax is identical:

- o IBM PC, IBM PC/XT, IBM AT or compatible under PC-DOS (or MS-DOS) version with a minimum of 512 Kbytes of RAM and a desirable of 640 Kbytes of RAM
- o PRIME (all models)
- o MC 68000-based super-microcomputers
- o CDC CYBER's (all models)
- o DEC-VAX (750, 780, and Micro VAX models)

For the IBM PC family of microcomputers, DOS must be configured to accept several disk files simultaneously. Configurating DOS requires modification or creation of a file called "CONFIG.SYS" which must contain the minimum "FILES=10" command. Most TRANPLAN users include the "FILES=20" and "BUFFERS=20" specifications in a "CONFIG.SYS" file in the root directory.

NEDS is \_also written in structured FORTRAN77 and currently executes on PRIME and VAX minicomputers, UNIX-based MC 68000, MicroVAX computers, and the IBM PC family of microcomputers with 640 Kbytes of RAM. For all<br>systems, a high resolution monitor option is available. For the IBM PC systems, a high resolution monitor option is available. microcomputer, an EGA (Enhanced Graphics Adapter, 640x350 resolution) option<br>is available. Although no processor board upgrade is required, a Microsoftcompatible mouse system is necessary for cursor movement on the EGA monitor.

1

## PACKAGE FEATURES

TRANPLAN is distributed on 12 (13 if plotting) diskettes, and requires about 3.5 mb of storage if all programs are transferred to a hard disk. The package is structured as a dynamic tool for the planner. The entire set of programs is separated into 42 modules referred to as "FUNCTIONS," each of which has specific capabilities. The modular structure enables new and improved techniques to be incorporated without affecting existing modules of the library set. The package consists of the following modules (programs) from the PC versions of TRANPLAN:

o Distribution/Modal Choice Models

- 1. GMODEL.EXE Gravity Model and Calibrate Gravity Model
- 2. FRATAR.EXE Fratar Model
- 3. MSPLIT.EXE Modal Choice
- 4. SPLTCAL.EXE Calibrate Modal Choice

## o Networks

![](_page_15_Picture_175.jpeg)

#### o Paths

![](_page_15_Picture_176.jpeg)

#### o Loading

![](_page_15_Picture_177.jpeg)

## o Matrix Utilities

![](_page_15_Picture_178.jpeg)

#### o Reporting

![](_page_16_Picture_174.jpeg)

- o Plotting
	- 1. PLOTNET.EXE Plot Highway Network and Plot Highway Load
	- 2. PLOTPATH.EXE- Plot Highway Paths
- o Trip Generation
	- 1. TRIPGEN.EXE Trip Generation

NEDS programs include the following features:

- o Interactive Network Editing b color Displays<br>
o Bandwidth Displays b o Volume/Capacity
- 
- o Minimum Path Determination o Road Link Loading
- o Highway/Transit Networks o Transit Line Loadings
- o Alternate Host Computers
- o High/Medium Resolution Monitors o User-Specified Restart
- o Hard Copy Options
- 
- o Volume/Capacity Analysis<br>o Road Link Loading
- 
- 
- 
- 
- 

#### PACKAGE INSTALLATION AND OPERATION

Although the TRANPLAN syntax is virtually identical regardless of the computer environment utilized, the computer operating systems do vary. The basic commands/instructions are presented to access and execute TRANPLAN on<br>IBM PC/XT, IBM AT or compatible under PC-DOS (or MS-DOS) version. The IBM PC/XT, IBM AT or compatible under PC-DOS (or MS-DOS) version. method of installation and operation described below is direct and fairly simple:

- 1. Establish a working directory for executing TRANPLAN.
- 2. Ensure that the executable TRANPLAN file "TRNPLNXT.EXE" and all required executable modules are in the working directory (or on a
- 3. Copy any input TRANPLAN data files to the working directory.<br>4. Create a TRANPLAN input control file on "TRNPLN.IN."
- 
- 5. Type in "TRNPLN" to execute TRANPLAN.

TRANPLAN is operated through a control file named TRNPLN.IN that can be set up using a system editor. The file contains commands that specify which program or programs are to be run, the files, parameters and options to be used by each program, and any special report headers. These functions have a set of controls which are uniform in concept and format. However, differences exist in the details of each function in the user manual; these are given in individual write-ups of each function. A user could create a series of these files for different operations, store them under different names, and copy the appropriate file into TRNPLN.IN prior to execution. The following general control structure applies to all TRANPLAN function.

\$Function Name

\$FILES

INPUT FILE = Filename, USER ID = \$Identification\$ OUTPUT FILE = Filename, USER ID =  $$Identifications$ 

\$HEADERS

(up to three lines of header records)

\$OPTIONS

(list of options)

**SPARAMETERS** 

(list of parameters)

#### \$DATA

(data records)

\$END TP FUNCTION

The control file is executed by entering TRNPLN on the keyboard. The package checks to see if all specified programs and input data files are<br>stored on disk, then executes the programs in sequence. Output files specified in the control files are stored under names specified by the user, and reports are stored on disks under a file name TRNPLN.OUT. The print or type commands can then be used to access the stored reports. Exhibit 1-1 presents an example of the general control files.

NEDS is a user-oriented, menu-driven system which is easy to learn because the menus are essentially self-explanatory. A user manual is available which details each menu selection item. The user manual contains precise installation instructions.

For example, DISPLAY POSITIONING OPTIONS are the first set of options in the menu. These options allow the user to display different portions of the network within the NEDS viewport window. The entire network may be drawn with the "DRAW NETWK" option/selection. "ZOOM" permits the user to drawn with the "DRAW NETWK" option/selection. define a rectangular area to be enlarged in order to view a subarea of the network in detail. "PAN" allows the user to move the view of the network in any direction with respect to the current display. "PAN BY CRD" permits the user to specify a window with specific coordinate values. "LAST VIEW"

## \$GRAVITY MODEL

## **SFILES**

INPUT FILE = GMSKIM, USER ID = \$HWYSKIM.DAT\$ OUTPUT FILE = GMVOL, USER ID = \$GMVOL.DAT\$ OUTPUT FILE = GMTVOL, USER ID = \$GMTVOL.DAT\$

## **SHEADERS**

GRAVITY MODEL B/CS (TEST HIGHWAY NETWORK) 285-ZONE TEST HIGHWAY NETWORK

#### \$OPTIONS

MERGED PURPOSE FILE TOTAL PURPOSE FILE PRINT TRIP ENDS PRINT ATTRACTIONS PRINT TRIP LENGTH STATISTICS PRINT ACCESSIBILITY INDICES

#### *SPARAMETERS*

MAXIMUM PURPOSE = 5 SELECTED PURPOSES = 1-5 MAXIMUM TIME = 36  $IMPEDANCE = TIME 2$ ITERATIONS ON ATTRACTIONS = 5 ATTRACTION CLOSURE = 10.0

![](_page_18_Picture_272.jpeg)

\$END TP FUNCTION

Exhibit 1-1. A Sample of General TRANPLAN Control File.

displays the preceeding network views; the "NEXT VIEW" option/selection<br>returns the "next" network view (in a circular buffer of seven views). These display positioning options provide the user quick and easy ways of locating the desired window into the network.

## **DOCUMENTATION**

TRANPLAN documentation is available in hard copy. It can also be obtained on disk files {three diskettes for TRANPLAN/NEDS). Each program is described in a separate file which reviews its capabilities, identifies required and optional files, defines parameters and options, presents the format of any SO-character ASCII data records, and provides one or more examples of a control file. In addition, there are files describing the installation and overall operation of the package, including the execution of demonstration files. The manual is separated into the following parts:

- o GENERAL DESCRIPTION Describes the characteristics of TRANPLAN relevant to all functions, such as general syntax, data file structures, and the method for accessing TRANPLAN.
- o DISTRIBUTION/MODAL CHOICE MODELS Describes the forecasting models which simulate travel behavior, such as the Gravity model, Fratar model, Modal Choice models, as well as calibration techniques.
- o NETWORKS Describes the functions which are used to build and update highway and transit networks.
- o PATHS Describes the functions which are used to build minimum paths for highway and transit networks.
- o LOADING Describes the functions used for loading trips on highway and transit networks. Several loading methods are available in addition to special post-processor techniques for analyses of loaded networks.
- o MATRIX UTILITIES Describes the functions which are used to create and modify matrices (i.e., trip tables and travel impedance tables.)
- o REPORTING Describes the functions which are used SOLELY for generating reports. (Many other functions also produce reports, but are not included in this section because the reports are secondary operations.)
- o PLOTTING Describes the functions which produce on-line or off-line plots for pictorial representation of network characteristics.
- o TRIP GENERATION Describes the application trip generation capa- bilities of TRANPLAN.

#### DATA ENTRY AND STORAGE

There are two methods of job or run data entry in TRANPLAN; they are the use of \$FILE and \$DATA specifications in the job control file. Data files, such as a link data file (the file name = NETDATA), can be created separately; these files are in fixed format. They can then be accessed using the \$FILE specification. Other files, such as a highway network file (the file name = HWYNET), are created by a TRANPLAN program; all of these file specifications are in free format. Input files in the \$FILES control, including job control files, are ASCII records that can be created and modified using a text editor.

The \$DATA control indicates that one or more data records immediately follow. Data requirements are given in detail in each applicable function write-up. The data are specified in one of two ways: fixed format and free format.

o Fixed Format - Data specifications which potentially require large amounts of data entry are coded in fixed format and must be inserted in a particular order. Coding sheets are included in the User's Manual for the data that must be entered in fixed format; these are network data, trip generation variables, productions and attractions, and Friction Factors. An example is the highway network data records (link data) shown under \$DATA for the job control file shown in Exhibit 1-2.

\$BUILD HIGHWAY NETWORK \$FILE OUTPUT FILE = HWYNET, USER ID = \$HWYNET.DAT\$ \$HEADERS BUILD HIGHWAY NETWORK B/CS BUILDING 285-ZONE TEST HIGHWAY NETWORK *SPARAMETERS* NUMBER OF ZONES = 285 MAXIMUM NODE = 1119 ERROR LIMIT = 50 \$DATA 1 11149 3S 1500 0 02 1 8959 3S 1500 0 02<br>1 11049 11S 1500 0 02 1 11049 11S 1500 0 02<br>2 8929 8S 1500 0 02 2 S929 SS 1500 0 02 2 S919 SS 1500 0 02 3 11039 :<br>\$END TP FUNCTION

Note: See page 1-10 in the Build Highway Network section of the User's Manual for the link data record format.

Exhibit 1-2. An Example of Data Specification in FIXED FORMAT.

o Free Format - Free form coding is typically used where data requirements are small. In this case, the data are specified similar to parameters, the only difference being that data items of the same type are often repeated, whereas parameters are not. The manner in which data must be entered for each program which uses a free format is specified in the User's Manual. An example would be Weave Set declarations shown under \$DATA in Exhibit 1-3.

\$REPORT COMPLEX WEAVES **SFILES** INPUT FILE = HWYTRIP, USER ID = \$GMTVOL.DAT\$ INPUT FILE = SELHIST, USER ID= \$SELHIST.DAT\$ INPUT FILE = SELHST2, USER ID = \$SELHST2.DAT\$ INPUT FILE = SELHST3, USER ID = \$SELHST3.DAT\$ INPUT FILE = SELHST4, USER ID = \$SELHST4.DAT\$ INPUT FILE = SELHST5, USER ID = \$SELHST5.DAT\$ **SHEADERS** \$DATA WEAVE SET, ID = HIGHWAY WEAVES REPORT COMPLEX WEAVES B/CS TEST NETWORK EXIT AND ENTER RAMPS ON HWY-6 ENTRY LINKS = 1059-1060,1055-1056,1052-1053,1047-1048, 1044-1045,1040-1041,1037-1038,1034-1033 EXITS LINKS= 1056-1057,1060-1061,1049-1050,1053-1054, 1041-1042,1045-1046,1033-1035,1038-1039 \$END TP FUNCTION

Exhibit 1-3. An Example of Data Specification in FREE FORMAT.

If more than one option, parameter, or datum is specified on the same record (line), they must be separated by commas. Commas need not be used if separate records are used for each statement. Blanks may be left between letters and numbers of any single statement (i.e., "TIME1" and "TIME 1" are equivalent). The blanks are ignored except in "user identification" speci- fications.

Many parameters and data are specified as lists of numeric values. In any such case, all desired values should be put in one list and in ascending order (recommended for readability) unless otherwise indicated. Ranges of<br>values may be specified within a list in lieu of declaring each particular value. For example, the statement "SELECTED PURPOSES =  $1-3$ ,  $5$ ,  $7-8$ " is equivalent to the statement "SELECTED PURPOSES = 1, 2, 3, 5, 7, 8" and would imply that Purposes 1, 2, 3, 5, 7, and 8 of a data file are to be utilized in the current function (see SELECTED ZONES parameter specification in Exhibit 3-1).

Data files that are created by TRANPLAN programs for use by other programs generally are unformatted files written and read using FORTRAN' s unformatted option. A subroutine is available for reading and writing matrix files, and the user's manual illustrates its use.

8

## 2. BUILD HIGHWAY NETWORK

A TRANPLAN network is similar to a UTPS or PLANPAC network. Network link data, turn penalty data and/or turn prohibitor data, and node coordinates may be input (the name of input file =  $NETDATA$ ). Exhibit 2-1 shows a sample control file set up for this function.

\$BUILD HIGHWAY NETWORK \$FILE INPUT FILE = NETDATA, USER ID = \$NETDATA.DAT\$ INPUT FILE = OLDNET, USER  $ID =$  \$0LDNET.DAT\$ OUTPUT FILE = HWYNET, USER ID = \$HWYNET.DAT\$ \$HEADERS BUILD HIGHWAY NETWORK B/CS BUILDING 285-ZONE TEST HIGHWAY NETWORK \$OPTIONS DELETE ALL NODE COORDINATES UPDATE NETWORK NETDATA PRINT DATA **SPARAMETERS** NUMBER OF ZONES = 285 MAXIMUM NODE = 1119 ERROR LIMIT = 50 \$END TP FUNCTION

## Exhibit 2-1. A Sample Control File for Build Highway Network.

Extensive network data edit capabilities exist for the user. All edit<br>ges are descriptive for convenient and quick interpretation. A full messages are descriptive for convenient and quick interpretation. A full<br>listing of the network data may be optionally reported; otherwise, only records with errors are listed (the name of output file = HWYNET). An existing highway network may be updated by any of three methods (the name of input  $\overline{f}$ ile = OLDNET):

- o Deletion of existing network components;
- o Insertion of new components; and
- o Modification of existing links.

When a large set of links is to be modified or deleted according to some consistent pattern other than link by link, the MACRO HIGHWAY NETWORK UPDATE function should be used instead of the update option in BUILD HIGHWAY NETWORK function. .

Link data, optional node coordinate, and turn prohibitor information are entered as ASCII records that can be either part of the job control file or a separate file. In either case, a system editor or a program developed by the user must be applied to prepare the data.

#### **NODES**

**Nodes must be numbered in the sequence zones followed by other nodes. Zones (internal zones followed by external stations) must be numbered sequent i a 11 y without gaps; however, gaps are a 11 owed in numbering other nodes. The network builder permits up to 31 exits at a node. However, if turn prohibitors are used at a node, only eight exits are permitted. Also if turns are to be saved during loading, only four exits should be used at**  any node. Node coordinates are optional; values may range from -9999 to 99999. With the "Large Coordinate" option, eight-digit (2<sup>31</sup>-1) coordinates **may be utilized, thus permitting State Planner coordinate systems applica- bility. A sample of the output format for Node Coordinates is illustrated in Exhibit 2-2.** 

![](_page_23_Picture_659.jpeg)

**Exhibit 2-2. An Example Output of Node Coordinates.** 

A link distance is specified in hundredths of a unit with a maximum<br>value of 40.95. Either a speed (in hundredths of a unit, maximum value = Either a speed (in hundredths of a unit, maximum value = 99.99 which may be modified with the Speed Scale Factor parameter) or a travel time (in hundredths of a unit, maximum value  $=$  40.95) may be specified as impedance information. Up to two time or speed values may be supplied for each directional link. Capacity is entered in the first field for each link direction with a maximum value of 999,999. Observed (direc- tional) ground count volumes may be coded in the second data field, or the field may be used to enter alternative capacities. 8-to-A values need not be coded for symmetrical links. In addition, a table of opposite direction codes can be supplied in the network parameters (see Exhibit 2-3).

An assignment group code  $(A/G)$  value = 0 to 9) may be specified for each link to indicate which user-specified speed-column curve is to be applied during a capacity-restrained assignment. Also, up to three sets of twodigit link group codes (LI, L2, and L3) can be assigned to each direction of the link. These codes can be used in macro-updating and in selecting links for network reports and summaries.

A direction code (DIR ranging from 1 to 16) may be specified for each link; the codes are used to designate macro-turn penalties and node-specific turn penalties optional for path building functions. A user identification field allows the user seven alpha-numeric characters to aid in identifying the particular link. Exhibit 2-3 shows a sample output of Network Descrip- tion Report.

![](_page_24_Picture_182.jpeg)

Exhibit 2-3. An Example Output of Link Description Report.

## 3. BUILD HIGHWAY PATHS AND SEPARATION MATRICES

#### HIGHWAY SELECTED SUMMATION

This function allows the user to skim either all or selected minimum<br>impedance paths to produce interzonal impedance matrices (the name of output impedance paths to produce interzonal impedance matrices (the name of output file = HWYSKIM). The minimum paths may be generated based on Cost, Distance, either of two time fields (Time 1,2), or User specified network parameters (the name of input file  $=$  HWYNET). As the minimum paths are built based on one impedance, the values for the other impedances may also be accumulated. Up to seven (four on the IBM PC version) interzonal matrices may be built in one run. Exhibit 3-1 illustrates a sample control file of this function.

The HWYSKIM file is generated by this function; however, the function does not allow the user to report selected summation (skim) table. REPORT<br>MATRIX function should be used to report separation matrices. TRANPLAN MATRIX function should be used to report separation matrices. utilizes a VINE builder which guarantees a minimum path with turn penalties and turn prohibitors.

\$HIGHWAY SELECTED SUMMATION \$FILE INPUT FILE =  $HWNNET$ , USER ID =  $$HWYNET.DATS$ OUTPUT FILE = HWYSKIM, USER ID = \$HWYSKIM.DAT\$ **SHEADERS** SKIM THE MINIMUM IMPEDANCE PATHS B/CS (TEST HIGHWAY NETWORK) TO PRODUCE INTERZONAL IMPEDANCE MATRICES *SPARAMETERS*  $IMPEDANCE = TIME 2$ TURN PENALTIES = (1-2,10)(1-3,5)  $-$ SELECTED ZONES = 1-20,120,160-185,250 \$DATA TABLE = TIME 2 \$END TP FUNCTION

Exhibit 3-1. A Sample Control File for Build Highway Paths.

#### BUILD INTRAZONAL IMPEDANCES

This function allows the user to generate intrazonal impedances (the name of output file = IZOUT) for any skim table (the name of input file = IZIN) based on the nearest zone(s). The program calculates the intrazonal impedance as one-half the average impedance to the adjacent zone(s} as specified by the user.

Two alternate forms of adjacency may be specified: the user may explicitly input the adjacent zones for each zone (by ZONE and ADJACENT ZONES data specifications} or the user may specify a number of adjacent zones (by NUMBER OF ADJACENT ZONES parameter} for the program to analyze. In the latter case, the program determines the adjacent zone(s} and calculates

half the average impedance to the adjacent zone(s). Intrazonal impedances are generated for all skim tables on the input file. The following Exhibit 3-2 illustrates a sample control file for this function, and Exhibit 3-3 shows an example of the output format.

\$BUILD INTRAZONAL IMPEDANCES \$FILE INPUT FILE =  $IZIN$ , USER ID =  $$HWYSKIM.DATS$ OUTPUT FILE = IZOUT, USER ID = \$IZTIME.DAT\$ \$HEADERS \$OPTION PRINT DETAIL \$PARAMETER BUILD INTRAZONAL IMPEDANCES B/CS (TEST HIGHWAY NETWORK) USING FIVE NEAREST ZONES AVERAGE ADJACENT ZONES = 5 \$END TP FUNCTION

Exhibit 3-2. A Sample Control File for Build Intrazonal Impedances.

![](_page_26_Picture_138.jpeg)

Exhibit 3-3. An Example Output of Build Intrazonal Impedances.

#### 4. TRIP GENERATION

TRIP GENERATION function accepts Traffic Analysis Zone data such as user-supplied linear relationships to generate Productions and Attractions for input to the Gravity Model {see Exhibit 4-1). The P's and A's are generated in TRANPLAN format and may be merged into a TRANPLAN control stream or placed on the file {the name of output file = GRVDATA), and input directly to the Gravity Model. There is no explicit P/A balancing in this program, but the Gravity Model will scale attractions to match productions.

Up to 15 trip tables may be built from an ASCII survey file that conforms to the format specified in the user's manual. In addition to origin zone, destination zone, and number of trips, each record contains eight fields that nominally contain information on trip purpose, mode of travel, time of day, and codes defining the origin and destination zones. The function permits up to 25 independent variation variation rates. Default formats exist for both data types;<br>however, the user may optionally specify the formats for reading the data sets by using the USER FORMAT option. All generated data are checked, and all negative results are flagged and made equal to zero.

```
$TRIP GENERATION 
$FILE 
     OUTPUT FILE = GRVDATA 
$HEADERS 
                           TRIP GENERATION 
            GENERATION OF 3-PURPOSE AND 5-ZONE TRIP P/A 
$OPTIONS 
     PRINT DATA 
SPARAMETERS
     NUMBER OF ZONES = 5 
     PURPOSE = 1, ID = HBWORK,
$DATA 
          PRODUCTION COEFFICIENTS = (1,3.2), ATTRACTION COEFFICIENTS = (2,0.017)
     PURPOSE = 2, ID = HBOTHER,<br>PRODUCTION COEFFICIENTS = (1,5.6),
          ATTRACTION COEFFICIENTS = (2,0.005),(3,0.025)PURPOSE = 3, ID = NHOMEBASED, 
          PRODUCTION COEFFICIENTS= (2,0.007),(3,0.010), 
          ATTRACTION COEFFICIENTS = (2,0.007),(3,0.010)INDEPENDENT VARIABLE = 1, ID = DWELLUNITINDEPENDENT VARIABLE = 2, ID = FLOORSPAC1
     INDEPENDENT VARIABLE = 3, ID = FLOORSPAC2
   1 1000 6000 3000 
   2 50 40000 20000 
   3 0 100000 35000 
   4 100 20000 7500 
            0 40000$END TP FUNCTION
```
Exhibit 4-1. A Sample Control File for Trip Generation.

## 5. TRIP DISTRIBUTION

## GRAVITY MODEL

GRAVITY MODEL function accepts the interzonal skim impedances (the name of input file • GMSKIM) and zonal trip end productions/attractions (the name of input file • GRVDATA) stratified by class of trip (purpose), travel impedance factors, zone-to-zone travel indices, and K-factors (optional), and generates a zone-to-zone trip table file (the name of output file = GMVOL and GMTVOL) from the Gravity Model distribution formula. The function also checks the acceptability of computed attractions, and if necessary, adjusts the calculated attractions to each zone to equal the input attractions. Exhibit 5-1 illustrates an example control file for the Gravity tions. Exhibit 5-1 illustrates an example control file for the Gravity Model.

\$GRAVITY MODEL *SFILES* INPUT FILE = GMSKIM, USER ID = \$HWYSKIM.DAT\$ INPUT FILE = GRVDATA, USER ID = \$GMODEL1.DAT\$ OUTPUT FILE = GMVOL, USER ID = \$GMVOL.DAT\$ OUTPUT FILE = GMTVOL, USER ID = \$GMTVOL.DAT\$<br>\$HEADERS GRAVITY MODEL<br>B/CS (TEST HIGHWAY NETWORK) B/CS (TEST HIGHWAY NETWORK) 285-ZONE TEST HIGHWAY NETWORK \$OPTIONS MERGED PURPOSE FILE TOTAL PURPOSE FILE GRVDATA PRINT TRIP ENDS PRINT ATTRACTIONS PRINT TRIP LENGTH STATISTICS PRINT ACCESSIBILITY INDICES *SPARAMETERS* MAXIMUM PURPOSE = 5 SELECTED PURPOSES = 1-5 MAXIMUM TIME = 36 IMPEDANCE = TIME 2 ITERATIONS ON ATTRACTIONS = 5 ATTRACTION CLOSURE = 10.0 \$END TP FUNCTION

Exhibit 5-1. A Sample Control File for Gravity Model.

The impedance used in the model may be from any table (e.g., cost, travel time, or weighted impedance) in the skim tree file supplied to the Gravity Model program. Friction Factors are supplied, by trip purpose, for all integer values of impedance over the range occurring in the skim tables. The classical gravitational formula is restructured for computer users as follows:

1. The separation is generalized to allow inclusion of any travel index. In TRANPLAN, time, distance, cost or a combination of them may be used. Most users select time as the indicator of separa-<br>tion.

- 2. The effect of separation for each minute time increment is represented by a table of "Friction Factors"; this replaces the<br>squared quantity in the denominator. The travel separation squared quantity in the denominator. The travel separation function is then more easily represented.
- 3. A modification in the basic gravitational formulation is made to combine all these effects with the constant of proportionality.

When the user desires to balance attractions, the number of iterations<br>(by the number of ITERATIONS ON ATTRACTIONS parameter) and the convergence criteria (by the percentage of ATTRACTION CLOSURE parameter) are specified<br>and the model iterates until either convergence or the number of iterations specified by the user is met. Attraction iterations are based on individual zonal level adjustments.

Adjustment K-factors may be supplied, by purpose, for ranges of origin and destination zones. They are applied on a zone-to-zone basis. P/A tables may be converted to O/D tables by setting up a run that applies three of the matrix utility programs (TRNSPS, UTABLE, MTABLE) in series.

This function optionally prints trip ends (see Exhibit 5-2), Fratar iterations, attractions (see Exhibit 5-3), trip length statistics (see Exhibits 5-4 to 5-6), and accessibility indices (see Exhibit 5-7). All reports can be printed after each iteration of a trip distribution or only at the end of a run.

![](_page_29_Picture_144.jpeg)

Exhibit 5-2. A Sample Output of Trip End Summary.

![](_page_30_Picture_28.jpeg)

GRAVITY MODEL USING TEXAS PACK F-FACTORS

 $DCCO$  / UAG

TRANPLAN SYSTEM

![](_page_30_Figure_1.jpeg)

 $27$ 

![](_page_30_Picture_29.jpeg)

Exhibit 5-4. A Summary Output of Trip Length Frequency Distribution.

17

![](_page_31_Picture_7.jpeg)

Exhibit 5-5. A Sample Graphic Output of TLF Distribution.

![](_page_32_Picture_7.jpeg)

Exhibit 5-6. A Sample Graphic Output of TLF Cumulative Distribution.

19

 $DCCD / UAG$ TRANPLAN SYSTEM VERSION 5.0

GRAVITY MODEL USING TEXAS PACK F-FACTORS B/CS (TEST HIGHWAY NETWORK) 285-ZONE TEST HIGHWAY NETWORK

PAGE NO.  $\overline{\mathbf{3}}$ DATE 27JUL87<br>TIME 16:25:49

F-FACTOR ITERATION NO. 0

#### ACCESSIBILITY INDICES REPORT -- ITERATION 5 ON ATTRACTIONS

![](_page_33_Picture_34.jpeg)

Exhibit 5-7. A Sample Output of Accessibility Indices.

## CALIBRATE GRAVITY MODEL

 $\mathbf{I}$  . I

This function generates gravity model distribution rates (F-Factors) from origin-destination survey data (the name of output file = NEWHIST). F-Factors are used as input in distributing future trips in subsequent runs of the GRAVITY MODEL function. In essence, the model is calibrated by an interactive process during one computer run, thereby eliminating the need for multiple runs and laborious hand calculations between runs. Exhibit 5-8 shows a sample control file for the Calibrate Gravity Model.

![](_page_34_Picture_154.jpeg)

Exhibit 5-8. A Sample Control File for Calibrate Gravity Model.

A trip length frequency distribution of the survey data, associated productions and attractions, and F-Factors (initially set to 100) are input on a Gravity Model History File (the name of input file =  $GMHIST$ ). calibration is an iterative process with least-squares used to estimate a log-linear friction function in each iteration. number of iterations and sets convergence criteria.

The user may specify either the maximum number of iterations to be executed during the calibration run or the F-Factor closure percentage

(floating point) for the program. At the end of each F-Factor iteration, the average trip length computed is compared with the origin-destination average trip length. If the ratio for all selected purposes is within +/ the specified percent, the program will execute only one additional iteration to finalize and write files (unless the current iteration is the maximum which is specified).

SMOOTH PERCENTAGE parameter allows the user to specify the percentage of time (impedance) intervals at the high end which are considered less reliable than those at the low end. For example, if the maximum time were 100 minutes and smooth percentage were 40.0, then that portion of the trip length frequency from 61 to 100 minutes would be smoothed.

#### FRATAR MODEL

FRATAR function will update a trip table according to an iterative Fratar expansion process. Generally, it is used to expand a base year trip table (the name of input file = FRATIN from the GMVOL file) based on zonal origin and destination growth factors (the name of input file = FRADATA). Exhibit 5-9 shows a sample control file for the Fratar Model.

\$FRATAR MODEL **SFILES** INPUT FILE = FRATIN, USER ID = \$EXEX.DAT\$ INPUT FILE = FRADATA, USER ID = \$GROWTH.DAT\$ OUTPUT FILE = FRATOUT, USER ID = \$FRATAR.DAT\$ \$HEADERS FRATAR MODEL B/CS (TEST HIGHWAY NETWORK) 285-ZONE TEST HIGHWAY NETWORK TO PRODUCE EXTERNAL-THRU TRIP TABLE \$OPTIONS FRADATA PRINT ALL ITERATIONS PRINT TRIP ENDS *SPARAMETERS* SELECTED PURPOSES = 1 NUMBER OF ITERATIONS = 4 \$END TP FUNCTION

#### Exhibit 5-9. A Sample Control File for Fratar Model.

An expanded trip table file (the name of output file = FRATOUT) is generated. This file contains the same number of zones as the input file and the number of purposes specified by the user. If the PRINT TRIP END option is selected, the REPORT MATRIX function is automatically called to<br>produce a trip end summary report of the file FRATOUT (see Exhibit 5-10). If the PRINT ALL ITERATIONS option is selected, growth factor summaries are reported for each iteration (see Exhibit 5-11). Exhibit 5-9 shows a sample control file for the Fratar Model.
#### FRATAR MODEL B/CS (TEST HIGHWAY NETWORK) 285-ZONE TEST HIGHMAY NETWORK TO PRODUCE EX-THRU TRIP TABLE

**PAGE NO. 45** DATE 12NOV87<br>TIME 10:05:13

#### TRIP END SUMMARY --- PURPOSE 1

DCCO / UAG<br>TRANPLAN SYSTEM<br>VERSION 5.0

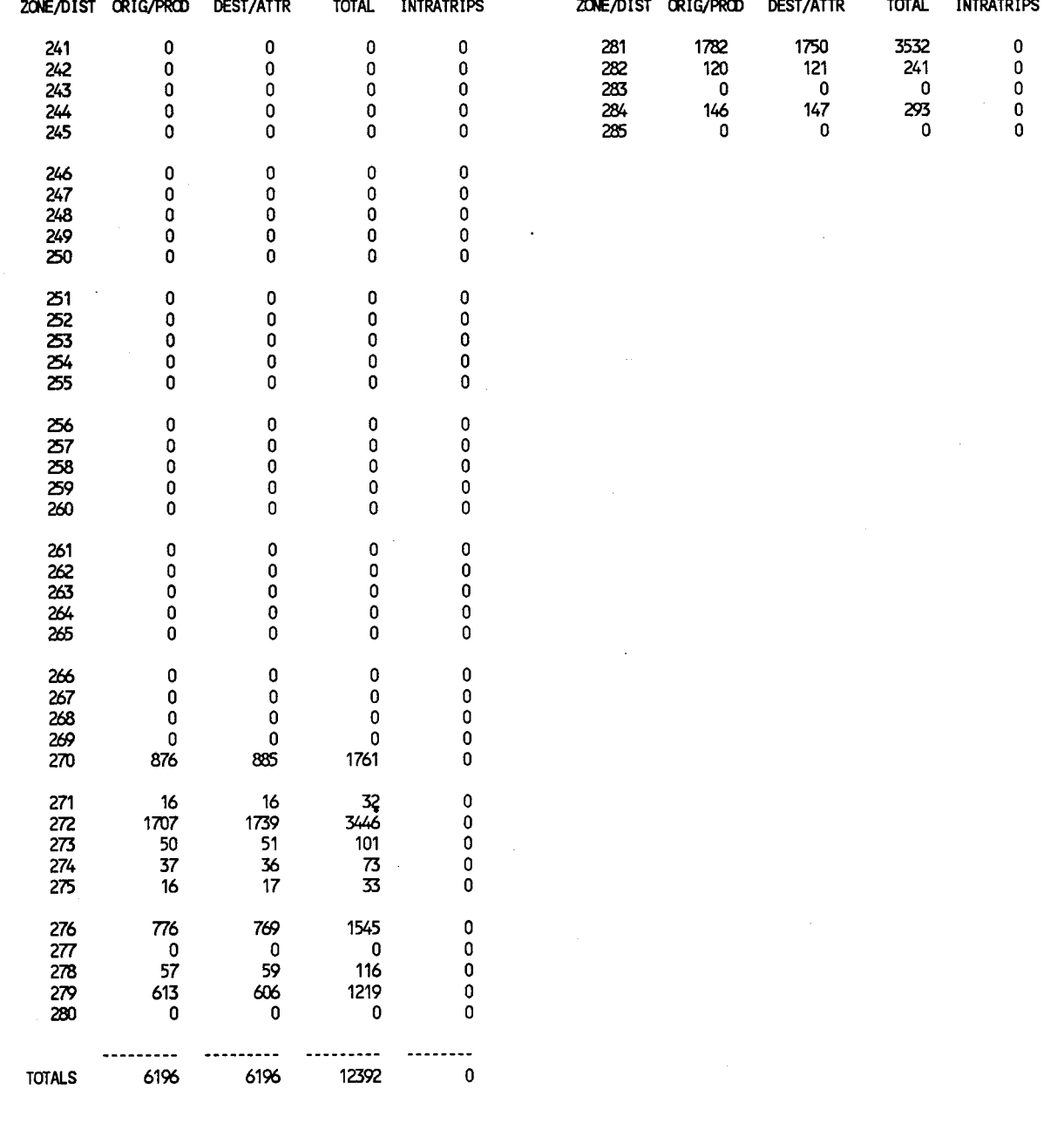

Exhibit 5-10. A Sample Output of Trip End Summary.

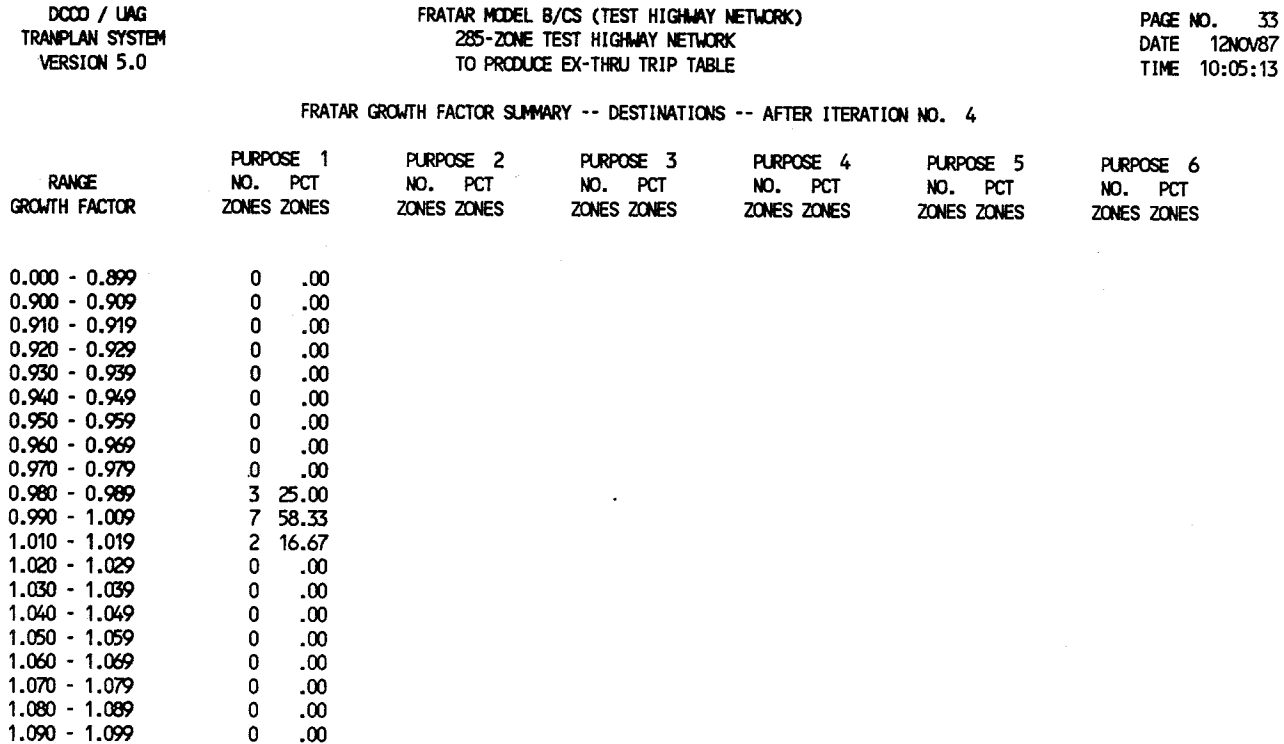

FRATAR MODEL B/CS (TEST HIGHWAY NETWORK)

 $33$ 

**TOTAL** 12 100.00

1.100 AND UP

 $\hat{\boldsymbol{\gamma}}$ 

DCCD / UAG

NOTE -- GROWTH FACTORS OF ZERO NOT INCLUDED

 $\mathbf 0$ 

 $\pmb{0}$ 

 $.00$ 

 $.00$ 

FRATAR TRIP END SUMMARY -- DESTINATIONS -- AFTER ITERATION NO. 4

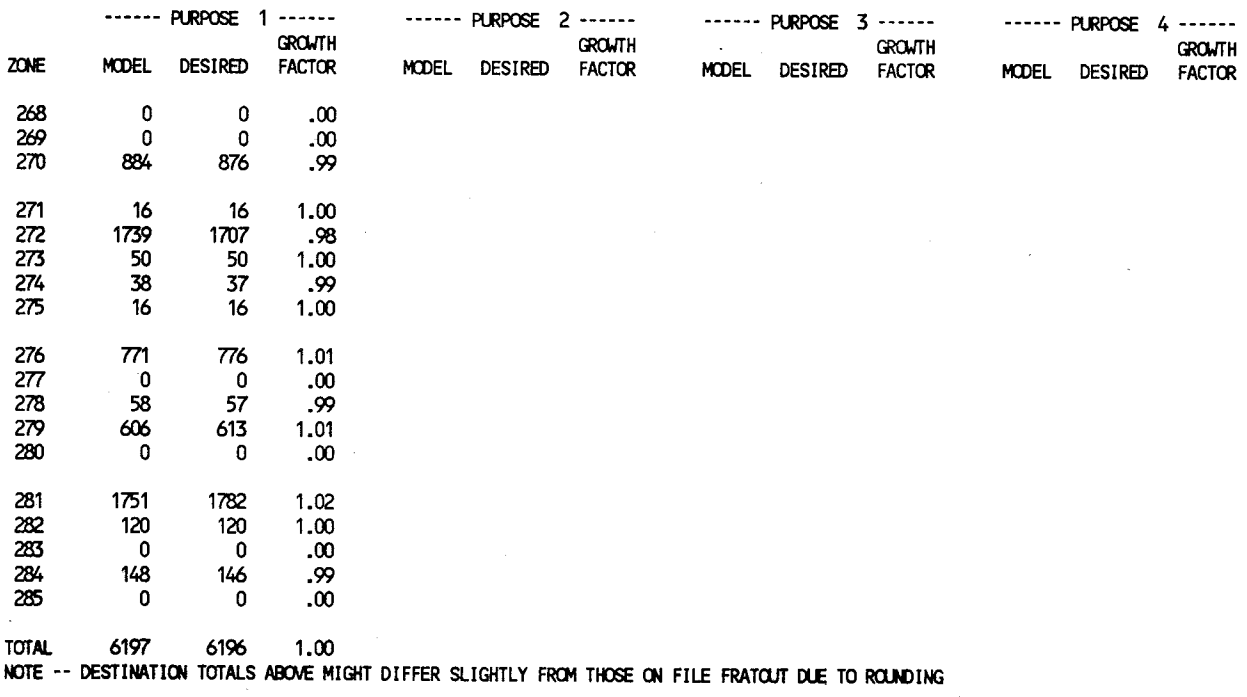

Exhibit 5-11. A Sample Output of Fratar Growth Factor Summary.

## **6. MODE** SPLIT

MODE CHOICE function performs the "splitting" of trips (the name of input file = TOTVOL) between two competing modes of transportation according to previously determined curvilinear diversion relationships between the modes. The program also requires two files that contain the transit travel impedances (the name of input file = TRSKIM) and the highway travel impedances (the name of input file = HWYSKIM) to be utilized by this function. The program creates the following output files: the transit passenger trip<br>table (TRVOL), the highway person trip table (HWYVOL), and the auto driver table (TRVOL), the highway person trip table (HWYVOL), and the auto driver<br>table (ADRVOL). The split is achieved through diversion curves which specify the percentage of transit travel as a function of the ratio or difference between one of the following factors which affect the modal choice methodology in this program:

- o Trip purposes;
- o Production area characteristics (P Code);
- o Attraction area characteristics (A Code); and
- o Any two measures of interzonal travel impedance (i.e., two of cost, distance, or time).

The program will accept up to 15 trip purposes, 8 P Codes and 8 A Codes (e.g., CBD or other employment center), and 8 second interzonal impedance ranges (e.g., cost difference for mode split curves based on travel time ratios); these allow considerable flexibility in associating the trip characteristics to diversion rationale.

TRANPLAN includes a program for calibrating diversion curves from tables. CALIBRATE MODEL CHOICE function enables the user to systematically stratify modal split data sets to derive optimum estimating curves. Calibrated curves can be consolidated in subsequent runs of the calibration program.

## 7. TRAFFIC ASSIGNMENT

A job control file would be prepared to run an assignment program optionally followed by appropriate analysis or reporting programs. select link analyses were to be performed, the file would include FILE names, OPTIONS and PARAMETERS for the basic assignment (HWYLOD1) program, followed by similar information for either the network (RPTNET = Report Highway Network) or assignment {RPTLOD = Report Highway Load) reporting programs. Job control information for the general (RVLSUM = Report Highway Network Summary) or incremental assignment (RINCSM = Report Highway Incremental Summary) summary programs also could be included in the file.

#### LOAD HIGHWAY NETWORK

LOAD HIGHWAY NETWORK (HWYLOD) function has essentially three types of loading with some types having many user options:

All-Or-Nothing - All selected interzonal highway trips (by SELECTED PURPOSES, ORIGINS, DESTINATIONS, or ODS) are loaded on the minimum paths (based on time, distance, cost, or user impedances) of the input highway network (the names of input files = HWYNET and HWYTRIP). This is a free-flow assignment with no consideration given to the type of links or link capacities. Exhibit 7-1 shows a sample control file setup for all-or-nothing assignment using Load Highway Network function.

\$LOAD HIGHWAY NETWORK \$FILES INPUT FILE = HWYNET, USER ID = \$HWYNET.OAT\$ INPUT FILE = HWYTRIP, USER ID = \$GMTVOL.DAT\$ OUTPUT FILE= LOOHIST, USER ID= \$HWYLOD1.DAT\$ **SHEADER** LOAD HIGHWAY NETWORK B/CS TEST NETWORK ALL-OR-NOTHING, FREE ASSIGNMENT **SPARAMETERS** IMPEDANCE = TIME2 \$END TP FUNCTION

#### Exhibit 7-1. A Sample Control File for All-or-Nothing.

Incremental Loading - For each iteration, a user-specified percentage of all interzonal highway trips is loaded on the minimum paths determined during path building. This function has the capability of adjusting link times on the initial (base) network or on the network used during the previous iteration. The function, via user option, may or may not expand the accumulated volume to represent conceptually a 100 percent loading (ADJUST 100 option) during determination of the assigned volume/capacity ratio. Also in Incremental Loading, the user may specify that "undivertable" trips (notably very short and very long trips) are loaded along with the first specified percentage of "divertable" trips on the initial or "free" network. Incremental Loading continues as described above on the remaining "divertable" highway trips. Exhibit 7-2 shows a sample control file setup for incremental assignment using Load Highway Network function.

\$LOAD HIGHWAY NETWORK \$FILES INPUT FILE = HWYNET, USER ID = \$HWYNET.DAT\$ INPUT FILE = HWYTRIP, USER ID = \$GMTVOL.DAT\$ OUTPUT FILE = LODHIST, USER ID = \$HWYLOD2.DAT\$ \$HEADER LOAD HIGHWAY NETWORK B/CS TEST NETWORK INCREMENTAL LOADING ASSIGNMENT \$OPTIONS DAMPING BASE NETWORK **SPARAMETERS** IMPEDANCE = TIME2 LOAD PERCENTAGES = 40,30,20,10<br>\$END TP FUNCTION

Exhibit 7-2. A Sample Control File for Incremental Loading.

Restraint Loading - As above, all selected interzonal highway trips are loaded on the minimum paths of the input highway network. A loading of 100 percent is performed on paths built from the adjusted network for<br>each iteration. Up to 10 iterations may be performed. Exhibit 7-3 Up to 10 iterations may be performed. Exhibit  $7-3$ shows a sample control file setup for capacity restraint assignment using Load Highway Network function.

\$LOAD HIGHWAY NETWORK **SFILES** INPUT FILE = HWYNET, USER ID = \$HWYNET.DAT\$ INPUT FILE = HWYTRIP, USER ID = \$GMTVOL.DAT\$ OUTPUT FILE = LODHIST, USER ID = \$HWYLOD3.DAT\$ \$HEADER LOAD HIGHWAY NETWORK B/CS TEST NETWORK CAPACITY RESTRAINT LOADING ASSIGNMENT *SPARAMETERS* IMPEDANCE = TIME2 BPR ITERATIONS = 5 MINIMUM SPEED= (0,45)(1,40)(2,35)(3,35)(4,30) (5,25)(6,20)(7,30)(8,20)(9,10) MAXIMUM SPEED= (0,75)(1,70)(2,65)(3,65)(4,60) (5,55)(6,50)(7,60)(8,50)(9,30) DAMPING FACTOR = 0.40 \$END TP FUNCTION

Exhibit 7-3. A Sample Control File for Restraint Loading.

The following features exist in both Restraint Loading and Incremental Loading. The network parameter, time, is adjusted link by link according to user-specified volume/capacity time adjustment curve data or the following capacity restraint formula:

 $T_n = T_{n-1} \times [1.0 + 0.15(V/C)^{4}] \times 0.87$ 

The adjusted time may be optionally dampened by a user-specified parameter (e.g., as only one-quarter of the time difference of T<sub>n</sub> and T<sub>n-1</sub>).<br>This has the effect of lessening the oscillation of loadings from one iteration to the next. The counted volume may be taken as the capacity for assigned volume/capacity ratio determination (CAPACITY 2 option). For each Assignment Group, minimum and maximum speeds (MINIMUM and MAXIMUM SPEEDS options) may be specified within which the adjusted speed on a link must lie after adjustment.

For all types of loading, turn volumes may be saved during loading for up to 50 ranges of nodes. Turn volumes for node configurations with up to four entry links and five exit links may be saved at each selected node for subsequent reporting. Again, TRANPLAN utilizes a VINE builder as opposed to the traditional TREE builders. ·

#### LOAD HIGHWAY SELECTED LINKS

This function performs the selected link analysis element of the highway network loading process. It is interrelated with the LOAD HIGHWAY NETWORK function and the loading options are the same. The three parameters<br>(LOAD, ONE WAY or TWO WAY, SELECTED LINKS), which are the only differences<br>from the previous function, are used instead of the selected zones (by SELECTED PURPOSES, ORIGINS, DESTINATIONS, or ODS). A sample control file is presented in Exhibit 7-4.

```
$LOAD HIGHWAY SELECTED LINKS 
$FILES 
     INPUT FILE = HWYNET, USER ID = $HWYNET.DAT$ 
     INPUT FILE = HWYTRIP, USER ID = $GMTVOL.DAT$ 
     OUTPUT FILE = LODHIST, USER ID = $HWYLOD2.DAT$ 
     OUTPUT FILE = SELHIST, USER ID = $SELHIST.DAT$ 
     OUTPUT FILE = SELHST2, USER ID = $SELHST2.DAT$ 
SHEADER
                   LOAD HIGHWAY SELECTED LINKS 
                         B/CS TEST NETWORK 
           PREPARE FOR *REPORT COMPLEX WEAVES* FUNCTION 
$OPTIONS 
     DAMPING 
$PARAMETERS 
     BPR ITERATIONS = 2 
     IMPEDANCE = TIME2 
     ONE WAY SELECTED LINKS= 1037-1038,1041-1042,1044-1045,1049-1050, 
          1052-1053,1056-1057,1059-1060,1065-1066,1064-1065,1060-1061 
$END TP FUNCTION
```
Exhibit 7-4. A Sample Control File for Selected Links Loading.

A selected link history file (the name of output file·= SELHIST) is produced which is input to the various post-processor functions (e.g., POST1<br>= Build Selected Link Trip Table and SUBAREA = Extract Subarea Trip Table) and report functions (e.g., POST2 = Analyze Multiple Selected Link Trip<br>Tables and RWEAVE = Report Complex Weaves). A loaded highway network history file (the name of output file = LODHIST) is also produced by this function. Therefore, the user need not run the LOAD HIGHWAY NETWORK function for selected link analysis.

#### BUILD SELECTED LINK TRIP TABLE

This function is the first in a series of selected link post-processors which manipulates the selected link history file (the name of input file = SELHIST generated by the LOAD HIGHWAY SELECTED LINKS function) to produce reports or trip table files (the name of output file = SELVOL) for the<br>analysis of loaded networks. The selected volume file is a merged trip table file of up to 15 tables. Each is comprised of those trips which traversed one user-specified selected link (one-way). A trip end summary of the selected volume file may be reported optionally by the PRINT TRIP ENDS option. A sample control file is shown in Exhibit 7-5.

\$BUILD SELECTED LINK TRIP TABLE **SFILES** INPUT FILE = HWYTRIP, USER ID = \$GMTVOL.DAT\$ INPUT FILE = SELHIST, USER ID = \$SELHIST.DAT\$ INPUT FILE = SELHST2, USER ID = \$SELHST2.DAT\$ OUTPUT FILE= SELVOL, USER ID= \$SELVOL1.DAT\$ \$HEADER \$OPTIONS BUILD SELECTED LINK TRIP TABLE B/CS TEST NETWORK ANALYSIS OF RAMP TRIPS PRINT TRIP ENDS \$PARAMETERS SELECTED LINKS = 1037-1038,1041-1042,1044-1045,1049-1050, 1052-1053,1056-1057,1059-1060,1065-1066, 1064-1065,1060-1061,1055-1056,1053-1054, 1047-1048,1045-1046,1040-1041 \$END TP FUNCTION

# Exhibit 7-5. A Sample Control File for Selected Link Trip Table.

For example, if the user wishes to determine the origins and destinations of all trips using either direction of a particular bridge link, the file from the network description and trip table file. This post-processor<br>then would combine the original trip table file and the selected link history file to generate a two-table selected volume file. A trip end summary of this file would indicate the number of bridge crossings which originate or terminate at each zone for each travel direction. Also, the selected volume file could be compressed (by the MATRIX COMPRESS function) to indicate generalized corridor flows for the bridge. Exhibit 7-6 shows an example output table for this function.

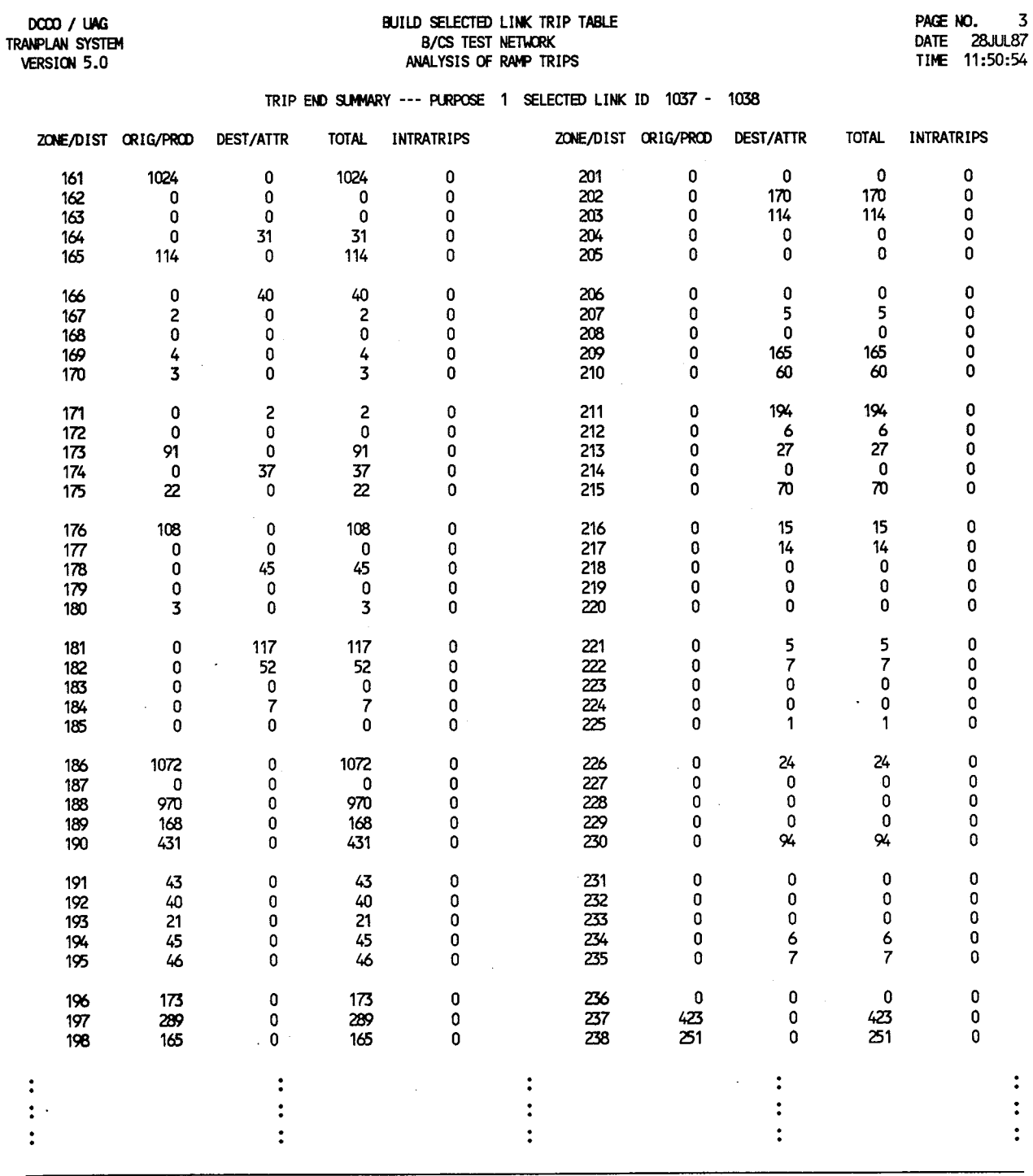

 $\pm$ 

Exhibit 7-6. A Sample Output for Selected Link Trip Table.

#### ANALYZE MULTIPLE SELECTED LINKS

This function is the second in a series of selected link postprocessors which manipulate the selected link history file (the name of input file = SELHIST generated by the LOAD HIGHWAY SELECTED LINKS function)<br>to produce reports or trip table files (the name of output file = SELVOL) for the analysis of loaded networks. An example control file is shown in<br>Exhibit 7-7. This particular post-processor analyzes trips which use Exhibit 7-7. This particular post-processor analyzes trips which use "origin" links, "through" links, and "destination" links (specification of "through" links is optional) as DATA input.

\$ANALYZE MULTIPLE SELECTED LINKS \$FILES INPUT FILE = HWYTRIP, USER ID = \$GMTVOL.DAT\$ INPUT FILE = SELHIST, USER ID = \$SELHIST.DAT\$ INPUT FILE = SELHST2, USER ID = \$SELHST2.DAT\$ INPUT FILE = SELHST3, USER ID = \$SELHST3.DAT\$ OUTPUT FILE = SELVOL, USER ID = \$SELVOL2.DAT\$ \$HEADER \$OPTIONS ANLYZE MULTIPLE SELECTED LINKS B/CS TEST NETWORK ANALYSIS OF TAMU CAMPUS CORDON CROSSING SELECTED VOLUME FILE \$DATA **TABLE1** ID = TAMU CAMPUS CORDON CROSSING ORIGIN LINKS = 627-628,635-634,701-711,705-706,691-690, 702-700,696-912,693-913 NO THROUGH LINKS DESTINATION LINKS= 634-635,711-701,706-705,690-691, 700-702,912-696,913-693 \$END\_TP FUNCTION

Exhibit 7-7. A Sample Control File for Multiple Selected Links.

An example for the use of Analyze Multiple Selected Links is where the transportation planner is interested in knowing trips which use specific links (origin links) on one side of a river, use a bridge link (through<br>link), and selected links (destination links) on the other side. The LOAD HIGHWAY SELECTED LINKS function would first be performed with all three table to produce the desired report and/or selected volume file output.<br>Another application of this function would be the reporting of trips<br>crossing a cordon surrounding an activity center. Exhibit 7-8 shows an example output of multiple selected links analysis.

Up to 15 sets (tables) of analysis conditions may be specified during each execution of this function. The number of 1 inks in each set is restricted only by the amount of available memory. The function produces an origin link to destination link matrix report for each set and optionally produces a trip table (by the SELECTED VOLUME FILE option) with links replacing zones for each set. This trip table would logically be generated only if there were many links specified per set and could be compressed with MATRIX COMPRESS to summarize groups of links within each set.

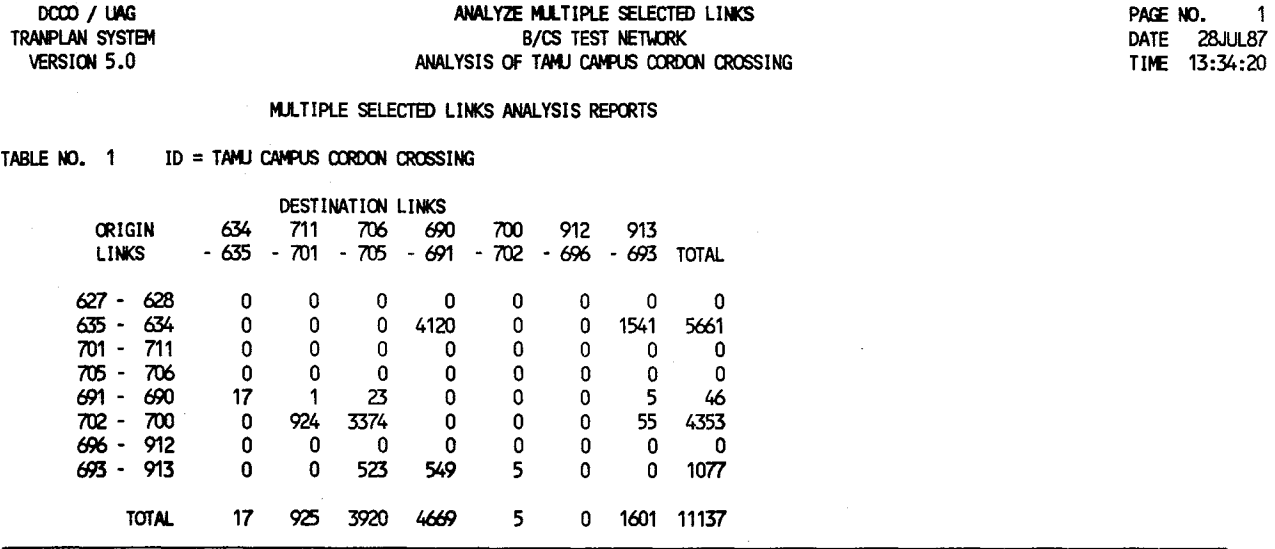

#### Exhibit 7-8. A Sample Output for Multiple Selected Links.

#### EXTRACT SUBAREA TRIP TABLE

This function, which is another of the selected link post-processors, manipulates the selected link history file (the name of input file = SELHIST generated by the LOAD HIGHWAY SELECTED LINKS function) to produce trip table(s) (the name of output file = SUBVOL) of trips within, into and out of the cordoned off area of the network. For example, the user may be the cordoned off area of the network. interested in extracting a segment representing the downtown area of a regional highway network to perform a more detailed investigation of traffic patterns within that area (see Exhibit 7-9).

The function generates a trip table for a subarea of a network defined by links on the boundary and zones within the boundary. Each zone within the boundary becomes a renumbered zone (by NUMBER OF INTERNAL ZONES parameter), and each link crossed by the cordon line also becomes a new zone (external station by NUMBER OF STATIONS parameter). Trips crossing the link inbound (by ENTRY STATION data) become the new zone productions (or origins), and trips crossing outbound (by EXIT STATION data) become the new zone attractions (or destinations). The internal zones of the extracted subarea are renumbered sequentially (by INTERNAL ZONE CORRESPONDENCE data) from one on a one-to-one basis according to user instructions.

The output from this routine is a new trip table, SUBVOL, corresponding to the selected subarea and external stations. Only those purposes on the original file which are selected by the user are written onto SUBVOL. This trip table may be assigned to a subarea highway or transit network, or it may be further manipulated to refine the subarea zone system with the MATRIX EXPAND utility.

32

\$EXTRACT SUBAREA TRIP TABLE \$FILES INPUT FILE = VOLUME, USER ID = \$GMTVOL.DAT\$ INPUT FILE = SELHIST, USER ID = \$SELHIST.DAT\$ INPUT FILE = SELHST2, USER ID = \$SELHST2.DAT\$ INPUT FILE = SELHST3, USER ID = \$SELHST3.DAT\$ OUTPUT FILE= SUBVOL, USER ID= \$SUBVOL1.DAT\$, \$HEADER *SPARAMETERS* EXTRACT SUBAREA TRIP TABLE B/CS TEST NETWORK ANALYSIS OF BRYAN CBD AREA AS SUBAREA NUMBER OF INTERNAL ZONES = 6 NUMBER OF STATIONS = 14 \$DATA INTERNAL ZONE CORRESPONDENCE = l-l,2-2,ll-3,37-4,38-5,39-6 ENTRY STATION =  $7$ , LINK = 391-392 ENTRY STATION = 8, LINK = 390-397 ENTRY STATION = 9, LINK = 387-386 ENTRY STATION = 10, LINK = 444-447 ENTRY STATION = 11, LINK = 444-445 ENTRY STATION = 12, LINK = 428-427 ENTRY STATION = 13, LINK = 425-426 ENTRY STATION =  $14$ , LINK =  $449-448$ ENTRY STATION =  $15$ , LINK = 459-452 ENTRY STATION = 16, LINK = 455-392 ENTRY STATION =  $17$ , LINK = 1106-1105 ENTRY STATION = 18, LINK = 1103-1102 ENTRY STATION = 19, LINK = 401-400 ENTRY STATION = 20, LINK = 385-386 EXIT STATION =  $7$ , LINK = 392-391 EXIT STATION =  $8$ , LINK = 397-390 EXIT STATION =  $9$ , LINK = 386-387 EXIT STATION = 10, LINK = 447-444 EXIT STATION = 11,  $LINK = 445-444$ EXIT STATION = 12, LINK = 427-428 EXIT STATION = 13, LINK =  $426 - 425$ EXIT STATION = 14, LINK = 448-449 EXIT STATION =  $15$ , LINK =  $452 - 459$ EXIT STATION = 16, LINK = 392-455 EXIT STATION = 17, LINK= 1105-1106 EXIT STATION = 18, LINK = 1102-1103 EXIT STATION = 19, LINK = 400-401 EXIT STATION = 20, LINK = 386-385 SEND TP FUNCTION

Exhibit 7-9. A Sample Control File for Extract Subarea Trip Table.

#### STOCHASTIC HIGHWAY LOAD

This function accepts a highway trip table (the name of input file  $=$ HWYNET) and a highway network (the name of input file = HWYTRIP) and performs a probabilistic multipath traffic assignment (the name of output file = LODHIST). Trips are assigned to all "reasonable" paths between each origin and destination, each path receiving a fraction of interzonal trips which is proportional to:

EXP (-THETA x DELTA)

## where, THETA = User-specified diversion parameter and DELTA = Difference between the minimum path impedance and that of the alternate path.

The program may use five "standard" impedances (e.g., COST, DISTANCE, TIME1, TIME2, OR USER) or an adjusted time from a restrained loading on a loaded highway network history file. The user has the capability of selecting origins (by SELECTED ORIGINS parameter) from which, and destinations (by SELECTED DESTINATIONS parameter) to which, trips may be loaded on the network. An example control file is shown in Exhibit 7-10.

\$STOCHASTIC HIGHWAY LOAD \$FILES INPUT FILE = HWYNET, USER ID = \$HWYNET.DAT\$ INPUT FILE = HWYTRIP, USER ID = \$GMTVOL.DAT\$ OUTPUT FILE = LODHIST, USER ID = \$STOCH.DAT\$ \$HEADER STOCHASTIC HIGHWAY LOAD B/CS TEST NETWORK PROBABILISTIC MULTIPATH TRAFFIC ASSIGNMENT BY SELECTED ORIGINS \$OPTIONS WRITE LOADED HISTORY FILE PRINT LINK LOADS **SPARAMETERS** IMPEDANCE = TIME2 DIVERSION PARAMETER = 0.3 LOAD PERCENT = 100 SELECTED ORIGINS = 1-3,160-162,165,170-179,196-198,202,241-242<br>\$END TP FUNCTION

Exhibit 7-10. A Sample Control File for Stochastic Highway Load.

The program contains a loaded network report (by PRINT LINK LOADS option) and optionally produces a loaded highway network history file (by WRITE LOADED HISTORY FILE option) which can be reported by the REPORT HIGHWAY LOAD function. However, selected link options are not available using this assignment procedure (see Exhibit 7-11).

## **Exhibit 7-11. A Sample Output for Stochastic Highway Load by Print Link Load Option.**

#### EQUILIBRIUM ASSIGNMENT

Equilibrium assignment has recently been added to the TRANPLAN package. The equilibrium assignment in TRANPLAN will also permit selected link analysis.

## 8. MATRIX UTILITIES

TRANPLAN contains seven matrix handling programs. UTABLE is designed to modify one or more tables in a single file, while MTABLE is used to merge or split tables from one or more files. TRNSPS simply transposes one or more tables. COMPRESS is used to create district-level tables, while EXPAND is used to split zones for detailed analysis. TRFARE can be used for<br>transit cost inputs to modal choice analysis. BUILD accepts trip survey data in TRANPLAN format and allocates the trips to trip tables according to user-specified selection criteria. Any element, row, column, rectangular portion, or segment of the diagonal of a matrix can be modified by a constant using addition, subtraction, multiplication, or replacement. Matrix updating operations can be made conditional on the value in a matrix element.

#### MATRIX UPDATE

This function allows the user to update entries (the name of output<br>file = UPDOUT) in a multipurpose trip table file or selected summation<br>(skim) file (the name of input file = UPDIN). Addition, subtraction,  $(\text{skin})$  file (the name of input file = UPDIN). multiplication, and replacement operations may be performed on any number of table entries. Update transactions may be specified with any one of four different formats. Three formats handle special cases - row (origin zone) updates, column (destination zone) updates, and diagonal (intrazonal) updates - in a simplified manner. With these formats, the user can easily add is a general instruction and may be used for any update transactions, including special cases. A sample control file is shown in Exhibit 8-1.

\$MATRIX UPDATE \$FILES INPUT FILE = UPDIN, USER ID = \$MTABLE.DAT\$ OUTPUT FILE = UPDOUT, USER ID = \$0DTOTAL.DAT\$ \$HEADERS STEP 3 -- MATRIX UPDATE B/CS TEST NETWORK FOR CE672 TO GENERATE O/D FROM P/A TRIP TABLE \$DATA Tl, 1-285, 1-285, \*0.5 \$END TP FUNCTION

Exhibit 8-1. A Sample Control File for Matrix Update.

### MATRIX MANIPULATE

This function allows the user to merge or demerge trip tables or selected summation tables (the name of input files = TMANx and the name of<br>output files = TMANy) as well as to add, subtract, multiply, or divide any combination of trip tables or selected summation tables. Up to a total of nine input and output files may be used in a single run. The function does not have options and parameters specifications. A sample control file is shown in Exhibit 8-2.

\$MATRIX MANIPULATE \$FILES INPUT FILE = TMAN1, USER  $ID = \text{SGMTVOL.DATS}$ INPUT FILE = TMAN2, USER ID = \$TRNSPS1.DAT\$ OUTPUT FILE = TMAN3, USER ID = \$MTABLE.DAT\$ **SHEADERS** \$DATA STEP 2 -- MATRIX MANIPULATE B/CS TEST NETWORK TO GENERATE O/D FROM P/A TRIP TABLES TMAN3, Tl = TMANl,Tl <sup>+</sup>TMAN2,Tl \$END TP FUNCTION

Exhibit 8-2. A Sample Control File for Matrix Manipulate.

### MATRIX COMPRESS

This function combines traffic analysis zones of a trip table file or selected summation file (the name of input file = COMPIN) into districts (the name of output file =  $COMPOT$ ). The resultant district-to-district file may be reported (by PRINT COMPRESSED MATRIX option) by this function and/or saved on an output file (by WRITE COMPRESSED MATRIX option).

Zone/district equivalencies are specified by listing the zone numbers or ranges of numbers comprising each district. Every zone must be included in one district and only one (by ONE DISTRICT PER ZONE option), and the districts which are numbered consecutively may be given descriptive identifiers (e.g., ID = RESIDENTIAL AREA or ID = INDUSTRIAL AREA). A sample control file is shown in Exhibit 8-3.

\$MATRIX COMPRESS \$FILES INPUT FILE = COMPIN, USER ID =\$TESTVOL.DAT\$ OUTPUT FILE= COMPOT,USER ID =\$COMPVOL.DAT\$ **SHEADERS** MATRIX COMPRESS OUTPUT -- HEADER NO. 1 MATRIX COMPRESS OUTPUT -- HEADER NO. 2 MATRIX COMPRESS OUTPUT -- HEADER NO. 3 \$OPTIONS WRITE COMPRESSED MATRIX, PRINT COMPRESSED MATRIX **SPARAMETERS** NUMBER OF DISTRICT = 2 \$DATA  $DISTRICT = 1, ZONES = 1-2$ DISTRICT =  $2$ , ZONES =  $3-5$ \$END TP FUNCTION

Exhibit 8-3. A Sample'Control File for Matrix Compress.

#### MATRIX TRANSPOSE

This function is used in transposing any matrix (the name of input file = TRNSPIN); each matrix element  $A(i,j)$  is moved to location  $A(j,i)$  (the name of output file = TRNSPOT). If the matrix being transposed is multipurpose (multi-table), then any or all purpose tables may be transposed. A trip end summary of the transposed matrix may be reported within the function (by PRINT TRIP ENDS option).

The most common application of the function is in conversion of a trip table from production/attraction (P/A) format to attraction/production (A/P) format. In this case, the transposed matrix is added to the original matrix (by the MATRIX MANIPULATE function) and then "split" (by the MATRIX UPDATE function) to generate an appropriate origin/destination (O/D) format. A sample control file is shown in Exhibit 8-4.

\$MATRIX TRANSPOSE \$FILES INPUT FILE = TRNSPIN, USER ID =\$GMTVOL.DAT\$ OUTPUT FILE = TRNSPOT,USER ID =\$TRNSPSI.DAT\$ **SHEADERS** STEP I -- MATRIX TRANSPOSE B/CS TEST NETWORK 285-ZONE TO GENERATE O/D FROM P/A TRIP TABLE \$OPTIONS PRINT TRIP ENDS \$END TP FUNCTION

Exhibit 8-4. A Sample Control File for Matrix Transpose.

#### MATRIX EXPAND

This function disaggregates zones of a matrix (the name of input file = XPANDIN) into sub-zones (the name of output file = XPANDOT). It is most commonly utilized in "small area" analysis where a subarea of an existing zonal system is to be refined in detail by splitting the zones in that subarea into finer elements while retaining the existing structure in the remainder of the zonal system. Expansion factors are expressed in terms of the percentage (by ORIGIN and DESTINATION PERCENTS data specifications) of trip interchanges of an old zone to be allocated to each specified new zone according to whether the trip has its origin/production or destination/ attraction in that new zone. If the new zone percentage values need not conserve the total number of trips in the old zones, NO TOTAL CHECK option should be specified.

This function permits multipurpose trip tables as both input and output. Expansion factors may vary by purpose. Renumbering or reordering of zones (by REORDER ZONES data specification) may also be performed by this function, and new zones may be generated with all row (origin) and column (destination) elements set to zero. A sample control file is shown in Exhibit 8-5.

38

\$MATRIX EXPAND **SFILES** INPUT FILE = XPANDIN, USER ID = \$TESTVOLUME\$ OUTPUT FILE = XPANDOT, USER ID = \$TEST.XPANDOT\$ **SHEADERS** TEST MATRIX EXPAND HEADER NO. 1 TEST MATRIX EXPAND HEADER NO. 2 TEST MATRIX EXPAND HEADER NO. 3 \$OPTIONS PRINT TRIP ENDS *SPARAMETERS* NEW MAXIMUM ZONE = 7 \$DATA REORDER ZONES = 1-2, 2-1 UNCHANGED ZONES  $= 3$  $ZERO$  ZONES = 4 NEWZONE = 5, OLDZONE = 5, OD PERCENTAGE = 50.0, 50.0, 50.0 NEWZONE = 6, OLDZONE = 5, OP =  $10.0, 10.0, 10.0,$  DP =  $40.0, 40.0, 40.0$ NEWZONE = 7, OLDZONE = 5, OP =  $40.0,40.0,40.0$ , DP =  $10.0,10.0,10.0$ <br>SEND TP FUNCTION

Exhibit 8-5. A Sample Control File for Matrix Expand.

#### BUILD FARE MATRIX

This function creates a zone-to-zone transit fare matrix according to user instructions (the names of input files = TRNET and TRPATH). The zonal fare matrix (the name of output file = TRFARE) is generated as a standard TRANPLAN selected summation (skim) file with fares being inserted in the first table. The matrix can be used for transit cost inputs to modal choice analysis. Fares may be "simple" district fares expanded to a zonal level, or transit paths may be input and boarding fares, transfer fares, or station-to-station fares applied.

### BUILD TRIP TABLE

This function accepts trip survey data in TRANPLAN format (the name of input file = SRVDATA) and allocates the trips to trip tables according to user-specified selection criteria (the name of output file = VOLUME). Up to 16 criteria sets for each of 15 trip tables may be established; each set may contain up to 8 separate criteria. A given trip is included in a trip table if it satisfies all criteria in any criteria set(s) for that table. A trip may be allocated to any number of trip tables. All input records must be sorted on origin zone.

## 9. REPORTING

#### REPORT HIGHWAY NETWORK

This function allows the user to report all or part of a highway network file (the name of input file =  $HWYNET$ ). Link descriptions, prohibited turns, node coordinates and unused node numbers may all be reported in a single run if desired. An example control file is given in Exhibit 9-1.

\$REPORT HIGHWAY NETWORK \$FILE INPUT FILE =  $HWYNET$ , USER ID =  $$HWYNET.DATS$ \$HEADERS \$OPTION PRINT COORDINATES PRINT UNUSED NODES *SPARAMETERS* IMPEDANCE = TIME2 \$END TP FUNCTION REPORT HIGHWAY NETWORK B/CS NETWORK

## Exhibit 9-1. A Sample Control File for Report Highway Network.

This 1 ink description report can be presented in either a detailed format (by DETAIL option) for which the full link description is given, or in an abbreviated format (by default) for which only the major link<br>characteristics are given in order to minimize the amount of report output. If the abbreviated format is chosen, then for each link the following data are printed: ANODE, BNODE, One-Way Flag, one Impedance, one Speed, three Link Group codes, Direction code, Assignment Group code, and Prohibited node(s) if applicable. Two links are described per line of output. If the detailed format is chosen, then for each link the above link data are printed, as well as the other three Impedances, the second Speed, and either Capacity and Volume or two Capacities. Only one link is described per line of output.

Two selective link options are available for reporting only portions of a network: an "AND" option (by SELECTED AND NODES parameter) where both ANODE and BNODE must be selected for the link description to be included in the report, and an "OR" option (by SELECTED OR NODES parameter) where only the ANODE or BNODE need be selected. For example, if freeway nodes are coded within unique ranges of numbers, then the first option could be used to report all freeway links, while the second option could be used to report only freeway links and exits from and entries to the freeways. Alternatively, the options could be used to report only the downtown area of a network. Both options may be used in the same run. A current user has commissioned the feature to report by coordinate-driven windows.

The function will accept either a highway network file or a loaded highway network history file. If the file is a loaded highway history file,

the historical network description for any or all iterations may be reported in a single run.

Prohibited turns are always indicated within the network description report. Additionally, they are also listed in a turn prohibitor report for easy scanning. The ANODE ("from" node), BNODE ("through" node), and PNODE ("to" node) for each prohibited turn is listed in the order in which the user inserted them in building the network. The report does not require any option specification and is additional to the listing of prohibited turns within the link description report (see the previous Exhibit 2-3).

Node coordinates (by PRINT COORDINATES option) may be reported in an ordered list if they have been coded in the network. For each node, an Xcoordinate and a Y-coordinate are given, with five nodes printed per line (see the previous Exhibit 2-2).

A report of all unused node numbers (up to the maximum node number) can also be requested (by PRINT UNUSED NODES option). This report is very convenient in determining available node numbers for subsequent additions to the network (see Exhibit 9-2).

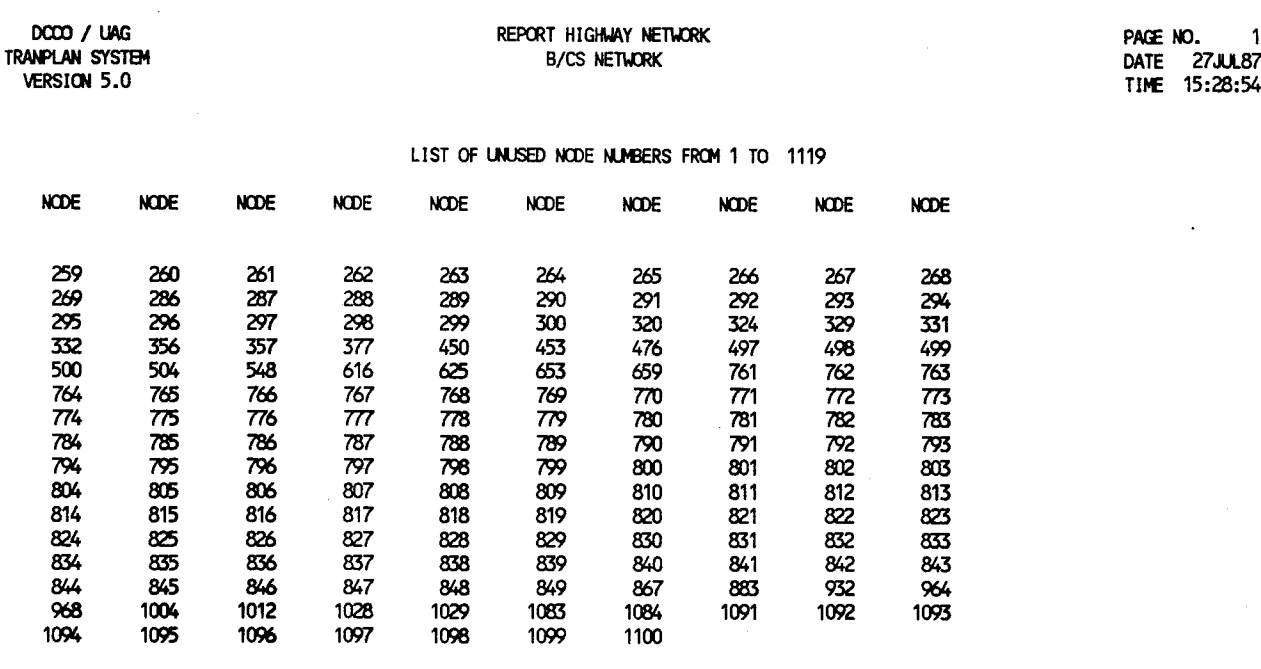

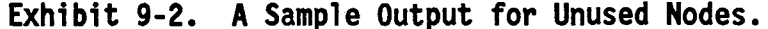

#### REPORT HIGHWAY PATHS

This function allows the user to selectively report paths of minimum impedance for a standard highway network or loaded highway network history<br>file (the name of input file = HWYNET). Two types of reports can be non-destructive tree traces (by PRINT NONDESTRUCTIVE TRACES produced:

option) in which the path to each destination zone is traced back to each selected origin zone, and destructive tree traces {by PRINT DESTRUCTIVE TRACES option) for which the path to each destination zone is traced back only until a path which has been previously traced is encountered (see<br>Exhibit 9-3 for a sample control file and Exhibits 9-4 and 9-5 for example outputs). As can be readily seen by a comparison of Exhibits 9-4 and 9-5, the Destructive Tree Traces option is easier to use and requires less printing time; therefore, the option is more commonly used than the Nondestructive Tree Traces option.

\$REPORT HIGHWAY PATHS

**SFILES** 

INPUT FILE = HWYNET, USER ID = \$HWYNET.DAT\$

\$HEADERS

REPORT HIGHWAY PATHS (TREES) FOR SELECTED ZONES AND SELECTED NODES OF B/CS NETWORK

\$OPTIONS PRINT NONDESTRUCTIVE TRACES PRINT DESTRUCTIVE TRACES

*SPARAMETERS*  $IMPEDANCE = TIME 2$ SELECTED ZONES= 2,161,177,221 SELECTED NODES = 301,305

\$END TP FUNCTION

Exhibit 9-3. A Sample Control File for Report Highway Paths.

Paths, which are automatically built within this function, may be based<br>upon any one of the five standard impedance measures (by IMPEDANCE parameter specification): Time 1, Time 2, Cost, User, Distance. Optionally up to 256 Turn Penalty values (by TURN PENALTIES parameter) may be used in the building of paths if Direction Codes (ranges 1-16) have been specified in the highway network. Another option allows minimum paths to be built through centroids (by THROUGH CENTROIDS option) where applicable.

The user may select any number of origin zones (by SELECTED ZONES parameter), as well as up to 20 origin nodes (by SELECTED NODES parameter) to report paths. Normally the paths for all selected origin zones or nodes are traced only up to the maximum zone number for the network; alternatively, paths may be traced up to the maximum node number if desired.

If a loaded highway network history file is being reported, path impedances may be taken from any iteration or iterations of the file. Each selected iteration will generate a separate report.

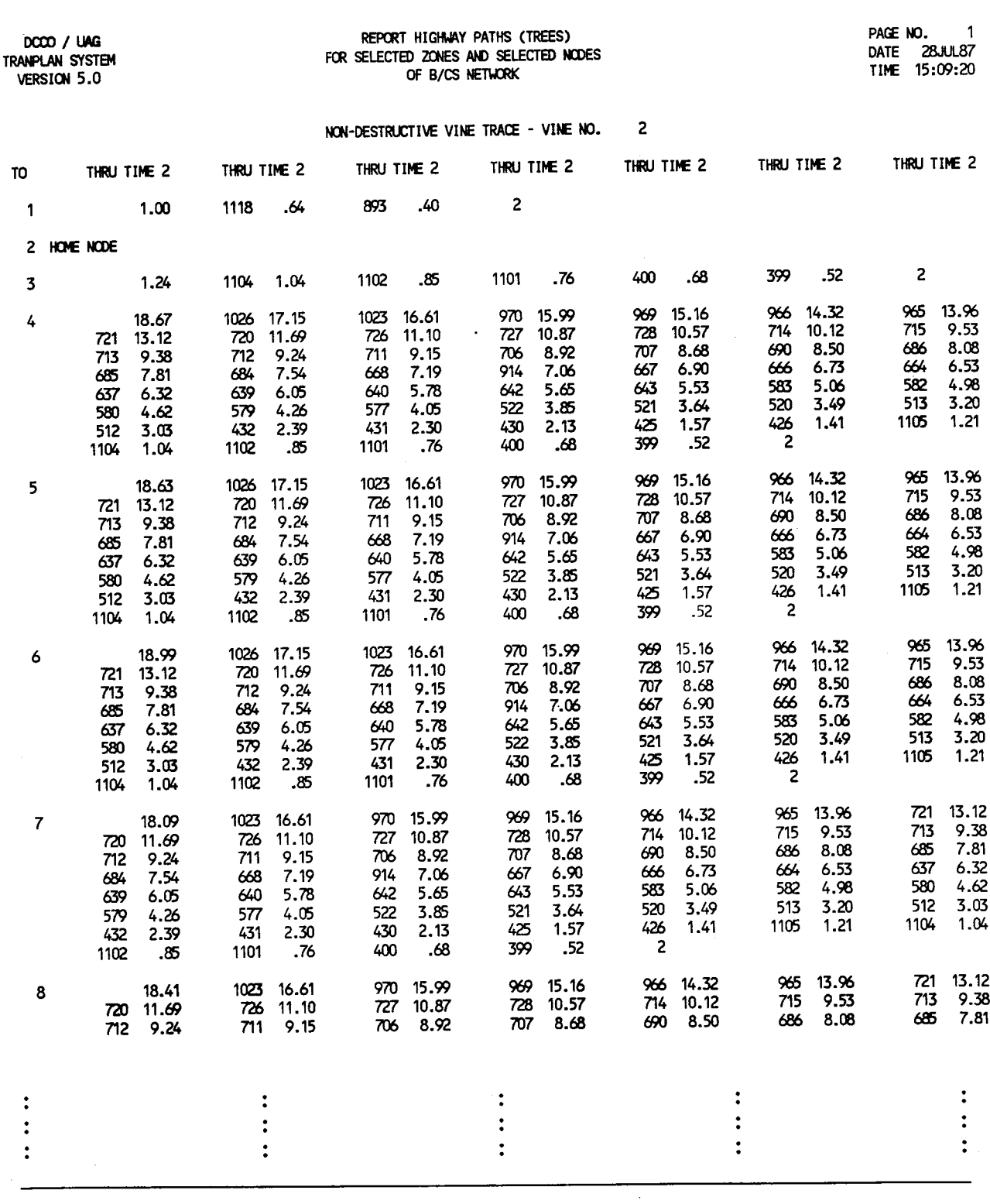

Exhibit 9-4. A Sample Output for Non-Destructive Vine Trace.

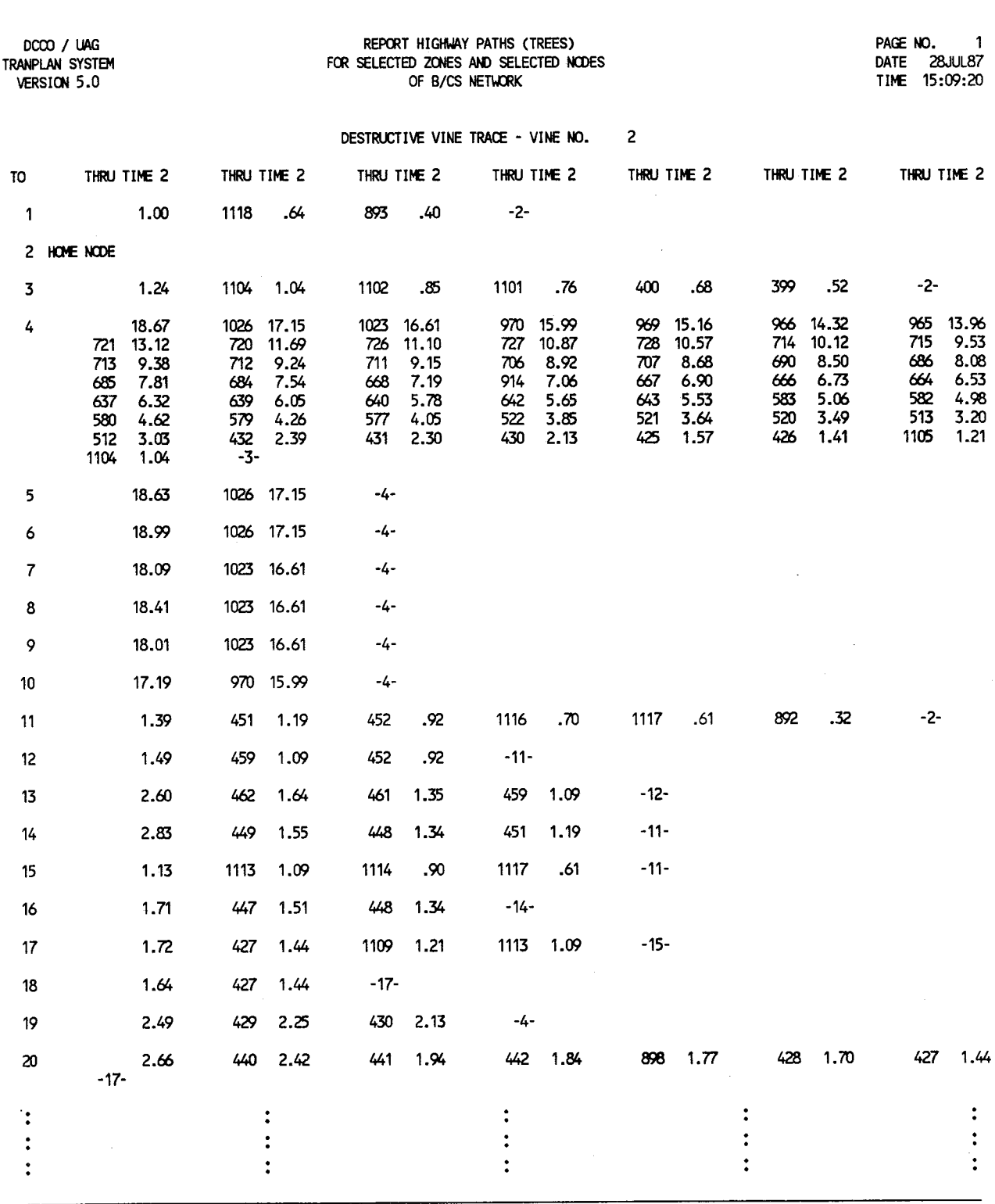

Exhibit 9-5. A Sample Output for Destructive Vine Trace.  $\bar{z}$ 

## REPORT MATRIX

This function allows the user to report a trip end summary, selectively to report a trip table, or to report a selected summation (skim) table (the name of input file = RTABIN) (see Exhibit 9-6).

\$PRINTER \$REPORT MATRIX **SFILE** INPUT FILE = RTABIN, USER ID =  $$GMTVOL.DATS$ \$HEADERS \$OPTIONS PRINT TRIP ENDS PRINT TABLE *SPARAMETERS* REPORT FOR TRIP ENDS AND TABLE B/CS TEST HWY NETWORK TOTAL SUM OF PURPOSES 1-4 SELECTED ZONES =  $1-3,86-87,91-95,107,132,137,$ <br>160-162,165,170

SEND TP FUNCTION

## Exhibit 9-6. A Sample Control File for Report Matrix.

It is called by the user option from any other function which produces a trip end file by PRINT TRIP ENDS option and generates a trip end summary report (see Exhibit 9-7) or a trip table by PRINT TABLE option (see Exhibit 9-8). The function permits the selection of specific tables (purposes or skim impedances) and specific origin/production zones.

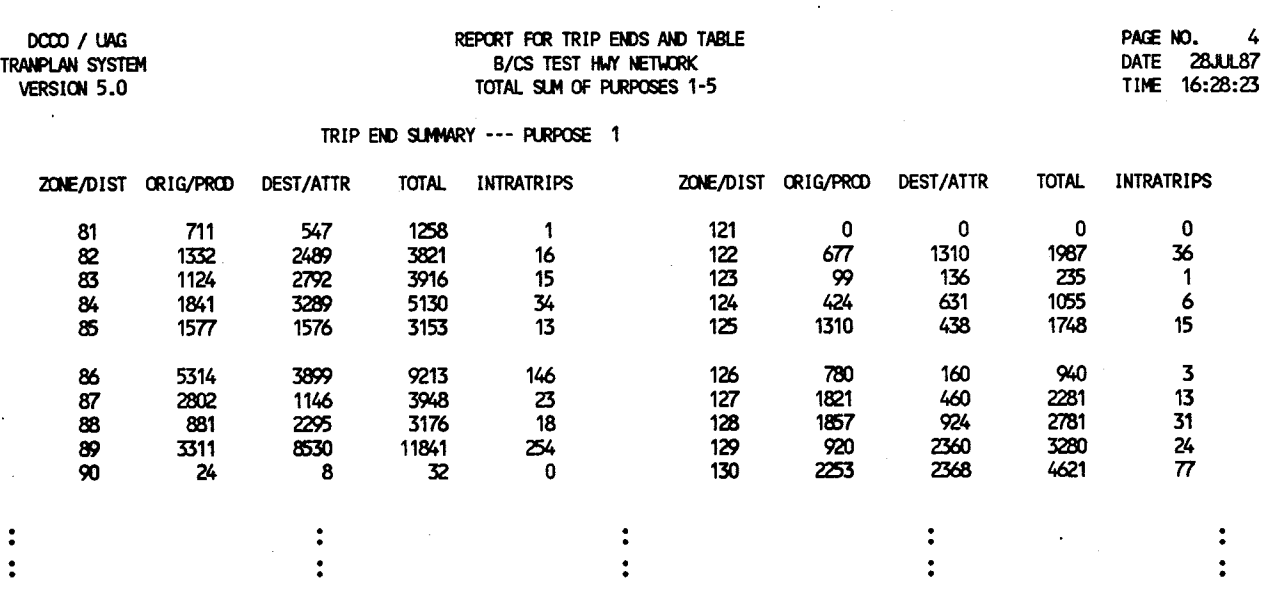

Exhibit 9-7. A Sample Output for Trip End Summary.

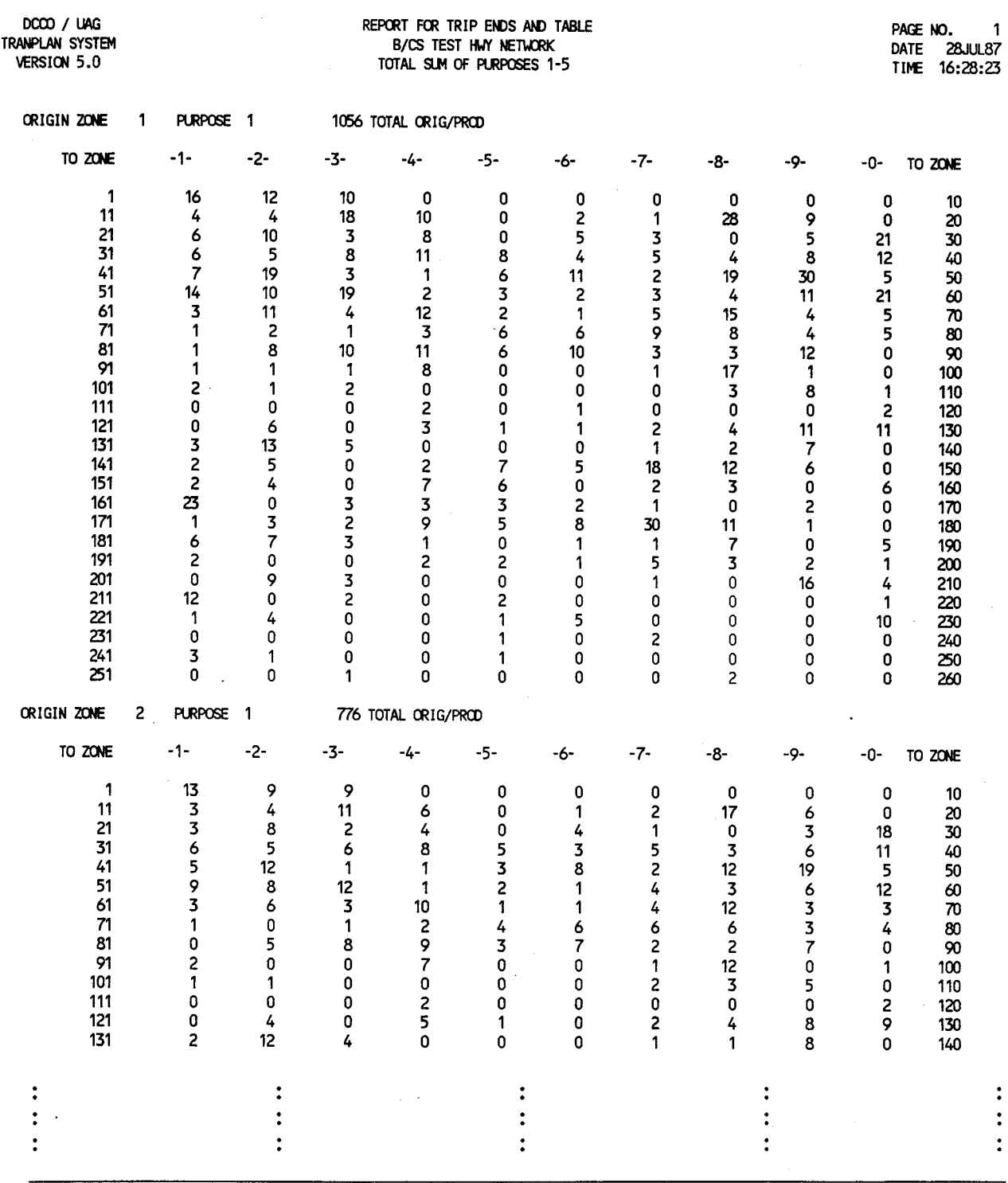

**Exhibit 9-8. A Sample Output for Trip Table.** 

46

For skim tables, it accumulates origin zone row totals as a measure of zonal accessibilities and inserts decimal points, as scaled by the user, into the reports (see Exhibit 9-9).

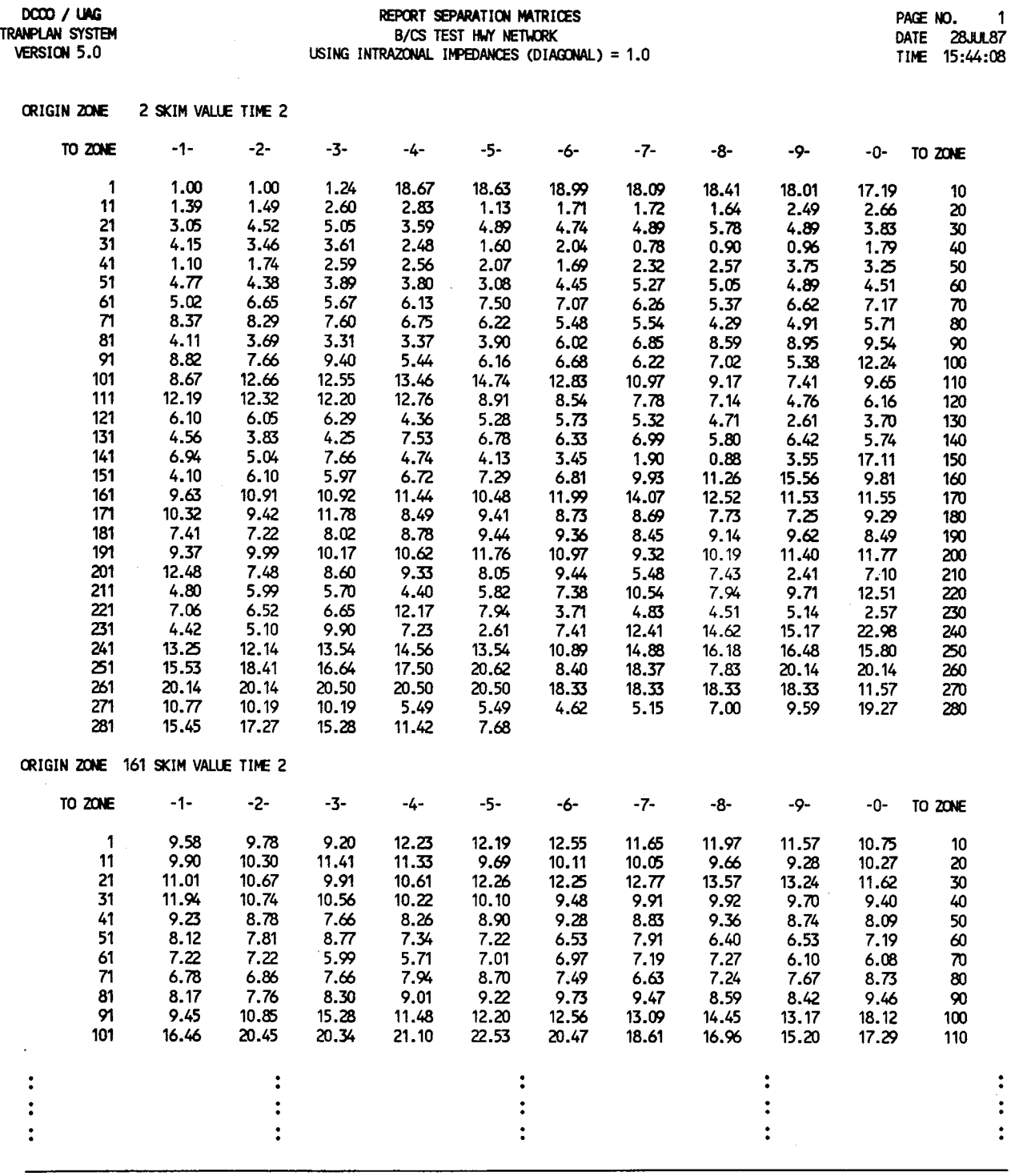

Exhibit 9-9. A Sample Output for Skim Table.

#### REPORT HIGHWAY LOAD

This function allows the user to report assigned volumes from any iteration(s) and any purpose(s) of a loaded highway network history file (the name of input file = LODHIST). An example of the control file is shown<br>in Exhibit 9-10. Each iteration and each purpose results in a separate Each iteration and each purpose results in a separate report. Any combination of link volumes (see Exhibit 9-11) and turn volumes (see Exhibit 9-12) can be reported in the same run.

\$REPORT HIGHWAY LOAD \$FILE INPUT FILE = LODHIST, USER ID = \$HWYLOD1.DAT\$ \$HEADERS \$OPTIONS MINIMUM REPORT PRINT TURNS \$END TP FUNCTION REPORT HIGHWAY LOAD S/CS TEST NETWORK LINK VOLUME REPORT OF ALL-OR-NOTHING

#### Exhibit 9-10. A Sample Control File for Report Highway Load.

For a link volume report, ANODE, SNODE, assigned volume, reverse direction (if link is two-way), and total two-way volume are reported for<br>each link, three nodes per printed line. Link volume reports may be each link, three nodes per printed line. generated for the complete file or for selected links from the file. For a selective report, two selective link options, both of which may be used in the same run, are available: an "AND" option (by SELECTED AND NODES parameter) where both ANODE and SNODE must be selected for the link description to be included in the report, and an "OR" option (by SELECTED OR<br>NODES parameter) where only the ANODE or BNODE need be selected. For NODES parameter) where only the ANODE or BNODE need be selected. example, if freeway nodes are coded within unique ranges of numbers, then the first option could be used to report all freeway links or the second option could be used to report all freeway links and entries to and exits from the freeways. Alternatively, if nodes within a downtown area were coded within known ranges, then the downtown area links could be selectively reported. Again, a current user has commissioned the feature to report by coordinate-driven windows.

The printing of all links having assigned volumes equal to zero can be suppressed (by MINIMUM REPORT option). This option, like the selective link option, has the effect of minimizing the length of a report, particularly when only selected zones were loaded during assignment or when the network was loaded during a selected link analysis. Additionally, the printing of link volumes can be totally suppressed if only turning movement reports are desired (by SUPPRESS LINKS option).

If the loaded highway network history file is multipurpose, then a single report which adds volumes from any number of selected purposes may be generated for each selected iteration by means of a simple option (by ADD PURPOSES option).

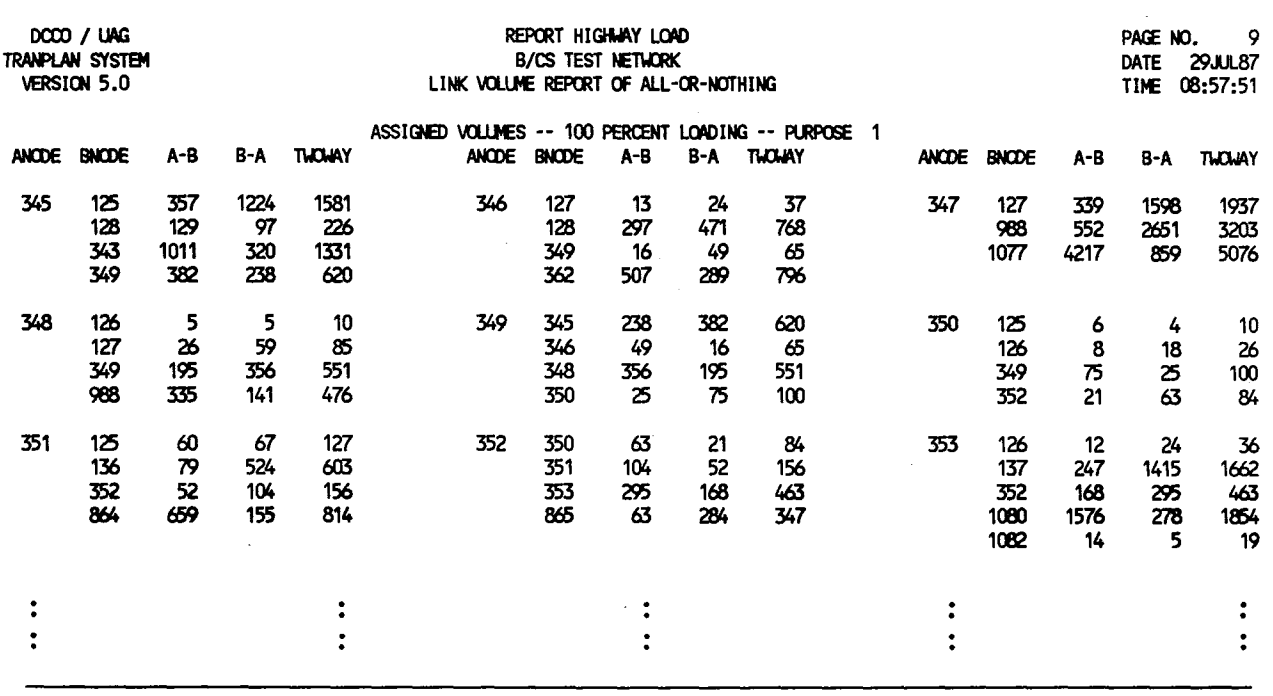

**Exhibit 9-11. A Sample Output of Link Volumes for Report Highway Load.** 

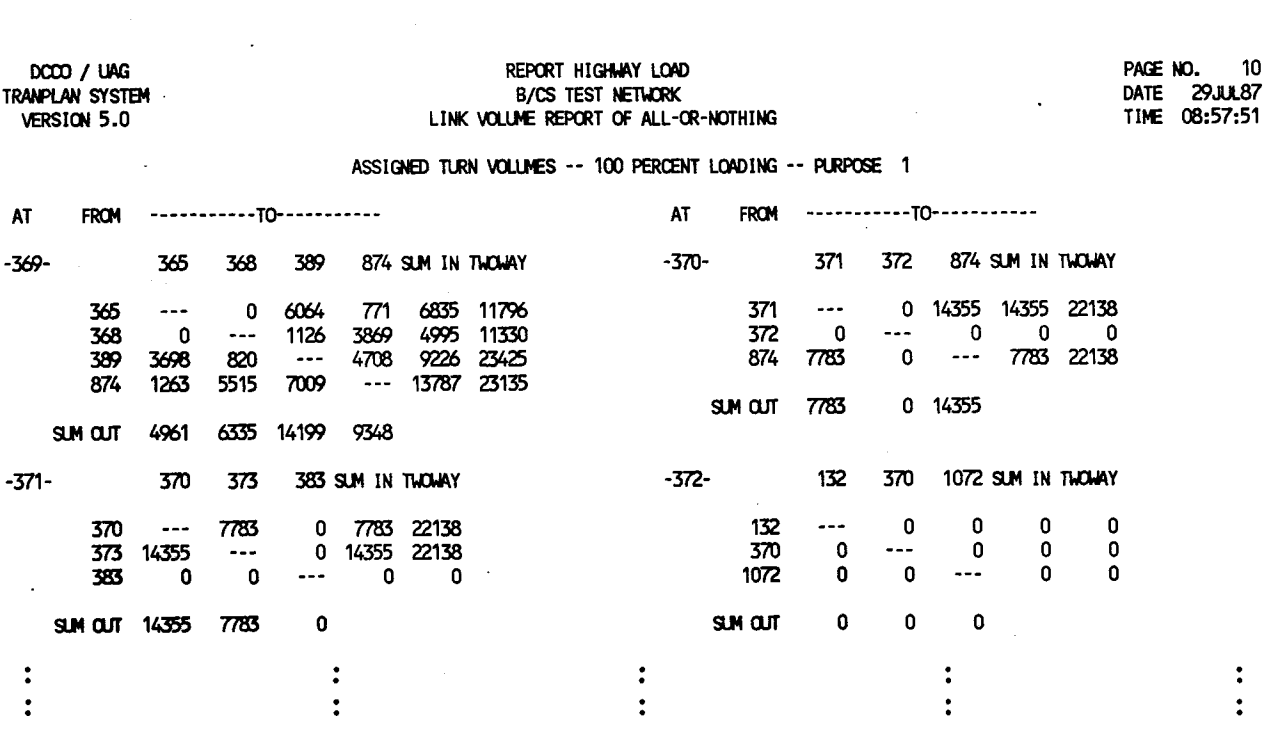

**Exhibit 9-12. A Sample Output of Turn Volumes for Report Highway Load.** 

If turn volumes were saved during loading of the network, these may be reported within the body of the link volume report (by PRINT TURNS option). Alternatively, the user may select a subset (up to 50 ranges) of the nodes for which turn volumes were saved; or the user may suppress printing of all turn volumes. If the link volume report is requested in conjunction with the turn volume report, zero-value link volumes may not be suppressed and only the last iteration of the first purpose is reported (other iterations and purposes can be easily reported in a separate run in this case). To speed up manual plotting of assigned volumes during analysis, an option is available to round reported two-way link volumes to the nearest hundred in link and turn volume reports (by ROUND VOLUMES option). Exact values of directional volumes are still printed so that exact two-way volumes can be determined if necessary.

## REPORT CORRIDOR VOLUMES

This function permits the user to report one-way trip interchanges between selected groups of zones on a multipurpose trip table file (the name of input file = CORDIN). Zones may be included in more than one group (by NUMBER OF GROUPS parameter) or excluded from all groups. When reporting trip interchanges between overlapping groups, the user has the option of including trips between zones common to both groups and also setting intrazonal volumes to zero (by ZERO INTRAS option). The user, by selectively rearranging the zone groupings (by GROUP, ZONES data specifications), has an extremely versatile tool for measuring the trip interchange activity in a<br>corridor. This capability is especially useful in analyzing potential corridor. This capability is especially useful in analyzing potential<br>transit corridors.

#### REPORT MATRIX COMPARISON

This function compares cell entries of two trip table files or two selected summation files (the names of input base file and compared file =<br>MATCOM1 and MATCOM2) and reports the comparison in any of four ways. A MATCOM1 and MATCOM2) and reports the comparison in any of four ways. sample control file is shown in Exhibit 9-13.

\$REPORT MATRIX COMPARISON **SFILES** INPUT FILE = MATCOMl, USER ID = \$COMGMT.OAT\$ INPUT FILE = MATCOM2, USER ID = \$COMTEX.OAT\$ **SHEADERS** REPORT MATRIX COMPARISON B/CS TEST NETWORK COMPARISON OF 285x285 TRIP MATRICES BETWEEN TEXAS PACKAGE ANO TRANPLAN \$OPTIONS PRINT ZONAL DIFFERENCES PRINT FREQUENCY DISTRIBUTION PRINT STATISTICAL SUMMARY PRINT TRIP ENO COMPARISON **SPARAMETERS** SELECTED ZONES = 1,258,270,285 \$END TP FUNCTION

Exhibit 9-13. A Sample Control File for Report Matrix Comparison.

o Differences (MATCOM1-MATCOM2) and ratios (MATCOM2/MATCOM1) between zone-to~zone volumes or impedances for selected origin (production) zones of the two files by PRINT ZONAL DIFFERENCES option (see Exhibit 9-14).

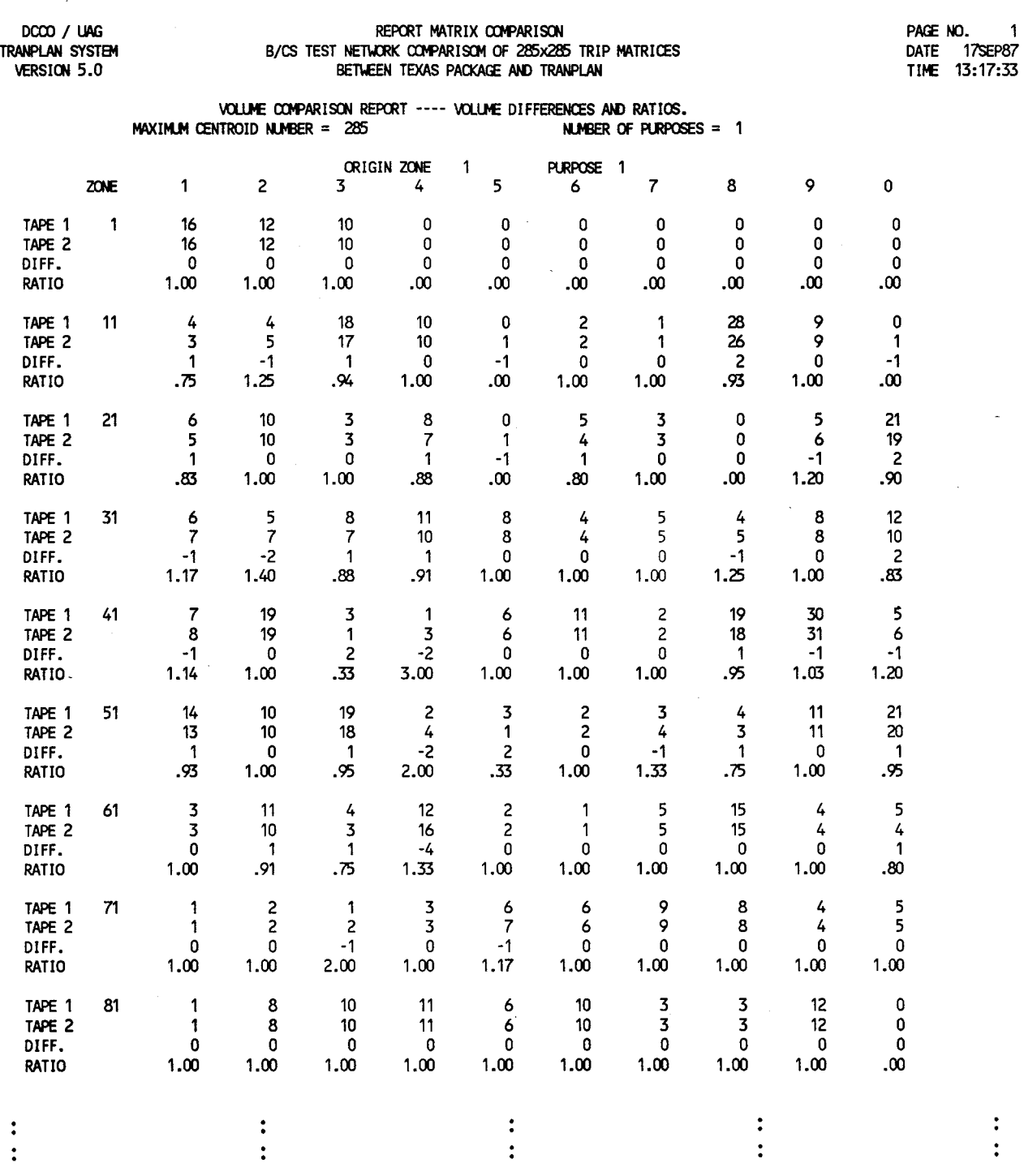

Exhibit 9-14. A Sample Output of Zonal Differences and Ratios.

o Frequency distribution ((MATCOM1-MATCOM2)/(MATCOM1+MATCOM2)) of the differences in the zone-to-zone volumes or impedances (by PRINT<br>FREQUENCY DISTRIBUTION option) stratified by volume/impedance groups (35 standard groups and up to 10 user-specified groups by ADDITIONAL<br>VOLUME GROUPS parameter) (see Exhibit 9-15).

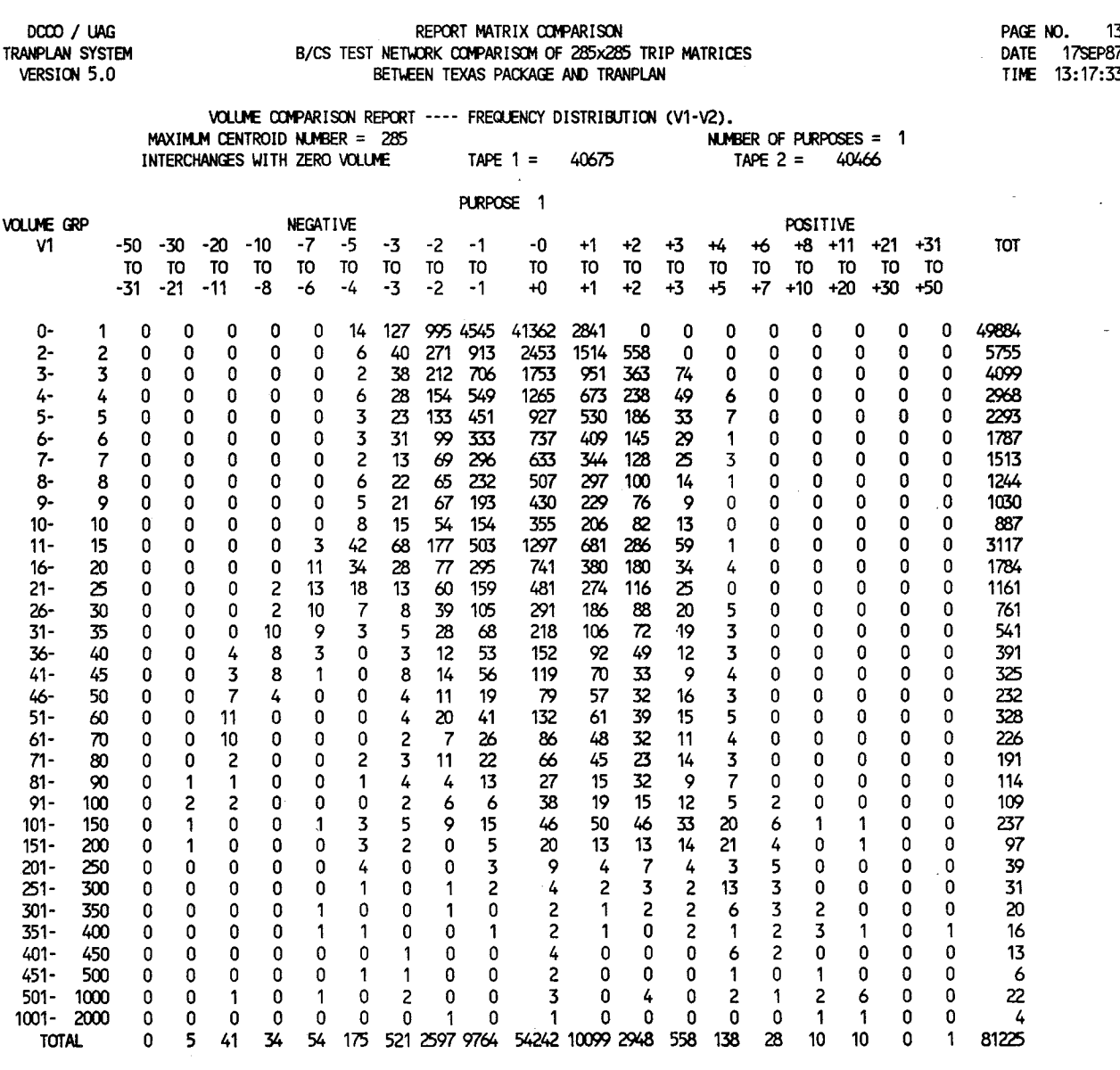

Exhibit 9-15. A Sample Output of Frequency Distribution.

o Statistical summaries (i.e., total, percent, and average volume for each table; the sum of the squares, the mean, and the standard deviation of the differences; the standard deviation as a percent of the average volume; the root mean square error (RMSE); and the<br>percent RMSE) for the standard and user-specified volume/impedance groups by PRINT STATISTICAL SUMMARY option (see Exhibit 9-16).

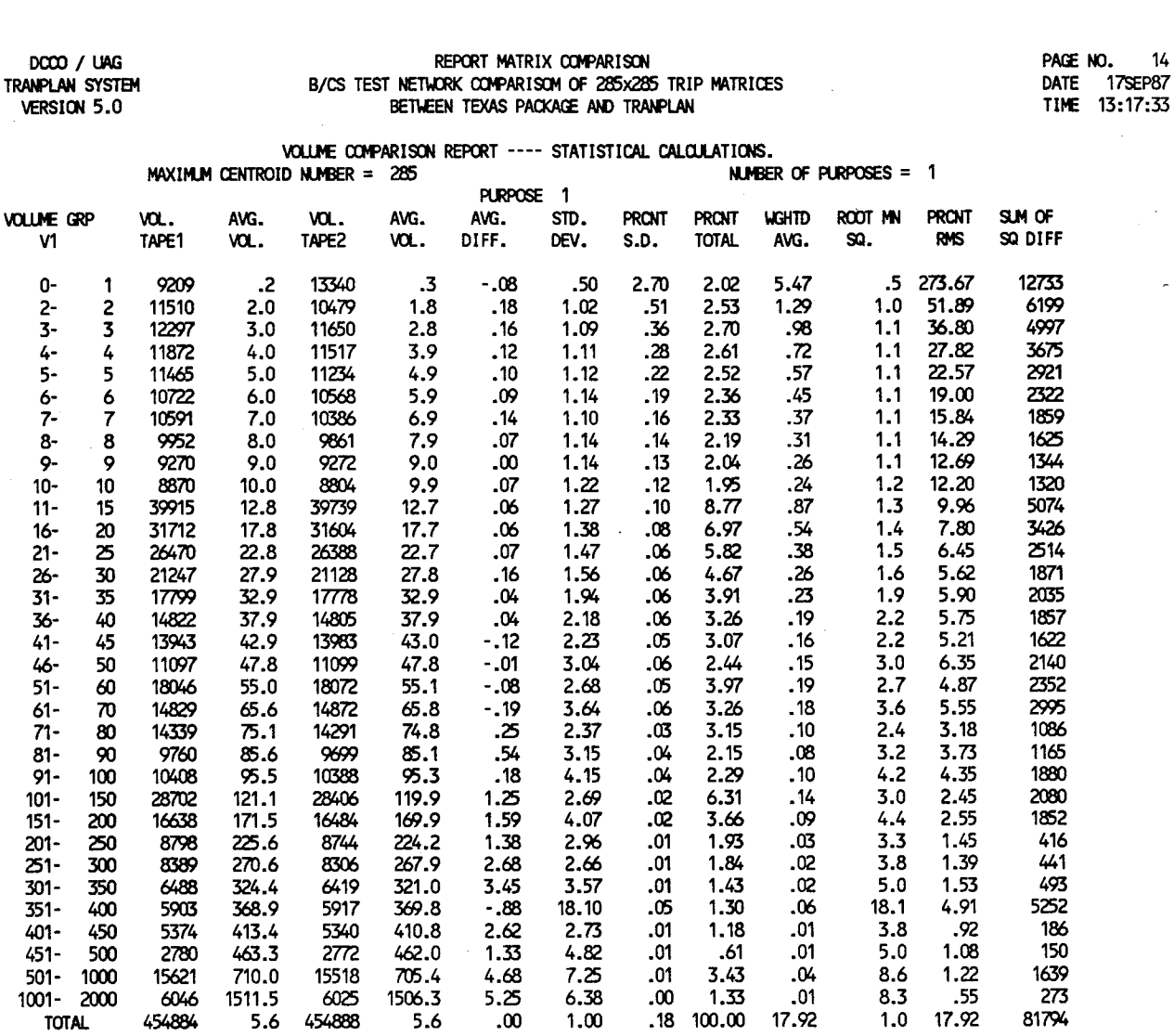

## Exhibit 9-16. A Sample Output of Statistical Summaries.

o Differences and ratios between zonal trip ends such as productions,<br>attractions, totals and intrazonal trip ends by PRINT TRIP END COMPARISON option (see Exhibit 9-17).

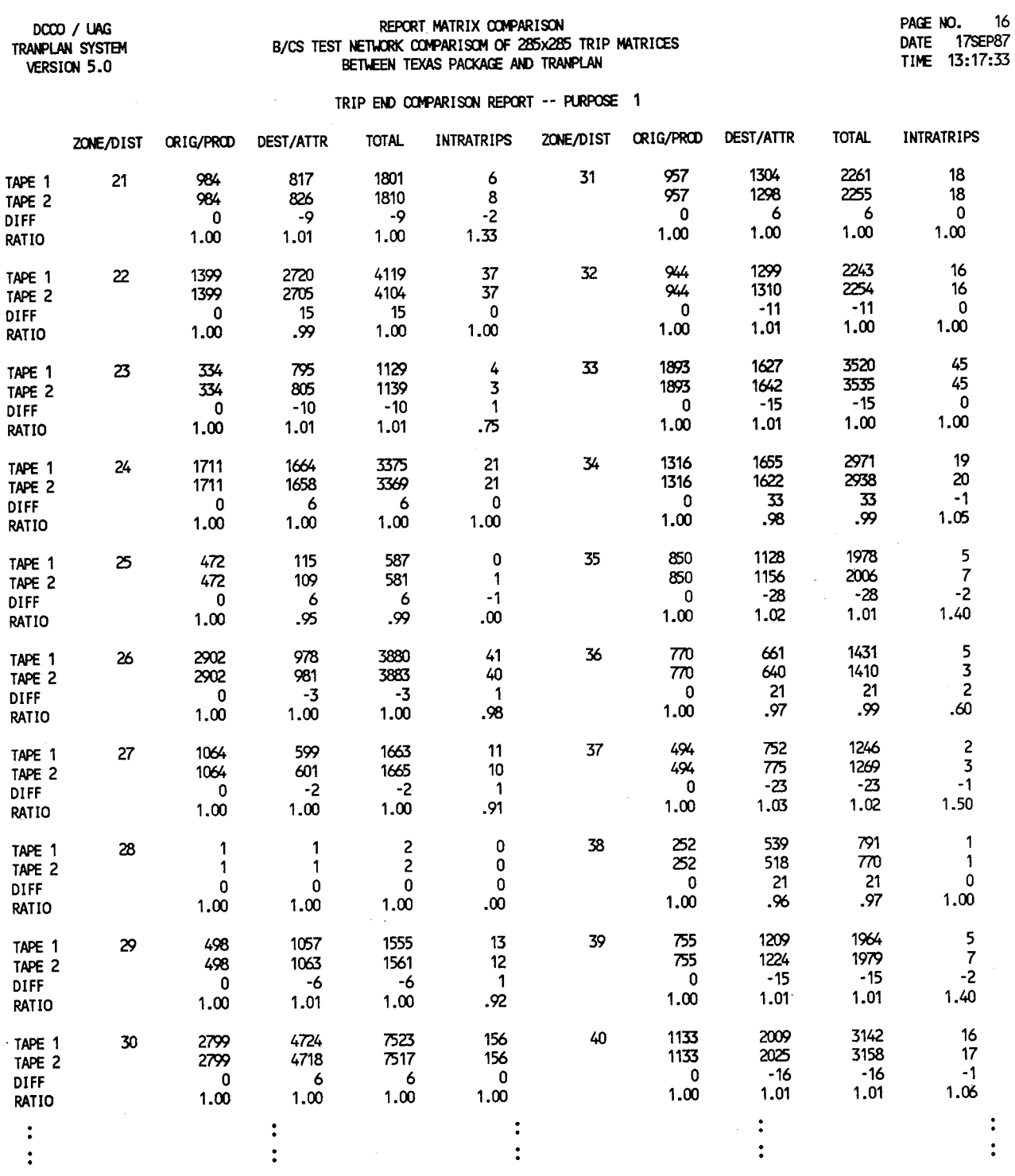

Exhibit 9-17. A Sample Output of Trip End Comparisons.

The two files must contain the same number of zones but not necessarily the same number .of tables (purposes). Selected purposes may be reported as long as each purpose number is the same for both files. Examples of application of this function are the comparison of trip tables generated by different modeling techniques or modeled versus surveyed.

#### REPORT COMPLEX WEAVES

Like other selected link post-processors, this function manipulates the selected link history file(s) (the names of input file = HWYTRIP, SELHIST)<br>generated by the LOAD HIGHWAY SELECTED LINKS function and produces reports<br>for the detailed analysis of specific sections of loaded networks. Exhib 9-18 and 9-19 show examples of the control file and output, respectively.

\$REPORT COMPLEX WEAVES \$FILES INPUT FILE = HWYTRIP, USER lD = \$GMTVOL.DAT\$ INPUT FILE = SELHIST, USER ID = \$SELHIST.DAT\$ **SHEADERS** \$DATA REPORT COMPLEX WEAVES B/CS TEST NETWORK EXIT AND ENTER RAMPS ON HWY-6 WEAVE SET ID = HIGHWAY WEAVES ENTRY LINKS = 1037-1038,1044-1045,1052-1053,1059-1060 EXIT LINKS = 1041-1042,1049-1050,1056-1057,1065-1066<br>SEND TP FUNCTION

Exhibit 9-18. A Sample Control File for Report Complex Weaves.

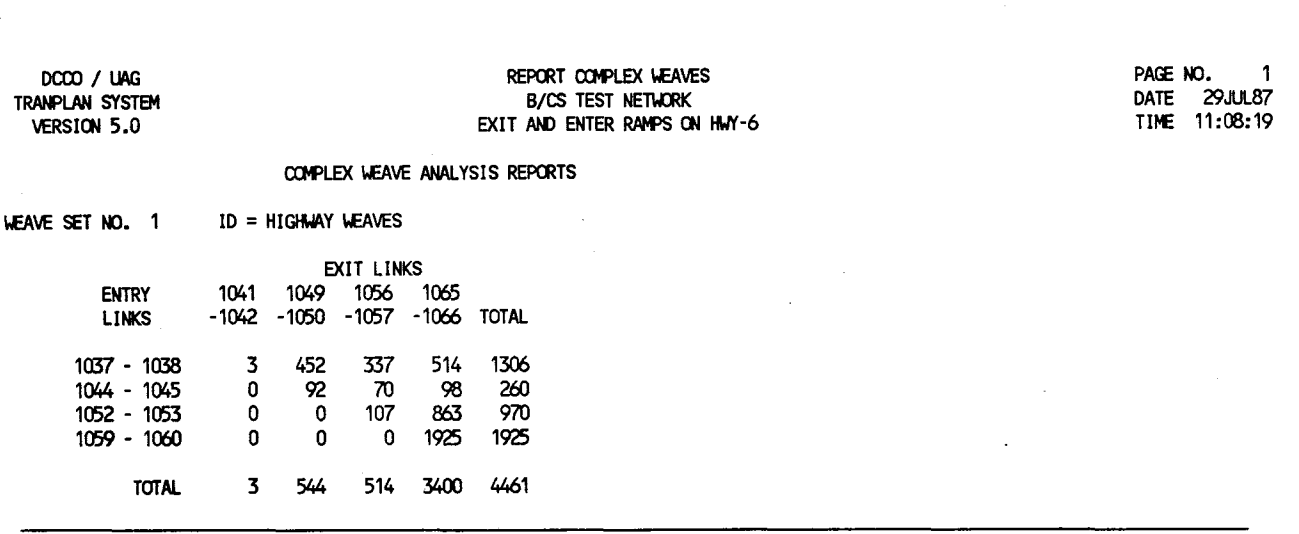

Exhibit 9-19. A Sample Output for Report Complex Weaves.

A typical application of this particular function is to determine the movements of trips entering and exiting a section of freeway. The report output, which is a series of "from-to" matrices with volumes stratified by "Entry" and "Exit" links, is useful in freeway weaving analysis. Entry and exit links are typically freeway ramps but would also include the two freeway links leading into and out of the weaving section. The function can also be used to identify volumes utilizing an isolated pair or sets of<br>selected links. Each entry and exit link must have been specified as a Each entry and exit link must have been specified as a selected link during the loading process.

No options and parameters are specified for this function except the SELECTED PURPOSE parameter specification. Up to 20 weave link sets may be reported in a single run. Each set is defined by entry and exit links (by ENTRY and EXIT LINKS data specifications) restricted only by the number of selected links which can be specified while generating the selected link history file.

#### REPORT HIGHWAY INCREMENTAL SUMMARY

This function produces three types of reports which describe the time and speed changes on a highway network during each iteration of incremental loading (the name of input file = LODHIST) (see Exhibit 9-20).

\$REPORT HIGHWAY INCREMENTAL SUMMARY \$FILES INPUT FILE = LODHIST, USER ID = \$HWYLOD2.DAT\$ **SHEADERS** REPORT HIGHWAY INCREMENTAL SUMMARY B/CS TEST NETWORK FOR SELECTED LINKS WITH COUNT VOLUMES \$OPTIONS PRINT LINK SUMMARY PRINT CHANGE DISTRIBUTIONS PRINT GROUND COUNT COMPARISON *SPARAMETERS* SELECTED AND NODES = 270-282,284,285,333,325,330,358,990,378,1089, 308,309,336,1076,338,340,339,l085,341,864, 343,345,347,988,358,359,361,870,364,872, 406,407,412,1103,419,421,424,425,435,436, 439,474,465,468,472,475,478,991,480,481,487, 573,533,534,536,539,537,538,543,1055,546, 572,579,580,586,633,600,601,618,619,619,904, 619,620,622,624,624,697,629,630,637,639, 715,908,717,906,717,718,720,721,720,726, 760,972,862,1087,871,1070,887,888,928,l043, 1071,1069,1074,1078,1081,1086,1087,1102, 1119,1102,1104,1105,1106,1115,1116 \$END TP FUNCTION

Exhibit 9-20. A Sample Control File for Report Highway Incremental Summary.

o A detailed report, by link(s) selected, of the time, speed, and loaded volume changes for each successive iteration (by PRINT LINK SUMMARY<br>option), is shown in the following Exhibit 9-21. All links are reported<br>unless selected ranges of links are specified with SELECTED OR NODES and/ or SELECTED AND NODES parameters.

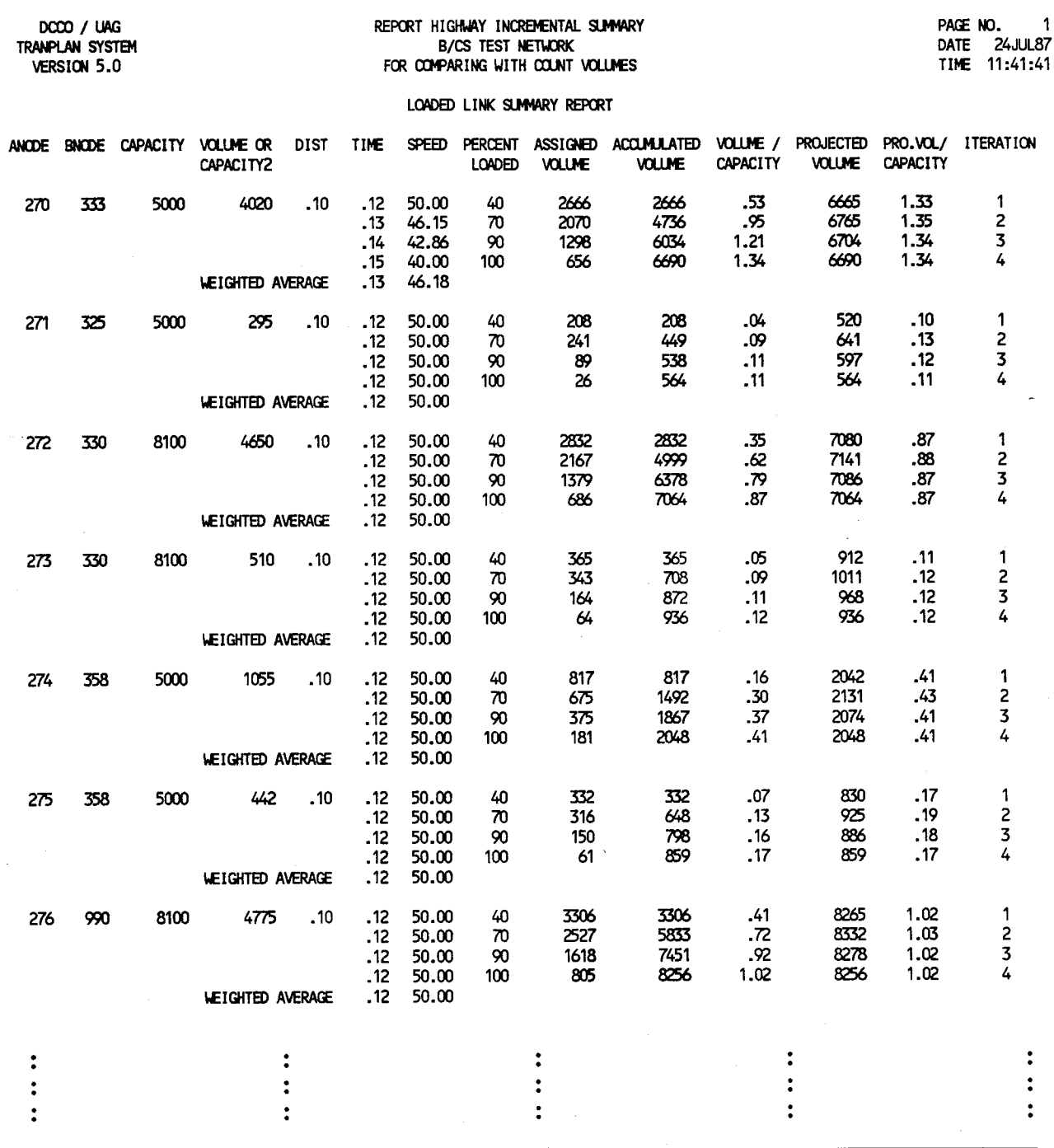

Exhibit 9-21. A Sample Output for Report Highway Incremental Summary by Print Link Summary Option.

o Frequency distributions of links (one for each iteration), stratified by<br>(a) ratios of projected volume/capacity and (b) time/speed differences<br>between each iteration and the base network (by PRINT CHANGE DISTRIBUTIONS option) are shown in Exhibit 9-22.

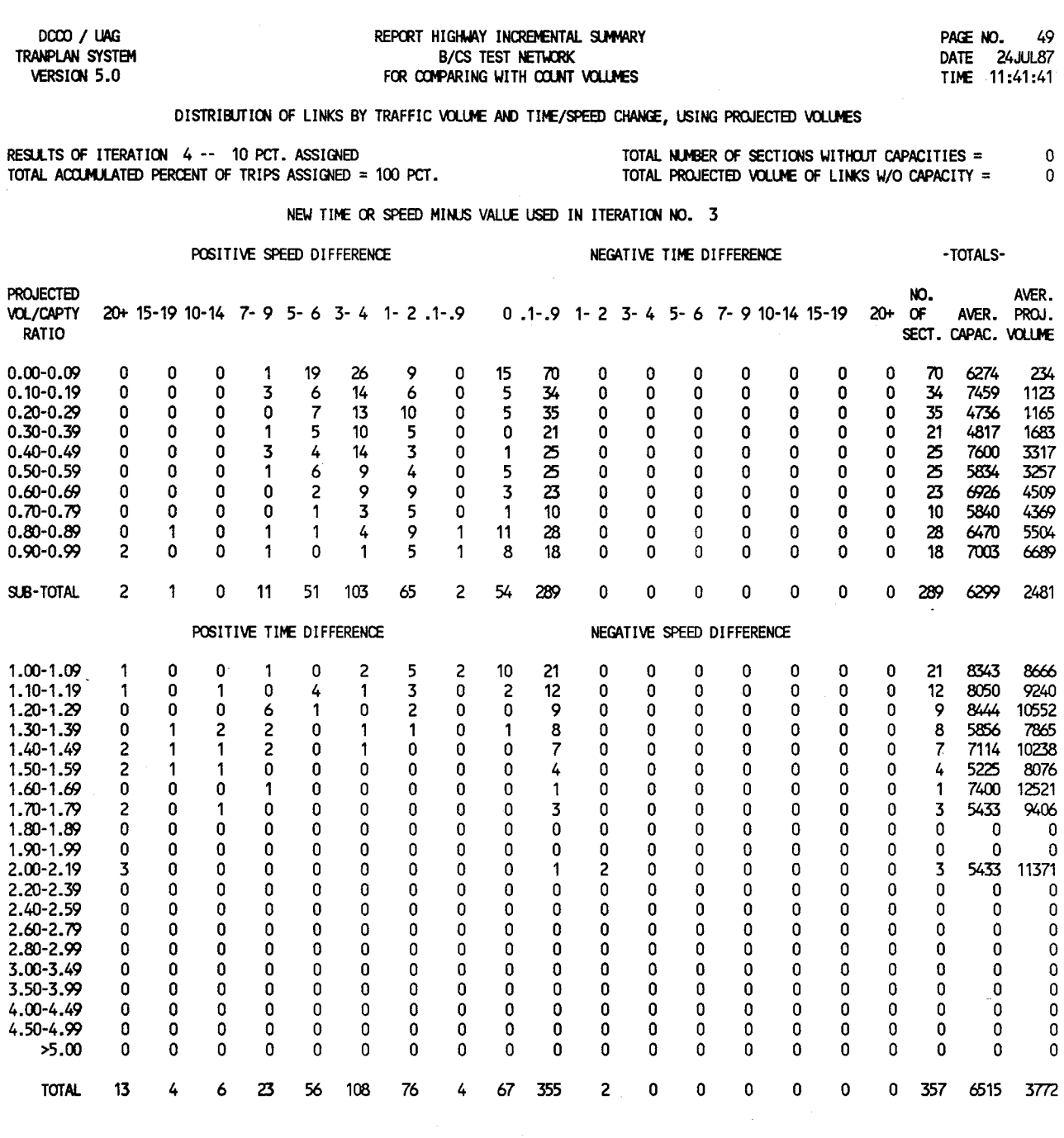

Exhibit 9-22. A Sample Output for Report Highway Incremental Summary by Print Change Distributions Option.
o A Ground Count Comparison Report produces various summary statistics which are useful in evaluating the ability of the highway network to reproduce counted traffic volumes (by PRINT GROUND COUNT COMPARISON option) (see Exhibit 9-23).

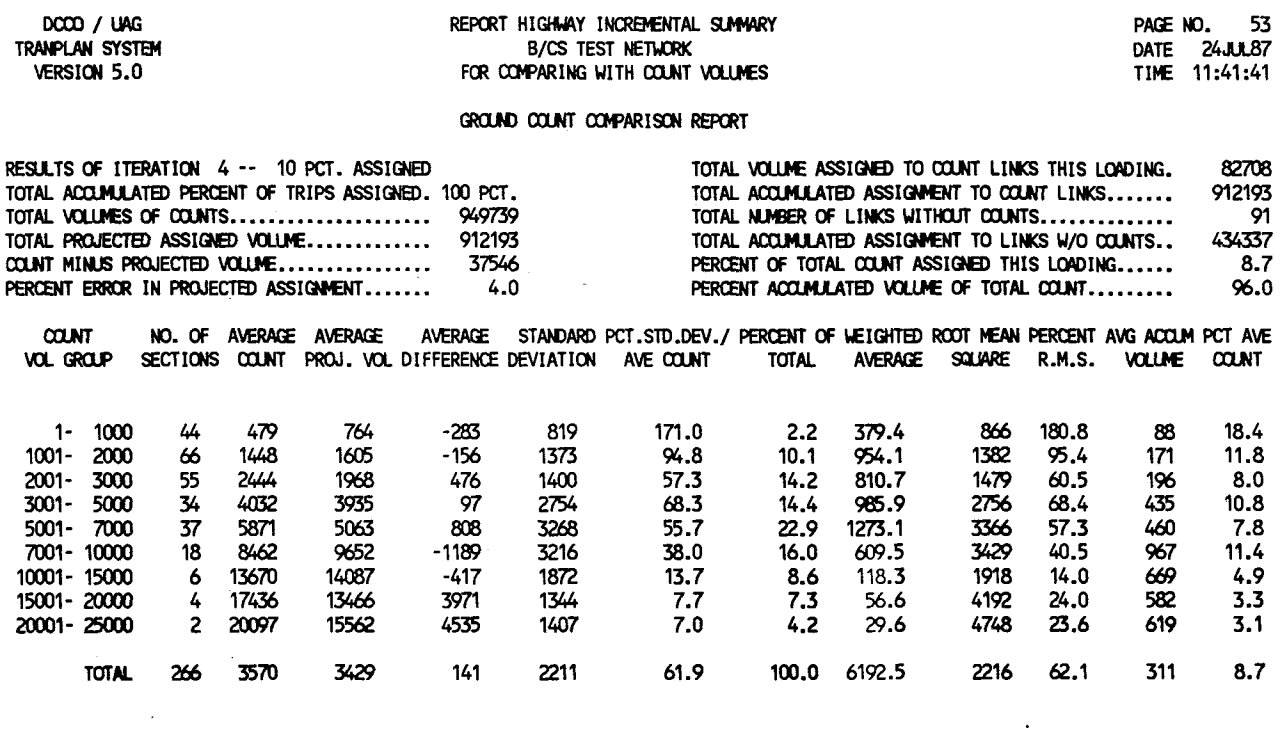

# Exhibit 9-23. A Sample Output for Report Highway Incremental Summary by Print Ground Count Comparison Option.

For the Incremental Loading of the LOAD HIGHWAY NETWORK function, the counted volume may be taken as the capacity (by CAPAC ITV 2 option) for assigned volume/capacity ratio determination. In this function, CAPACITY 2 option specifies that the link capacities used in the INCREMENTAL LOADING were extracted from the counted volume field of each link data record. If this option were not selected, capacities were extracted from the capacity field.

. A Ground Count Comparison Report specifies that summaries are to be stratified according to selected volume groups in addition to 14 standard sets of groups (by ADDITIONAL VOLUME GROUPS parameter specification). The selected groups are defined by their lower and upper limits (e.g., 1-1500), and up to 35 additional groups may be specified.

# REPORT HIGHWAY NETWORK SUMMARY

This function reports summaries of highway network characteristics stratified by link class (i.e., link group and assignment group code values) (the name of input file = LODHIST). Exhibit 9-24 shows a sample control file setup for report highway network summary. The summary report may be one-, two- or three-dimensional tables, depending on how many link classes are specified. Also, selected values of link classes may be reported to reduce the amount of printing (see Exhibit 9-25).

\$REPORT HIGHWAY NETWORK SUMMARY **SFILES** INPUT FILE= LODHIST, USER ID= \$HWYLOD11.DAT\$ *SHEADERS SPARAMETERS* REPORT HIGHWAY NETWORK SUMMARY . B/CS TEST NETWORK FOR LOADING OF ALL-OF-NOTHING SCREENLINE = 1, LINK= 720-721,723-1021,747-945,753-947,752-756, 1031-1033,950-757,949-757 \$DATA ID, STATISTICAL RESULTS FROM ALL-OR-NOTHING TABLE = 1 UNITS = VEHICLE-DISTANCE TABLE = 2 UNITS = CAPACITY2-DISTANCE TABLE = 3 UNITS = VOLUME/CAPACITY \$END TP FUNCTION

Exhibit 9-24. A Sample Control File for Report Highway Network Summary.

 $DCCO$  /  $UAG$ TRANPLAN SYSTEM version 5.0 SCREEN LINE VOLUME REPORT SCREEN LINE NO. 1 A-NODE B-NODE VOLUME 720 721 460 723 1021<br>747 945 747 945 1695 753 947 0 3855 1031 1033 3527 950 757 3308 949 757 0 SCREEN LINE TOTAL = <sup>13323</sup> REPORT HIGHWAY NETWORK SUMMARY B/CS TEST NETWORK FOR LOADING OF ALL-OF-NOTHING PAGE NO. DATE 29JUL87 THE 16:26:42

Exhibit 9-25. A Sample Output for Report Highway Network Summary.

The network characteristics may be summarized (Cost, Distance, Time,<br>User, Vehicle Cost, Vehicle-Distance, Vehicle-Hours, Vehicle User, Capacity User, Vehicle Cost, Vehicle-Distance, Vehicle-Hours, Vehicle User, Capacity Time, Capacity Distance, Volume/Capacity) (by ID and UNITS data). Up to 20 such tables (by the number of TABLES data) may be reported in a single run of this function. COST and DISTANCE UNITS parameters specify the name of the unit to be printed in all reports.

In addition, the function permits specification of up to 1000 one-way links to be summarized as screenl ines from a loaded highway network (by SCREENLINE and LINKS data specifications). Incremental directional volumes crossing each link are reported for each selected iteration together with the screenline totals.

Although the input file is always specified as LODHIST, the function will accept either a loaded or unloaded highway network file. For a loaded highway network history file, loaded volumes reported are total volumes unless selected iterations and/or purposes are selected.

#### REPORT HIGHWAY NETWORK ACCESSIBILITY

This function reports the "accessibility" of selected origin zones of a highway or transit network (the name of input file = NETSKIM). Accessibility is defined here as the distribution of some defined activity measure versus the travel impedance to reach that activity from the selected zone(s). The activity measure may be population, employment, or the like; and it may be expressed in terms of trip end frequencies.

A useful application of this function is in the evaluation of alternative transportation corridors to link a suburban zone to employment centers in the rest of the metropolitan area. The zone would be specified as a selected origin zone; home-based work trip attractions for the metropolitan area could be used as an indicator of potential employment. The function would report the number of trip attractions within each minute time interval (based on the network skims for the alternative in question) and the cumulative distribution. Plotting of such distributions for all alternative networks would assist in comparing accessibility of the selected zone (by SELECTED ZONES parameter) to area-wide employment (or employment trip ends) for the various alternatives. Median values would also give some indication of relative accessibilities.

Each selected origin zone and each "purpose" produces a separate accessibility report (by SELECTED PURPOSES parameter) . Activity measures may be included for any or all of the destination zones.

#### REPORT TRIP LENGTH FREQUENCY

This function reports the trip length frequency statistics for an input<br>trip table (the name of input file = VOLUME) merged with an input selected<br>summation (skim) file (the name of input file = SKIM). A trip length frequency report is generated for each purpose. Trip length histograms,<br>both for each impedance increment and for the accumulated trips up to each impedance increment, are displayed, along with average statistics.

# 10. PLOTTING

The TRANPLAN package contains two plotting modules: the PLOTNET module is utilized for PLOT HIGHWAY NETWORK and PLOT HIGHWAY LOAD and the PLOTPATH is for PLOT HIGHWAY PATHS. The plotting programs support the three principal plotters in use today: CALCOMP, Hewlett-Packard, and Houston principal plotters in use today: CALCOMP, Hewlett-Packard, and Houston<br>Instruments. The method of installation and operation depends on the plotter (see the README.\* files in a plotting program disk and/or the plotter user manual distributed with the plotter). After generation of the output file (TPLOT), the file should be copied to the plotter.

For drum plotters, paper widths typically vary from 10 inches to 36 inches in the Y-direction. The length of 10 feet is recommended. For the plotters without drums, the size of paper is a function of the plotter hardware from 8.5 x 11 inches to usually about 3 x 4 feet.

# PLOT HIGHWAY NETWORK

This function generates a graphic description of a highway network (the name of output file = TPLOT) based on its node coordinate data (the name of input file = HWYNET). The simplest form includes a plot of the links, node numbers and centroids. Depending on the specified limits of the X- and Y-<br>coordinates, all or part of the network can be plotted. Exhibit 10-1 coordinates, all or part of the network can be plotted. illustrates an example control file for plotting highway network. Exhibit 10-2 shows the plot of highway network.

```
$PLOT HIGHWAY NETWORK 
SFILES
  INPUT FILE = HWYNET, USER ID = $DRRNET1.DATSOUTPUT FILE= TPLOT, USER ID= $NET1.DAT$ 
SHEADERS
                           PLOT HIGHWAY NETWORK 
                   USING TEST NETWORK WITH DAN'S ZONES 
                          SOUTH OF B/CS NETWORK 
$OPTION 
  SINGLE PEN 
SPARAMETERS
  PLOTTER = HP7475 
  PAPER = NORMALA 
  PLOT SIZE = 8 
  MAXIMUM X = 2424MINIMUM X = 1MINIMUM Y = 126MAXIMUM Y = 2470SCALE FACTOR = 346.15 
  CHARACTER HEIGHT = 0.04 
  ROTATION ANGLE = 270 
$END TP FUNCTION
```
Exhibit 10-1. A Sample Control File for Plot Highway Network.

Links are represented by up to ten different colors according to the value of user-specified link attributes (by Selection Attribute parameter

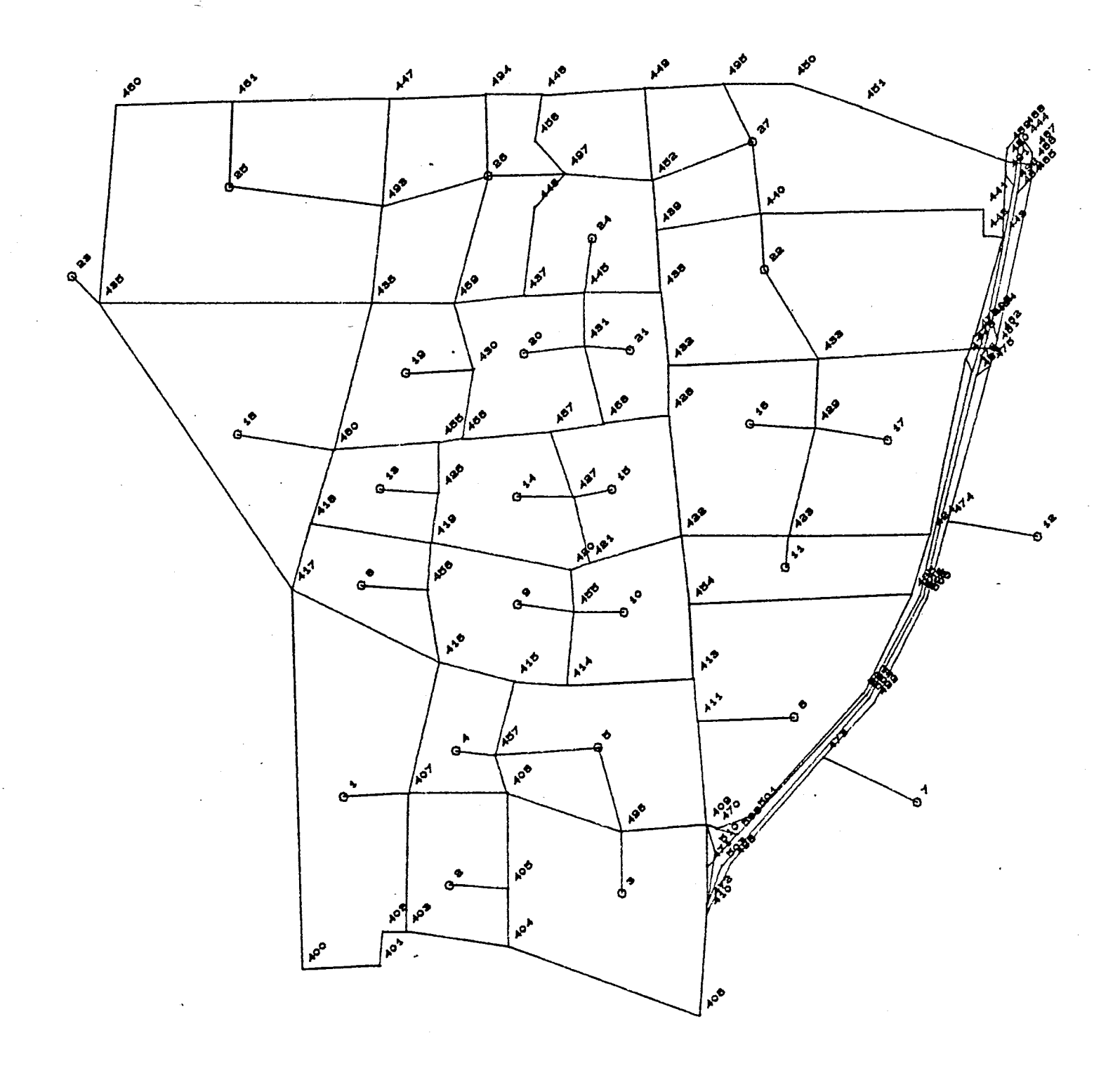

PLOT HIGHWAY NETWORK USING TEST NETWORK WITH DAN'S ZONES SOUTH OF 8/CS NETWORK

27NOV87 14: 04: 41

Exhibit 10-2. A Sample Output for Plot Highway Network.

and the Color and Attribute data specifications). Allowable values of the link attributes are Link Groups 1, 2, or 3; Assignment Group; Speeds 1 or 2; Capacity; Volume; Volume Capacity Ratio; Cost; Distance; Times 1 or 2; or user. The link attributes may be used to selectively plot links of a network. Also, values of some link characteristics {by Link Annotation parameter) may be posted alongside each link {by Annotation Factor Street names up to 20 characters are permitted with user options controlling where the names are posted (by the Input File = ROADATA).

The Suppress Node Numbers option specifies that the node numbers are<br>to be plotted. The Only Centroid Nodes option specifies that only not to be plotted. The Only Centroid Nodes option specifies that only centroidal links will be plotted if nodes are not suppressed. The Plot Size parameter that specifies the width of the paper in inches in the Y-direction<br>is required. The height of characters can be adjusted by the Character The height of characters can be adjusted by the Character Height parameter. The Rotation Angle parameter specifies a rotation angle in floating point degrees.

#### PLOT HIGHWAY PATHS

This function selectively plots paths of minimum impedance {the name of output file = TPLOT) from a standard highway network or loaded highway network history file (the name of input file =  $HWNNET$ ). links and their associated node numbers. The cumulative value of theimpedance may also be plotted {by Post Cumulative Impedances option). Exhibit 10-3 illustrates an example control file for plotting highway paths. Exhibit 10-4 shows the plot of a highway path.

\$PLOT HIGHWAY PATHS \$FILES<br>INPUT FILE = HWYNET, USER ID = \$DRRNET1.DAT\$ OUTPUT FILE = TPLOT, USER ID =  $$PATH1.DATS$ \$HEADERS PLOT HIGHWAY PATHS USING SOUTH OF B/CS NETWORK WITH 27 ZONES SELECTED ZONE = 1 AND ANGLE =  $270$ 

\$OPTION POST CUMULATIVE IMPEDANCES SUPPRESS NODE NUMBERS SINGLE PEN *SPARAMETERS* PLOTTER = HP7475 PAPER = NORMALA IMPEDANCE = TIME2 SELECTED ZONES = 1 PLOT SIZE = 8 CHARACTER HEIGHT = 0.04  $MAXIMUM X = 2700$ ROTATION ANGLE = 270 \$END TP FUNCTION

Exhibit 10-3. A Sample Control File for Plot Highway Path.

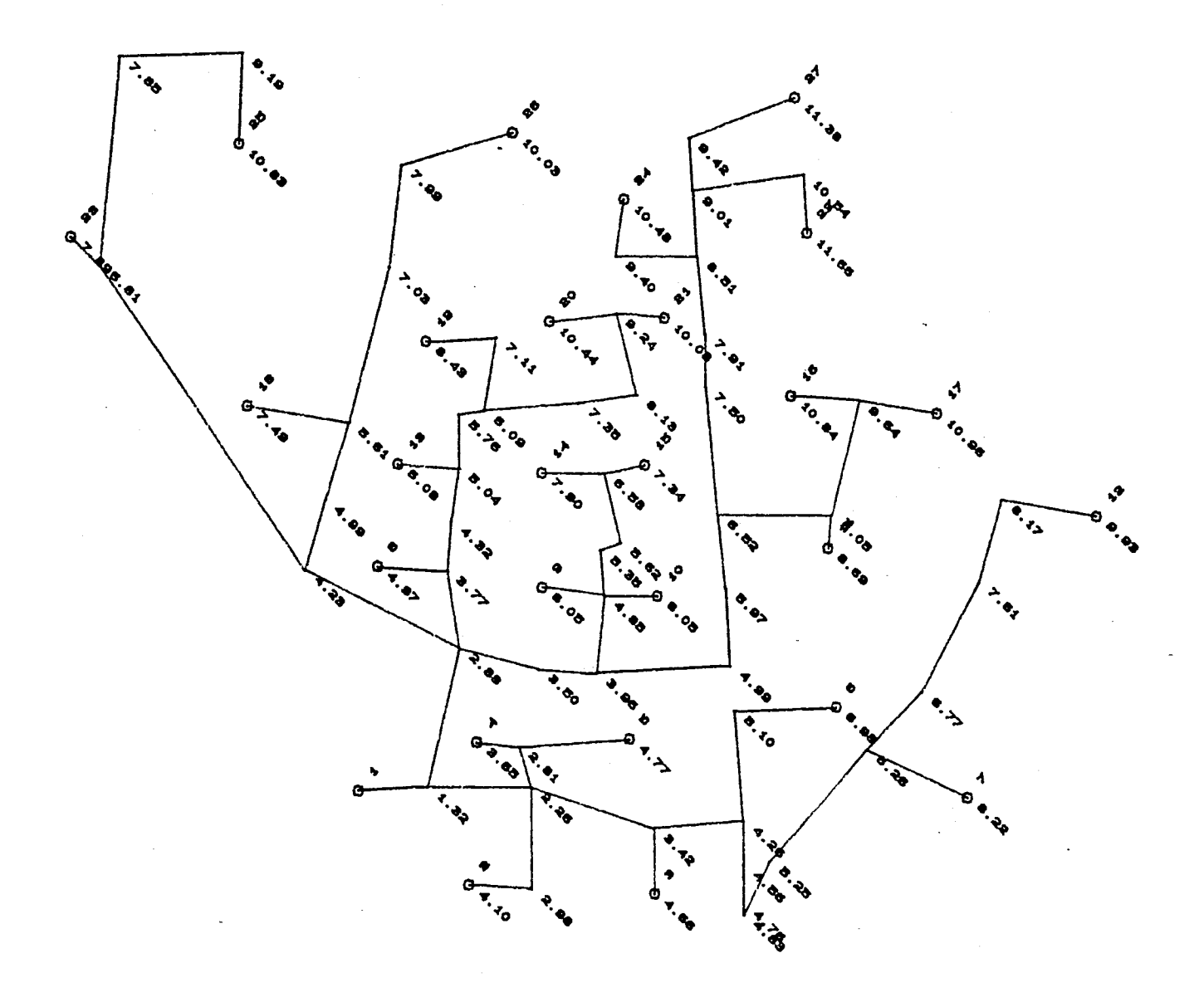

PLOT HIGHWAY PATHS USING SOUTH OF 8/CS NETWORK WITH 27 ZONES SELECTED ZONE - 1 AND ANGLE - <sup>270</sup>

FROM ZONE 1

87 17: 55: 15

Exhibit 10-4. A Sample Output for Plot Highway Path.

Paths which are automatically built within this function may be based<br>upon any one of the five standard impedance measures (by Impedance parameter): Time 1, Time 2, Cost, User, or Distance. The user may select any number of origin zones (by Selected Zones parameter) as well as up to 20 origin nodes (by Selected Nodes parameter) from which to plot paths. Each<br>selected zone or node should generate a separate plot. If a loaded highway network file is being plotted, path impedances may be taken from any iteration of the file (by Selected Iterations parameter).

The Suppress Node Numbers option specifies that the node numbers are<br>not to be plotted. The Only Centroid Nodes option specifies that only centroidal links will be plotted if nodes are not suppressed. The Plot Size parameter that specifies the width of the paper in inches in the Y-direction The height of characters can be adjusted by the Character Height parameter. The Rotation Angle parameter specifies a rotation angle<br>in floating point degrees.

## PLOT HIGHWAY LOAD

This function generates a graphic description of a loaded highway network based on its node coordinate data. The same multicolor, selection, and annotation capabilities exist for this function as for the PLOT HIGHWAY<br>NETWORK function. Exhibit 10-5 illustrates an example control file for Exhibit 10-5 illustrates an example control file for plotting highway load.

```
$PLOT HIGHWAY LOAD 
SFILES
  INPUT FILE = LODHIST, USER ID= $DRRLOD2.DAT$ 
  OUTPUT FILE = TPLOT, USER ID = $LOAD1.DAT$ 
SHEADERS
                           PLOT HIGHWAY LOAD 
                   USING TEST NETWORK WITH DAN'S ZONES 
                          SOUTH OF B/CS NETWORK 
$OPTION 
  SINGLE PEN 
  ONLY CENTROID NODES 
  AVERAGE BPR ITERATIONS 
  BOTH DIRECTIONS 
$PARAMETERS 
  PLOTTER = HP7475 
  PLOT SIZE = 8SELECTION ATTRIBUTE = VOLUME CAPACITY RATIO 
  CHARACTER HEIGHT = 0.04 
  ROTATION ANGLE = 270 
$DATA 
  COLOR = BLACK, ATTRIBUTE = 0 - 79 
  COLOR = BLUE, ATTRIBUTE = 80 - 99COLOR = GREEN, ATTRIBUTE = 100 - 199COLOR = RED, ATTRIBUTE = 200 - 9999$END TP FUNCTION
```
Exhibit 10-5. A Sample Control File for Plot Highway Load.

# **11. NEDS**

# INTRODUCTION

TRANPLAN has been interfaced with interactive graphics software for Network Editing and Display (NEDS). NEDS was developed by the Center for Urban Analysis in association with Jim Fennessy and Ed Granzow of The Urban Analysis Group. NEDS contains two modules: HNEDS for highway networks and TNEDS for transit networks. NEDS was developed in a production environment. NEDS is an on-line, menu-driven graphics package for the creation and maintenance of transportation planning networks as well as for the display of network attributes and assignments.

NEDS is also written in structured FORTRAN77 and currently executes on PRIME and VAX minicomputers, UNIX-based MC 68000, MicroVAX computers, and<br>the IBM PC family of microcomputers with 640 Kbytes RAM and with 560 Kbytes available. For all systems, a high resolution monitor option is available. For the IBM PC microcomputer, an EGA (Enhanced Graphics Adapter, 640x350 resolution) option is available. Although no processor board upgrade is required, a Microsoft-compatible mouse system is necessary for cursor movement on the EGA monitor.

NEDS minimizes the time to prepare and change transportation networks and presents modelling results quickly via screen displays. NEDS has the following features:

- o Hard copy options<br>
o Interactive network editing<br>
o Band width displays o Color displays<br>
o Volume/Capacity analysis<br>
o Minimum path determ o Transit line loadings o Alternate host computers o User-specified restart o Icon and menu-driven
- 

o Volume/Capacity analysis o Minimum path determination<br>
o Link loadings o Highway/Transit networks o Highway/Transit networks o Network zoom and pan o and internal pand the High/medium resolution monitors

o Restore last/next views o Link attribute posting

# NEDS INSTALLATION AND OPERATION

NEDS is a user-oriented, menu-driven system which is easy to learn because the menus are essentially self-explanatory. To execute the NEDS program, the following steps of installation and operation should be performed:

- 1. COPY HNEDS.EXE to the current (working) directory or into a directory on the DOS "PATH."
- 2. The three configuration files (NEDS.CFG, NEDMENU.CFG, NEDATTR.CFG)<br>must be in the current directory.
- 3. Ensure that the network file is in the current directory.<br>4. Type HNEDS to execute the program.<br>5. Enter the input filename.
- 
- 
- 6. Enter distance scale factor (any numeric value, e.g. 100).
- 7. Select either Capacity! or Capacity2.
- 8. Enter selected loaded iteration.<br>9. Select command and options using
- Select command and options using a mouse after showing cross mark in the center of the monitor.

If EGAEPSON.COM is invoked prior to the execution of HNEDS, then at any point the current contents of the screen may be plotted on an EPSON (or compatible) printer by entering <shift> PrtSc. While NEDS is running, the principle source of program control is through the graphics cursor. The graphics cursor is moved around the screen to point at particular objects which are selected for specific purposes. The user terminal must be equipped with a mouse (or digitizer). The cursor is controlled by the mouse, and an option is selected by depressing any button on the mouse. This sequence of point and select is referred to as a pick. When a pick is requested by NEDS, the user positions the cursor and depresses a mouse button at the desired location.

During some commands, the program may require the entry of alphanumeric data, such as a file name or zone number. When this occurs, a prompt will appear in the dialogue area requesting the desired information. The response is entered and terminated by depressing the RETURN or ENTER key.

A command is activated by picking the location of the command as it appears in the command menu. When a command is picked, it will become "turned-on," meaning that its menu entry will become highlighted and that· the command will get ready or will begin to execute. Commands will automatically be turned off if they are invoked incorrectly, or in some cases, when they are aborted. If a command is not behaving as expected, the user should ensure that it is on. A good rule to follow is that if acommand's menu entry is highlighted, the command is either in the process of executing, or it is waiting for further action from the user.

The behavior of a command falls into one of several categories, depend- ing on the purpose of the command. Commands which control the reading and writing of network files execute once via user-directed prompts. Commands which adjust the display window execute once and may be executed within most commands. Commands which enable different display characteristics are turned on and off {toggled) like light switches, and remain active while other commands execute. Many commands which perform editing or which adjust the color menu usually stay turned on, allowing repeated executions. In general, the user can switch freely between commands in this last category without turning the current commands off.

NEDS utilizes nine icons, four windows, and dialogue queries to control program execution and allocation of network files. Exhibit 11-1 shows NEDS screen layouts.

# NEDS FILE READING AND WRITING

After invoking the system command{s) required to initiate NEDS, the program asks the user for the input highway network or loaded highway network file via the following prompt: "Enter name of input file >."

The user responds by entering the file name of the input file. NEDS checks to see if the file exists and, if not, prompts the user to respecify the file name. The user may also specify "NONE" or "none" to exit NEDS at<br>this point. If NEDS has been used in the update mode, then NEDS requests this point. If NEDS has been used in the update mode, then NEDS requests<br>that the user specify a final or interim output file name via the following prompt: "Enter name of output file >."

Again, the user responds by entering the desired file name for the output. If the file specified by the user already exists, then the user must respecify another file name. A response of "NONE" or "none" tells NEDS that the updates for this NEDS session will not be saved.

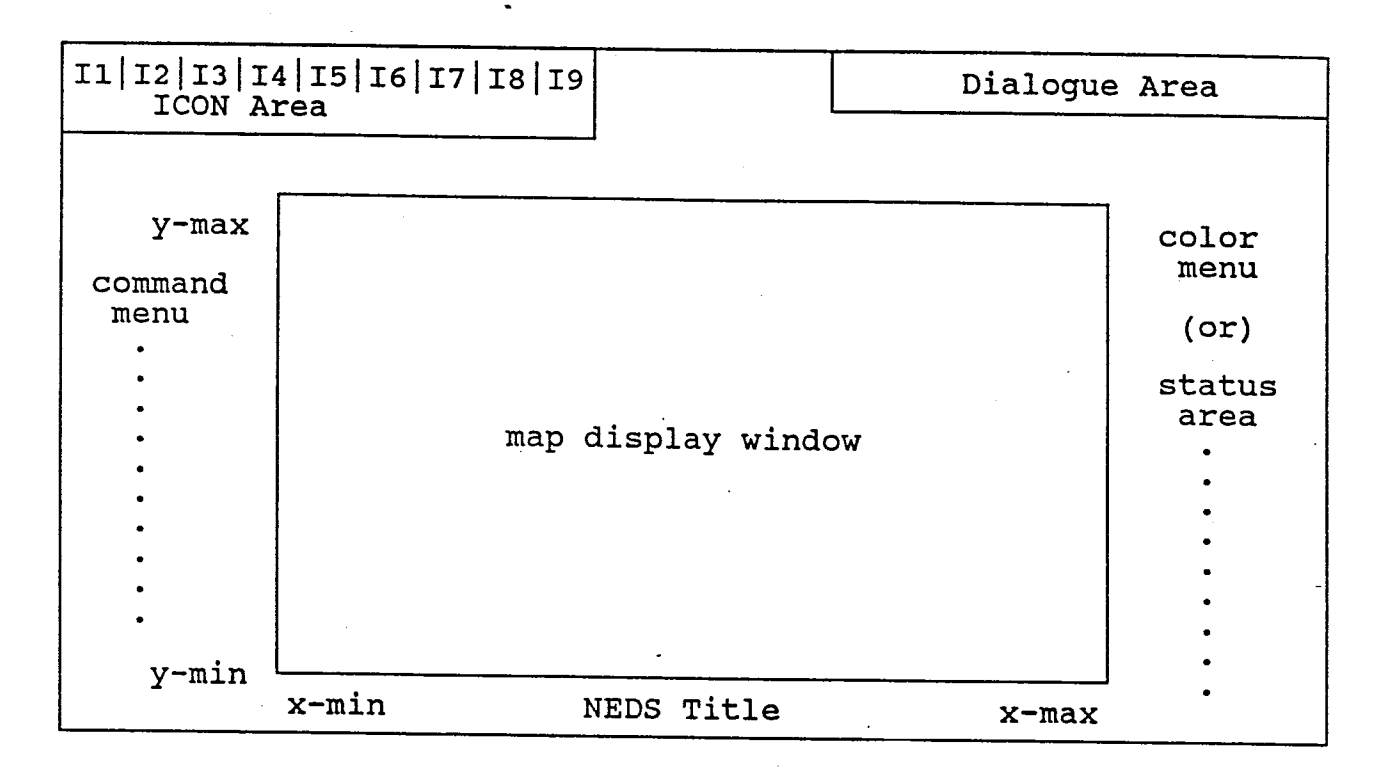

Exhibit 11-1. NEDS Screen Layout.

# STOP DRAW

The user can interrupt the program when it is drawing a network at any time by pressing the right hand button on the mouse and holding it until the drawing operation stops. Once the drawing has stopped, the button can be released and a prompt will appear in the dialogue area.

Stop Draw? (Y/N)

Typing a "Y" and the RETURN key will stop the current operation and allow the user to select a different function. Typing an "N" or any other character followed by the RETURN key will cancel the interrupt and allow drawing to continue.

# NEDS ICONS

NEDS utilizes nine icons to control program execution and options. Four user-specifiable windows are symbolized by four additional icons. These icons are constantly displayed for invocation at any time during the execution of NEDS:

II. A "STOP" sign to exit NEDS.

- 12. An "EASEL" to load the setup menu.
- 13. An "EYEGLASS" to load the view menu.<br>14. A "PENCIL/ERASER" to load the update
- 14. A "PENCIL/ERASER" to load the update menu.
- 15. A posting "link with annotation" to set posting criteria.
- A network with boundary outline to specify subarea network extraction.
- I7. A "1" to signify graphics page number 1.<br>I8. A "2" to signify graphics page number
- 18. A "2" to signify graphics page number 2 -- only two pages are available and the mouse drivers do not currently display the cursor on graphics page 2. The page 2 capability is only available on the IBM PC with the EGA monitor.
- 19. A "SCREEN" icon to redefine the view area and retain the current menu and status area.

### USER WINDOWS

Up to four user windows can be defined for each NEDS session. These windows are created through use of the zoom, pan, and window by coordinates' options to define the desired display window. Following this, the user picks any of the four "window pane" icons displayed at the top of the screen and is prompted for a three-character ID to be used to identify the window. This ID is then displayed below the selected icon to identify the window. User window settings can be saved as part of user profiles.

# SETUP MENU (12)

This menu is utilized to control various display and update options in NEDS. The commands available on this menu are "toggled" ON (highlighted) and OFF.

- o NODE -- (Default OFF) -- When this option is selected, the nodes in the network are displayed with a 'o'.
- o CENTROID -- (Default OFF) -- When this option is selected, the centroids (or zones) in the network are displayed with a '\*'.
- o X,Y CORD -- (Default OFF) -- With this option invoked, node coordinates are displayed by each node in the display window. option should be used in conjunction with the "POST LINK" or "AUTO POST" options of the View Menu as described below.
- o NODE NUMBR -- (Default OFF) -- This option causes node numbers to be displayed by each node in the display window. This option is also used with the "POST LINK" and "AUTO POST" options.
- o AUTO CORD -- (Default ON) -- This option controls the assignment of new node coordinates during the updating mode of NEDS. If ON, then NEDS will automatically assign the coordinates of any new nodes; if OFF, then the user will be prompted to assign the coordinates.
- o AUTO NODE -- (Default ON) -- This option controls the assignment of new nodes during the updating mode of NEDS. If ON, then NEDS will automatically select new node or centroid numbers; if OFF, then the user will be prompted to assign new node numbers.
- o AUTO LINK -- (Default ON) -- This option controls the calculation of link distances. If ON, then NEDS will automatically calculate the distance; if OFF, then the user must input the distance via the update menu and change the distance attribute.
- o LGI, LG2, LG3, and ASG -- (Default OFF) -- These four options (mutually exclusive) control the color displays by link type. Only one of these options may be selected at any one time.
- o CHNG LGRNG -- (Default OFF) -- When this option is selected, the color options are displayed in the color menu area of the screen with a link (or assignment group) table displayed below the color selection:

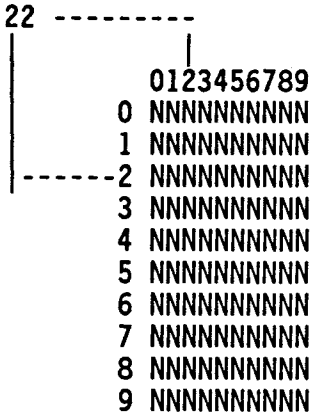

The user positions the cursor into any of the color selection boxes in the color menu area, presses the mouse button, and "pokes" as many of the link group values which are to be displayed in the selected color. The group table is depicted as units across and tens down; i.e., assignment group codes only reference the first row. For example, to select code 21 and a color of Blue the user would first pick the blue rectangle and then the third row and third column of the values table, as illustrated above.

- o READ UPRF -- This option allows the user to read in a previously saved session profile. The session profile contains the user this option, the user is prompted for an eight or less character ID. If the requested profile is found, the screen is refreshed and any previously saved user window IDs are displayed at the top of the screen. More information about the form and content of NEDS User Profiles is presented at the back of this chapter.
- o SAVE UPRF -- This option allows the user to save the current parameter settings of a NEDS session for later recall in a user profile. For further information about user profiles, see the above option READ UPRF.

# VIEW MENU (I3)

This menu is utilized to specify various display options in NEDS. A highway network is viewed as a picture drawn in the map display window. The

specific size and location of the window is indicated by the X-min, X-max, Y-min and Y-max values that are displayed on the screen. The window may be adjusted to enlarge, reduce, or move around to different parts of the picture.

- o DRAW NETWK · -- If this option is selected, the entire network is drawn, including any updates performed during the current session.
- o REDRAW -- If this option is selected, the current window is redrawn.
- o CLR SCREEN -- This option is utilized to clear the entire screen and restore just the icon and window area boundaries. For direct connection to a computer, this option would very rarely be required; however, for dial-up access, this command could be used to redraw the entire screen which may have been corrupted by extraneously transmitted characters.
- o ZOOM IN -- This option is utilized to enlarge a user-specified portion of the picture in the display window. Pick ZOOM IN once to turn it on. NEDS prompts the user to pick the upper left and lower right corners of a new view area in the display window. points form the opposite corners of a box which will be expanded as much as possible to fit and will be centered within the display area. Failure to pick two points in the display window will abort this command.
- o ZOOM OUT -- This option is utilized to shrink a portion of the picture in the display window. Pick ZOOM OUT once to turn it on. NEDS prompts the user to pick the upper left and lower right corners of a new "box" in the display window. NEDS will fit the current window into the "box" and fill in the rest of the window with the environs about the current window. the display window will abort this command.
- o PAN -- This option is used for panning the display window relative to the current picture. Pick PAN to turn it on. NEDS prompts the user to pick two points in the display window. The first pick is any point in the window. The second pick is the desired location of that point in the redrawn window. Failure to pick two points within the display window will abort PAN.
- o LAST VIEW -- This option is used for restoring previous pictures in the display window. The display will be redrawn using the "backward" window definition. LAST VIEW may be executed up to seven times to restore previous display windows. command.
- o NEXT VIEW -- This option is used for restoring previous pictures in the display window after the LAST VIEW commands are used. The display will be redrawn using the "forward" window definition. NEXT display will be redrawn using the "forward" window definition. VIEW may be executed up to seven times to display next windows again. This is also a circular command.
- o WIN BY CRD -- This option is used to select specific X and Y values for the minimum and maximum display window coordinates. Pick WIN BY

CRD to turn on this option. NEDS prompts the user for each coordinate value. When all four values have been entered, the display will be redrawn with the best possible fit. properly enter any value will abort this option.

- o BAND CAPl -- This option selects CAPACITY! as the link attribute to be used for band width plotting. Typically, after picking this option, the user would select the NM OF BAND or CHNG BAND options to modify band width scaling.
- o BAND CAP2 -- This option selects CAPACITY2 (or counted volume) as Typically, the user would select the NM OF BAND or CHNG BAND options to modify band width scaling.
- o BAND VOL -- This option selects the loaded volumes for band width plotting. Typically, the user would then select the NM OF BAND or CHNG BAND options to modify band width scaling.
- o BAND V/C -- This option selects the volume/capacity ratio for each link for band width plotting. The volume field is the loaded volume on each link after assignment. Typically, the user would select the NM OF BAND or CHNG BAND options to modify band width scaling.
- o COLOR V/C -- This options specifies that volume/capacity ranges will determine the colors for link and bandwidth displays.
- BAND V&C -- This option specifies that both volume and capacity will<br>be displayed on each link as overlapping bandwidths. Where capacity exceeds volume, excess capacity is displayed as a green band; utilized capacity is displayed as a blue band. If volume exceeds<br>capacity, the capacity deficiency appears as a red band. Typically, the user would select the NM OF BAND or CHNG BAND options to modify<br>band width scaling.
- o CHNG BAND -- When this option is selected, the user moves the cursor to the band widths displayed in the status area and changes the band The value to be changed is picked using the mouse, and NEDS prompts for a value to be entered in the dialogue area (followed by the RETURN key). Because the band widths are scaled linearly, the user should enter linear values for the requested values. Also, any link with a value not within the specified ranges will not be displayed. If the user enters a value in any single range and leaves all other values as "O," NEDS will automatically calculate proportional values for the "O" ranges. The values will be automatically changed when the user exits the CHNG BAND function by picking the FINISHED box in the lower right-hand corner of the screen.
- o NM Of BAND -- When this option is specified, the user is prompted for the number of bands (for the particular band width option specified) desired. The user may specify from one to eight bands.
- o PATH -- When this option is specified, NEDS prompts the user for a network impedance from which to build paths. The user is then

prompted to select a home zone or node as the origin for the path.<br>This is followed by a prompt for a destination zone or node; if "O" is entered, then the path is displayed to all centroids from the origin node or centroid. When the path display is complete, the user can enter either "0" to the home node prompt to exit to the NEDS menu selection level or enter an origin and destination for another path. If another origin destination pair is selected, the new path will be superimposed on the current display in a new color.

- o PATH NODE -- This option is the same as the PATH option except that the origin and destination of the path(s) have posted node/centroid numbers.
- o POST LINK -- When this option is turned on, the user may select individual links for posting. All posting options set using the Post Menu will be displayed.
- o AUTO POST -- This option is mutually exclusive with POST LINK and when picked, any network displayed will include posting of attributes set using the Post Menu.

The X Y COOR and NODE NUMBR options of the Setup Menu require that either POST LINK or AUTO POST be set to display these link attributes.

# UPDATE MENU (14)

This menu is utilized to pick the various update options in NEDS. A highway network is.viewed as a picture drawn in the map display window. The specific size and location of the window is indicated by the X-min, X-max, Y-min, and Y-max values that are displayed on the screen. The window may be adjusted to enlarge, reduce, or move around to different parts of the picture.<br>picture.

Many of the options described in the Update Menu section utilize the auto repeat facility. This means that once the command is picked, it This means that once the command is picked, it remains active until it is repicked. For instance, the ADD NODE command will continue to prompt the user for new node locations until it is explicitly switched off.

- o DRAW NETWK -- If this option is selected, the entire network is drawn including any updates performed during the current session.
- o REDRAW -- If this option is selected, the current window is redrawn.
- o CLR SCREEN -- This option is utilized to clear the entire screen and restore just the icon and window area boundaries. connection to a computer, this option would very rarely be required; however, for dial-up access, this command could be used to redraw the entire screen which may have been corrupted by extraneously transmitted characters.
- o ZOOM IN -- This option is utilized to enlarge a user-specified portion of the picture in the display window. Pick ZOOM IN once to turn it on. NEDS prompts the user to pick the upper left and lower right corners of a new view area in the display window.

points form the opposite corners of a box which will be expanded as much as possible to fit and will be centered within the display area. Failure to pick two points in the display window will abort this command.

- o ZOOM OUT -- This option is utilized to shrink a portion of the picture in the display window. Pick ZOOM OUT once to turn it on. NEDS prompts the user to pick the upper left and lower right corners of a new "box" in the display window. NEDS will fit the current window into the "box" and fill in the rest of the window with the environs about the current window. Failure to pick two points in the display window will abort this command.
- o PAN -- This option is used for panning the display window relative to the current picture. Pick PAN to turn it on. NEDS prompts the user to pick two points in the display window. The first pick is any point in the window. The second pick is the desired location of that point in the redrawn window. Failure to pick two points within the display window will abort PAN.
- o LAST VIEW -- This option is used for restoring previous pictures in the display window. The display will be redrawn using the "backward" window definition. LAST VIEW may be executed up to seven times to restore previous display windows. This is a circular command.
- o NEXT VIEW -- This option is used for restoring previous pictures in the display window after the LAST VIEW commands are used. The display will be redrawn using the "forward" window definition. NEXT VIEW may be executed up to seven times to display next windows again. This is also a circular command.
- o WIN BY CRD -- This option is used to select specific X and Y values for the minimum and maximum display window coordinates. Pick WIN BY CRD to turn on this option. NEDS prompts the user for each When all four values have been entered, the display will be redrawn with the best possible fit. Failure to properly enter any value will abort this option.
- o ADD CENTRO -- After picking this option, the user moves the cursor to the location for a new centroid if AUTO CORD has been set via the setup menu. If AUTO CORD has not been set, then NEDS prompts the user for the X and Y coordinate values. If AUTO NODE has been set, then NEDS automatically assigns the next available centroidal node as the centroid number. If AUTO NODE has not been set, NEDS will prompt the user for the centroid number. This is an Auto Repeat command.
- o ADD NODE -- After picking this option, the user moves the cursor to the location for a new node if AUTO CORD has been set via the setup menu. If AUTO CORD has not been set, then NEDS prompts the user for the X and Y coordinate values. If AUTO NODE has been set, then NEDS automatically assigns the next available node as the node number. If AUTO NODE has not been set, NEDS will prompt the user for the node number. This is an Auto Repeat command.
- o ADD LINK -- This option is picked to add a link to the network. Position the cursor to the A-node of the link, and then depress the mouse button. NEDS then requests the user to position the cursor to the respective B-node of the new link. After depressing the mouse button again, the Status Area will display the A-node and B-node followed by attribute values for the A-B link. Initially these are all blank, and the dialogue area requests link attributes in descending order. After entering the values for A-B, NEDS asks if the link is two-way; if it is, NEDS prompts the user for B-A This is an Auto Repeat command. created a link template using the SETUP TEMP option, these template values will be displayed as defaults when adding a link.
- o REMOV LINK -- After picking this option, the user positions the cursor at any location on the link to be deleted. After the mouse button is depressed, the link is highlighted in green and NEDS asks if this is the correct link. If the user types " $Y''$  or "y," the link is deleted. Typing any other character will retain the link and prompt for another to be deleted. This is an Auto Repeat command.
- REMOV NODE -- After picking this option, the user positions the cursor near the node to be deleted and depresses the mouse button. All links to/from the selected node are highlighted (they will be deleted with the node). Typing "Y" or "y" in response to NEDS prompt will delete the node and any attached links. Any other response will retain the node. This is an Auto Repeat command.
- o MOVE NODE -- After picking this option, the user positions the cursor at the node to be moved and depresses the mouse button. The cursor is positioned to the desired location for the node and the mouse button is depressed again. The effects of moving the node are displayed immediately with the ends of attached links moved as necessary. Distances for all affected links are modified accordingly. This is an Auto Repeat command.
- o BREAK LINK -- This option is picked to insert a new node on an existing link. The cursor is positioned to the point on the link where the new node is to be added. NEDS automatically assigns the new node as the next available node number. One link A-B (as well as the B-A link, if two-way) becomes two links A-X and X-B, with the new links having the same attributes as the original link and distances automatically calculated by NEDS. This is an Auto Repeat command.
- o LIST ATRIB -- After this option is picked, the user positions the cursor at any point on a link to list its attributes. The user is prompted for the A-node of the link, and all attributes of the link in the A-B direction are displayed in the Status Area.
- o CHNG ATRIB -- After picking a link using the LIST ATTRIB option, the user may pick this option to change link attributes. The user picks the attribute value in the Status Area, and NEDS will prompt for a new value. This is an Auto Repeat command.
- o POST NODE -- This option is picked to display the node number(s) for

any node(s) in the display window; and when the cursor is positioned to desired node(s) and the mouse button is depressed, the associated node number is displayed. This is an Auto Repeat command.

- o FIND NODE -- This option is picked to find any node in the network. NEDS prompts the user for the desired node number. If the node is within the current display area, the node number is displayed; and the node location is highlighted. If it is not in the display area, the user is prompted to pick either the DRAW NETWK or REDRAW options. The complete network or current window will be redisplayed with the annotated node number at the center of the window.
- o SETUP TEMP -- This option is used to set up a template of link attributes to be used with multiple links. After picking this option, a list of attribute titles is displayed in the Status Area. Some or all of the attributes may be "filled in" for copying to other links. Picking a particular attribute will prompt for a new value for that attribute. Picking it again will display "No Copy" in the attribute value field, and the attribute will no longer be active in the template. This is an Auto Repeat command.
- o COPY TEMP -- After building the setup template, this option is picked; and the mouse is used to pick each link to copy the template. Only those attributes set using the SETUP TEMP option will be copied to the links selected. This is an Auto Repeat command.
- SAVE FILE -- At any time during a NEDS session, the user may elect to save a network file. If this option is selected, then the user is prompted for an output file name.

# POST MENU (15)

This menu is utilized to control various posting options in NEDS. The commands available on this menu are "toggled" ON (highlighted) and OFF.

- o POST X -- (Default OFF) -- The X-coordinate of the A and B nodes for each selected link will be displayed.
- o POST Y -- (Default OFF) -- The Y-coordinate of the A and B nodes for each selected link will be displayed.
- o POST NODE -- (Default OFF) -- The node number of the A and B nodes for each selected link will be displayed.
- o POST COST -- (Default OFF) -- The cost of each link (in hundredths of units) will be posted on all links selected.
- o POST DIST -- (Default OFF) -- The distance of each link (in hundredths of units) will be posted on all links selected.
- o POST SPED1 -- (Default OFF) -- The speed in the first speed field of each link (in tenths of units) will be posted on all links selected.
- o POST SPED2 -- (Default OFF) -- The speed in the second speed field

of each link (in tenths of units) will be posted on all links selected.

- o POST USER -- (Default OFF) -- The user (alternate cost) of each link (in hundredths of units) will be posted on all links selected.
- POST ASGRP -- (Default OFF) -- The assignment group code of each link will be posted on all links selected.
- o POST DR CO -- (Default OFF) -- The direction code of each link will be posted on all links selected.
- o POST LGI, LG2, or LG3 -- (Default OFF) -- The Link Groups 1, 2, or 3 code of each link will be posted on all links selected.
- o POST CAPI -- (Default OFF) -- The capacity (CAPACITY!) of each link (in units) will be posted on all links selected.
- o POST CAP2 -- (Default OFF) -- The CAPACITY2 (counted volume) of each link (in units) will be posted on all links selected.
- o POST VOL -- (Default OFF) -- The loaded volume of each link (in units) will be posted on all links selected.
- o POST V/C -- (Default OFF) -- The volume capacity ratio of each link (in hundredths) will be posted on all links selected. For loaded and for base networks the volume used will be the counted volume (CAPACITY2) values.

Note: Any number of link attributes may be posted on the links. Care should be observed to ensure that the display window is not too cluttered for meaningful evaluation. If more than one link attribute is set ON, then the attributes are displayed as vertical lists. A key relating color to posted attribute is displayed in the Dialogue Area.

# EXTRACT SUBAREA MENU (I6)

This menu is utilized to extract and display subarea networks. A highway network is viewed as a picture drawn in the map display window. The specific size and location of the window is indicated by the X-min, X-max, Y-min, and Y-max values that are displayed on the screen. The window may be adjusted to enlarge, reduce, or move around to different parts of the picture.

Some options described in the Extract Subarea Menu section utilize the auto repeat facility. This means that once the command is picked, it remains active until it is repicked. For instance, the PIK CORDON command will continue to prompt the user for additional cordon locations until it is explicitly switched off.

- o DRAW NETWK -- If this option is selected, the entire network is drawn, including any updates performed during the current session.
- o REDRAW -- If this option is selected, the current window is redrawn.
- o CLR SCREEN -- This option is utilized to clear the entire screen and<br>restore just the icon and window area boundaries. For direct restore just the icon and window area boundaries. For direct connection to a computer, this option would very rarely be required; however, for dial-up access, this command could be used to redraw the entire screen which may have been corrupted by extraneously<br>transmitted characters.
- o ZOOM IN -- This option is utilized to enlarge a user-specified portion of the picture in the display window. Pick ZOOM IN once to turn it on. NEDS prompts the user to pick the upper left and lower right corners of a new view area in the display window. points form the opposite corners of a box which will be expanded as much as possible to fit and will be centered within the display area. Failure to pick two points in the display window will abort this command.
- o ZOOM OUT -- This option is utilized to shrink a portion of the picture in the display window. Pick ZOOM OUT once to turn it on. NEDS prompts the user to pick the upper left and lower right corners of a new "box" in the display window. NEDS will fit the current· window into the "box" and fill in the rest of the window with the environs about the current window. Failure to pick two points in the display window will abort this command.
- o PAN -- This option is used for panning the display window relative to the current picture. Pick PAN to turn it on. NEDS prompts the user to pick two points in the display window. The first pick is any point in the window. The second pick is the desired location of that point in the redrawn window. Failure to pick two points within the display window will abort PAN.
- o LAST VIEW -- This option is used for restoring previous pictures in the display window. The display will be redrawn using the "backward" window definition. LAST VIEW may be executed up to seven times to restore previous display windows. command.
- o NEXT VIEW -- This option is used for restoring previous pictures in the display window after the LAST VIEW commands are used. The display will be redrawn using the "forward" window definition. NEXT display will be redrawn using the "forward" window definition. VIEW may be executed up to seven times to display next windows again. This is also a circular command.
- o WIN BY CRD -- This option is used to select specific X and Y values for the minimum and maximum display window coordinates. Pick WIN BY CRD to turn on this option. NEDS prompts the user for each coordinate value. When all four values have been entered, the display will be redrawn with the best possible fit. Failure to properly enter any value will abort this option.
- o PIK CORDON -- This option is picked to identify the cordon stations to be used in defining a subarea network. The user picks the links to be used as cordon links and NEDS adds nodes to those links. Operation is the same as the Update Menu's BRK LINK command.
- o CLR CORDON -- This option allows the user to delete the currently defined cordon developed using the PIK CORDON option. The nodes which were added by the PIK CORDON option are retained, but NEDS no longer uses them as cordon nodes.
- o EXTRAC AREA -- This option should be used after cordon definition has been completed. After picking this option, the user will be prompted to pick a point within the subarea using the mouse. NEDS<br>will then check for complete closure of the subarea and highlight links within the subarea. The user is prompted to save the subarea.<br>"When "w" will delete all links not in the subarea. Any other "Y" or "y" will delete all links not in the subarea. response will return the user to the menu without altering the network. A second prompt queries the user if he wishes to renumber zones. "Y" or "y" will renumber all internal subarea zones and assign new zone numbers to cordon nodes. Any other response will leave zone and node numbering unaltered.

# NEDS CONFIGURATION FILES

All versions of NEDS (1.10 or greater) require three configuration files to be in the working directory from which NEDS is being executed.

- NEDS.CFG -- This file contains information concerning the display<br>terminal and should NOT be modified by a user.
- NEDMENU.CFG -- This file contains menu definition specifications, and ONLY the names may be changed by the user. Modification of this file permits the user to rename any of the menu option names should an alternate name(s) be more meaningful to the user. The names have a limit of 10 characters.
- NEDATTR.CFG -- This file contains attribute definition specifications,<br>and ONLY the names may be changed by the user.<br>Modification of this file permits the user to rename any of the attribute names should an alternate names(s) be more meaningful to the user. The names have a limit of five characters.

# NEDS USER PROFILES

NEDS allows the user to save session setup parameters for reuse through its Setup Menu options, READ UPRF and SAVE UPRF. Steps to use these options are described in the Setup Menu section. The following characteristics of a NEDS session are saved in a user profile:

- o Attribute colors from the CHNG LGRNG command.
- o User window definition and IDs (4).
- o Bandwidth ranges from the CHNG BAND command.
- o Volume/Capacity color ranges from the CHNG BAND command.

User profiles are saved with a user-specified ID of up to eight characters and a NEDS supplied suffix of ".UPF." To display user profile files in your current directory, use the command "DIR \*.UPF" for either MS-DOS or DEC VAX systems. .

# Appendix A. DEFINITION OF TERMS

# ACCESSIBILITY - ACCESSIBILITY INDEX

Potential of opportunities for interaction. The denominator of the gravity model formula.

# ALL-OR-NOTHING ASSIGNMENT

The process of allocating the total number of trips between two zones to the path or route with the minimum travel time.

# CAPACITY

The maximum number of vehicles that can pass over a given section of a lane or roadway in one direction (in TRANPLAN) or in both directions (in Texas Package) during a given time period under prevailing roadway and traffic conditions.

# CAPACITY GROUP

A designator with a value of 0 to 9 which is assigned to a link (any link may have different capacity groups in the A - B and B - A direction)<br>which is normally used to reflect the range of capacity on that link. Although this is the customary use of the capacity group designator, it can actually be coded by the user to reflect any kind of breakdown of links in the network at the option of the user.

# CAPACITY RESTRAINT

The process by which the assigned volume on a link is compared with the practical capacity of that link and the speed of the link adjusted to reflect the relationship between speed, volume, and capacity. The proce- dure is iterative until a realistic balance is achieved. ·

# CENTROID

An assumed point in a zone that represents the origin or destination of all trips to or from the zone. Generally, it is the center of trip ends rather than a geometrical center of zonal area.

#### CENTROID CONNECTOR

A link which connects a centroid to the coded street and highway network.<br>In most coded networks, this connector represents the local streets by which a trip travels from an individual parcel of land to the higher<br>classification of streets coded in the network. It has no physical<br>facility representation but serves only to get trips from the centroid on the coded network.

# CORDON LINE

An imaginary line enclosing a study area.

# CUTLINE

An imaginary line placed at a strategic location to intercept all the links in an identified corridor. Traffic counts and trips assigned to the corridor are compared as a check of survey accuracy or model calibration.

# DESTINATION

The zone in which a trip terminates.

# INCREMENTAL ASSIGNMENT

A method of traffic assignment in which trips are loaded to the network<br>in fractional amounts (specified by the user) on the minimum path. An in fractional amounts (specified by the user) on the minimum path. An adjustment to capacity is made after each loading. The volume on the adjustment to capacity is made after each loading. links is incremented (hence the name) each loading until 100% of the trips are loaded.

# INTERZONAL TRIP

A trip traveling between two different zones.

#### INTRAZONAL TRIP

A trip with both its origin and destination in the same zone.

#### JURISDICTION

This item, coded in the link card, can define the political subdivision of study area in which the link is found. Alternatively, it can identify a portion of the network such as the Interstate system.

# LINK

A section of the highway network defined by a node at each end.

# LINK GROUPS

A numeric code (0-99) which provides the user with the ability to group<br>links with common characteristics for subsequent referencing, updating, and/or reporting.

#### LINK LOAD

The asstgned volume on a link.

## LOADING

The process of determining the link loads by selecting routes of travel and accumulating the trip volumes on each link that is traversed.

### MINIMUM PATH

That route of travel between two points which has the least accumulation of time, distance, or other parameter to traverse. This path is found by the build trees program.

### MODE OF TRAVEL

Means of travel such as auto driver, vehicle passenger, mass transit passenger, or walking.

NODE

A numbered point representing an intersection of zone centroid.

ORIGIN

The location of the beginning of a trip or the zone in which a trip begins.

PATH

A path is a continuous string of connected links within the network.

# ROUTE

That combination of street and freeway sections connecting an origin and destination. In traffic assignment, a continuous group of links connecting two centroids that normally requires the minimum time to traverse.

# SCREENLINE

An imaginary line, usually along physical barriers such as rivers or railroad tracks splitting the study area into two parts.

SEPARATION MATRIX<br>An interzonal total impedance matrix produced from the minimum paths between each pair of zones. The minimum impedance paths may be generated<br>based on cost, distance, travel time, or user network parameters.

# SKIMMED TREES

A series of binary records containing the travel time only between each pair of zones. The data is obtained from a portion of the binary tree records.

### STATION

A location at the external cordon line where driver interviews are conducted.

## TRAFFIC ASSIGNMENT

The process of determining route or routes of travel and allocating the zone-to-zone trips to these routes.

## TRAVEL TIME

The time required to travel between two points, including the terminal time at both ends of the trip.

# TREE

A record showing the shortest routes and time of travel from a given zone to all nodes in the highway network.

### TRIP ATTRACTIONS

The number of home-based trip ends at the nonresidence end of the trip-<br>maker; for example, all work trips to and from the work place are considered as attractions at the work place. A location which has no residences will, therefore, have no trip productions. All trips to and from the locations will be attractions. For all nonhome-based trips, attractions are synonymous with productions.

#### TRIP END

Either a trip origin or a trip destination.

#### TRIP LENGTH FREQUENCY DISTRIBUTION

The array which relates the trips or the percentage of trips made at various trip time or distance intervals.

TRIP PRODUCTIONS<br>The number of home-based trip ends at the residence end of the trip maker; for example, all work trips to and from the residence are considered as home-based work productions at the residence. If three considered as home-based work productions at the residence. home-to-work trips and two work-to-home trips are associated with a residence, it is considered to produce five home-based work trips. For all nonhome-based trips, productions are synonymous with origins.

TRIP TABLE (or MATRIX)<br>A table of zone-to-zone trips showing trips by direction between each pair of zones. The trips may be separated by mode., by purpose, by time period, by vehicle type, or by other classification. This is an output of trip distribution.

#### TURN PENALTY

The travel time added to the total travel time of a trip when a turn is made in the network.

### TURN PROHIBITOR

A data card, similar to a link card, which instructs the tree building program to prohibit a particular movement through the network.

# VINE

A record showing the routing such that all four links connected to a node may be traversed, if necessary, to produce the minimum path. Whereas the tree is calculated to each node, the vine is calculated to each of the legs from a node (which are numbered in some sequential manner). The vine allows turn prohibitions to be included in the network as well as time penalties for turns to reflect conditions on a highway network.

#### ZONE

A portion of the study area, delineated as such for particular land use and traffic analysis purposes.

# Appendix B. MICROCOMPUTER HARDWARE REQUIREMENTS

The TRANPLAN package currently is available for the following hardware and operating system configuration. For all the following computers, the package syntax is identical: IBM PC, IBM PC/XT, IBM AT or compatible under PC-DOS (or MS-DOS); PRIME (all models); MC 68000-based super-microcomputers; CDC CYBER's (all models); and DEC-VAX (750, 780, and Micro VAX models).

For the IBM PC family of microcomputers, DOS must be configured to accept several disk files simultaneousely. Configuring DOS requires modification or creation of a file called "CONFIG.SYS" which must contain the minimum "FILES=lO" command. Most TRANPLAN users include the "FILES=20" and "BUFFERS=20" specifications in a "CONFIG.SYS" file in the root<br>directory. TRANPLAN is distributed on 12 (13 if plotting) diskettes, and TRANPLAN is distributed on 12 (13 if plotting) diskettes, and requires about 3.5 MB of storage if all programs are transferred to a hard disk. A hard disk environment with 640 KB RAM and with 580 KB available is essential for the current design criteria.

The package supports the three principal plotters in use today: CALCOMP, Hewlett-Packard and Houston Instruments. Printer requirements are essentially not critical; TRANPLAN requires 132-column printers, and they can be controlled by either carriage tape or software controls. TRANPLAN is not an on-line, interactive system and, therefore, does not require any particular display terminal configuration.

NEDS is also written in structured FORTRAN77 and executes on PRIME and VAX minicomputers, UNIX-based MC 68000, and Micro VAX computers. Also, NEDS currently executes on the IBM PC family of microcomputers with 640 KBytes of RAM; therefore, virtually all hardware of TRANPLAN will be capable of processing NEDS. For all systems, a high resolution monitor option is available. For the IBM PC microcomputer, an EGA (Enhanced Graphics Adapter, 640x350 resolution) option is available. Although no processor board upgrade is required, a Microsoft-compatible mouse system is necessary for cursor movement on the EGA monitor.

The following hardware is essentially required for using TRANPLAN/NEDS:

- TRANPLAN: \* IBM/AT compatible with 20 MB hard disk (e.g., COMPAQ 286) \* 132-column printer (e.g., IBM Proprinter X24) \*Plotter (e.g., HP7475 for readable plot of 30-zone network)
- NEDS : \* Mid Resolution (640x350) Color Monitor with EGA \* Microsoft-compatible Mouse System

The following hardware is desirably required for using TRANPLAN/NEDS:

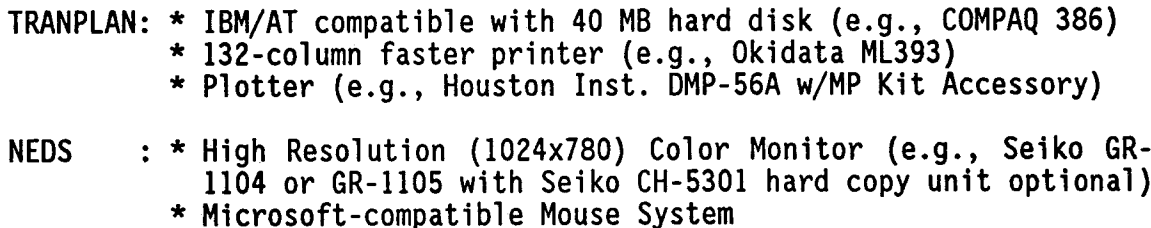

 $\label{eq:2.1} \frac{1}{\sqrt{2}}\left(\frac{1}{\sqrt{2}}\right)^{2} \left(\frac{1}{\sqrt{2}}\right)^{2} \left(\frac{1}{\sqrt{2}}\right)^{2} \left(\frac{1}{\sqrt{2}}\right)^{2} \left(\frac{1}{\sqrt{2}}\right)^{2} \left(\frac{1}{\sqrt{2}}\right)^{2} \left(\frac{1}{\sqrt{2}}\right)^{2} \left(\frac{1}{\sqrt{2}}\right)^{2} \left(\frac{1}{\sqrt{2}}\right)^{2} \left(\frac{1}{\sqrt{2}}\right)^{2} \left(\frac{1}{\sqrt{2}}\right)^{2} \left(\$  $\mathcal{S}^{(1)}$  $\label{eq:2.1} \frac{1}{\sqrt{2\pi}}\int_{0}^{\infty}\frac{1}{\sqrt{2\pi}}\left(\frac{1}{\sqrt{2\pi}}\right)^{2\alpha} \frac{1}{\sqrt{2\pi}}\,d\mu$  $\label{eq:2.1} \frac{1}{\sqrt{2}}\int_{0}^{\infty}\frac{1}{\sqrt{2\pi}}\left(\frac{1}{\sqrt{2\pi}}\right)^{2}d\mu_{\rm{eff}}\,.$  $\label{eq:2.1} \frac{1}{\sqrt{2}}\left(\frac{1}{\sqrt{2}}\right)^{2} \left(\frac{1}{\sqrt{2}}\right)^{2} \left(\frac{1}{\sqrt{2}}\right)^{2} \left(\frac{1}{\sqrt{2}}\right)^{2} \left(\frac{1}{\sqrt{2}}\right)^{2} \left(\frac{1}{\sqrt{2}}\right)^{2} \left(\frac{1}{\sqrt{2}}\right)^{2} \left(\frac{1}{\sqrt{2}}\right)^{2} \left(\frac{1}{\sqrt{2}}\right)^{2} \left(\frac{1}{\sqrt{2}}\right)^{2} \left(\frac{1}{\sqrt{2}}\right)^{2} \left(\$